BayRS Version 15.4.0.0

Part No. 314470-15.4 Rev 00 September 2002

600 Technology Park Drive Billerica, MA 01821-4130

# **BayRS Version 15.4.0.0 Document Change Notice**

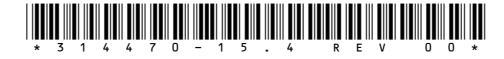

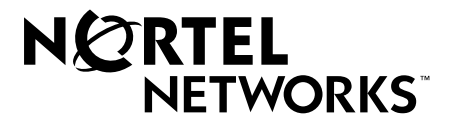

### **Copyright © 2002 Nortel Networks**

All rights reserved. September 2002.

The information in this document is subject to change without notice. The statements, configurations, technical data, and recommendations in this document are believed to be accurate and reliable, but are presented without express or implied warranty. Users must take full responsibility for their applications of any products specified in this document. The information in this document is proprietary to Nortel Networks NA Inc.

The software described in this document is furnished under a license agreement and may only be used in accordance with the terms of that license. The software license agreement is included in this document.

### **Trademarks**

Nortel Networks, the Nortel Networks logo, the Globemark, Unified Networks, AN, ARN, ASN, BayRS, BCC, BN, Passport, and System 5000 are trademarks of Nortel Networks.

Adobe and Acrobat Reader are trademarks of Adobe Systems Incorporated.

An asterisk after a name denotes a trademarked item.

### **Restricted Rights Legend**

Use, duplication, or disclosure by the United States Government is subject to restrictions as set forth in subparagraph (c)(1)(ii) of the Rights in Technical Data and Computer Software clause at DFARS 252.227-7013.

Notwithstanding any other license agreement that may pertain to, or accompany the delivery of, this computer software, the rights of the United States Government regarding its use, reproduction, and disclosure are as set forth in the Commercial Computer Software-Restricted Rights clause at FAR 52.227-19.

### **Statement of Conditions**

In the interest of improving internal design, operational function, and/or reliability, Nortel Networks Inc. reserves the right to make changes to the products described in this document without notice.

Nortel Networks Inc. does not assume any liability that may occur due to the use or application of the product(s) or circuit layout(s) described herein.

Portions of the code in this software product may be Copyright © 1988, Regents of the University of California. All rights reserved. Redistribution and use in source and binary forms of such portions are permitted, provided that the above copyright notice and this paragraph are duplicated in all such forms and that any documentation, advertising materials, and other materials related to such distribution and use acknowledge that such portions of the software were developed by the University of California, Berkeley. The name of the University may not be used to endorse or promote products derived from such portions of the software without specific prior written permission.

SUCH PORTIONS OF THE SOFTWARE ARE PROVIDED "AS IS" AND WITHOUT ANY EXPRESS OR IMPLIED WARRANTIES, INCLUDING, WITHOUT LIMITATION, THE IMPLIED WARRANTIES OF MERCHANTABILITY AND FITNESS FOR A PARTICULAR PURPOSE.

In addition, the program and information contained herein are licensed only pursuant to a license agreement that contains restrictions on use and disclosure (that may incorporate by reference certain limitations and notices imposed by third parties).

### **Nortel Networks Inc. Software License Agreement**

This Software License Agreement ("License Agreement") is between you, the end-user ("Customer") and Nortel Networks Corporation and its subsidiaries and affiliates ("Nortel Networks"). PLEASE READ THE FOLLOWING CAREFULLY. YOU MUST ACCEPT THESE LICENSE TERMS IN ORDER TO DOWNLOAD AND/OR USE THE SOFTWARE. USE OF THE SOFTWARE CONSTITUTES YOUR ACCEPTANCE OF THIS LICENSE AGREEMENT. If you do not accept these terms and conditions, return the Software, unused and in the original shipping container, within 30 days of purchase to obtain a credit for the full purchase price.

"Software" is owned or licensed by Nortel Networks, its parent or one of its subsidiaries or affiliates, and is copyrighted and licensed, not sold. Software consists of machine-readable instructions, its components, data, audio-visual content (such as images, text, recordings or pictures) and related licensed materials including all whole or partial copies. Nortel Networks grants you a license to use the Software only in the country where you acquired the Software. You obtain no rights other than those granted to you under this License Agreement. You are responsible for the selection of the Software and for the installation of, use of, and results obtained from the Software.

**1. Licensed Use of Software.** Nortel Networks grants Customer a nonexclusive license to use a copy of the Software on only one machine at any one time or to the extent of the activation or authorized usage level, whichever is applicable. To the extent Software is furnished for use with designated hardware or Customer furnished equipment ("CFE"), Customer is granted a nonexclusive license to use Software only on such hardware or CFE, as applicable. Software contains trade secrets and Customer agrees to treat Software as confidential information using the same care and discretion Customer uses with its own similar information that it does not wish to disclose, publish or disseminate. Customer will ensure that anyone who uses the Software does so only in compliance with the terms of this Agreement. Customer shall not a) use, copy, modify, transfer or distribute the Software except as expressly authorized; b) reverse assemble, reverse compile, reverse engineer or otherwise translate the Software; c) create derivative works or modifications unless expressly authorized; or d) sublicense, rent or lease the Software. Licensors of intellectual property to Nortel Networks are beneficiaries of this provision. Upon termination or breach of the license by Customer or in the event designated hardware or CFE is no longer in use, Customer will promptly return the Software to Nortel Networks or certify its destruction. Nortel Networks may audit by remote polling or other reasonable means to determine Customer's Software activation or usage levels. If suppliers of third party software included in Software require Nortel Networks to include additional or different terms, Customer agrees to abide by such terms provided by Nortel Networks with respect to such third party software.

**2. Warranty.** Except as may be otherwise expressly agreed to in writing between Nortel Networks and Customer, Software is provided "AS IS" without any warranties (conditions) of any kind. NORTEL NETWORKS DISCLAIMS ALL WARRANTIES (CONDITIONS) FOR THE SOFTWARE, EITHER EXPRESS OR IMPLIED, INCLUDING, BUT NOT LIMITED TO THE IMPLIED WARRANTIES OF MERCHANTABILITY AND FITNESS FOR A PARTICULAR PURPOSE AND ANY WARRANTY OF NON-INFRINGEMENT. Nortel Networks is not obligated to provide support of any kind for the Software. Some jurisdictions do not allow exclusion of implied warranties, and, in such event, the above exclusions may not apply.

**3. Limitation of Remedies.** IN NO EVENT SHALL NORTEL NETWORKS OR ITS AGENTS OR SUPPLIERS BE LIABLE FOR ANY OF THE FOLLOWING: a) DAMAGES BASED ON ANY THIRD PARTY CLAIM; b) LOSS OF, OR DAMAGE TO, CUSTOMER'S RECORDS, FILES OR DATA; OR c) DIRECT, INDIRECT, SPECIAL, INCIDENTAL, PUNITIVE, OR CONSEQUENTIAL DAMAGES (INCLUDING LOST PROFITS OR SAVINGS), WHETHER IN CONTRACT, TORT OR OTHERWISE (INCLUDING NEGLIGENCE) ARISING OUT OF YOUR USE OF THE SOFTWARE, EVEN IF NORTEL NETWORKS, ITS AGENTS OR SUPPLIERS HAVE BEEN ADVISED OF THEIR POSSIBILITY. The forgoing limitations of remedies also apply to any developer and/or supplier of the Software. Such developer and/or supplier is an intended beneficiary of this Section. Some jurisdictions do not allow these limitations or exclusions and, in such event, they may not apply.

### **4. General**

a. If Customer is the United States Government, the following paragraph shall apply: All Nortel Networks Software available under this License Agreement is commercial computer software and commercial computer software documentation and, in the event Software is licensed for or on behalf of the United States Government, the respective rights to the software and software documentation are governed by Nortel

Networks standard commercial license in accordance with U.S. Federal Regulations at 48 C.F.R. Sections 12.212 (for non-DoD entities) and 48 C.F.R. 227.7202 (for DoD entities).

- b. Customer may terminate the license at any time. Nortel Networks may terminate the license if Customer fails to comply with the terms and conditions of this license. In either event, upon termination, Customer must either return the Software to Nortel Networks or certify its destruction.
- c. Customer is responsible for payment of any taxes, including personal property taxes, resulting from Customer's use of the Software. Customer agrees to comply with all applicable laws including all applicable export and import laws and regulations.
- d. Neither party may bring an action, regardless of form, more than two years after the cause of the action arose.
- e. The terms and conditions of this License Agreement form the complete and exclusive agreement between Customer and Nortel Networks.
- f. This License Agreement is governed by the laws of the country in which Customer acquires the Software. If the Software is acquired in the United States, then this License Agreement is governed by the laws of the state of New York.

# **Contents**

### **[Preface](#page-10-0)**

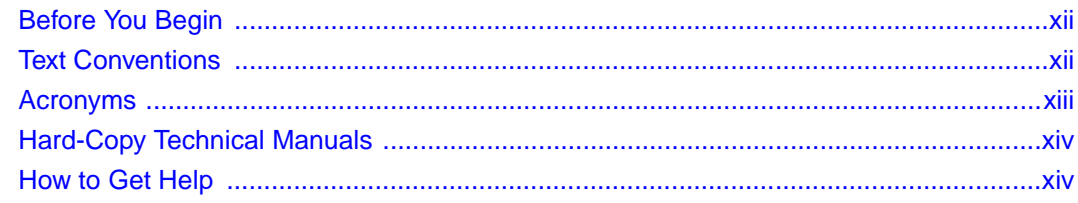

## **Chapter 1 [BayRS Online Library](#page-16-0)**

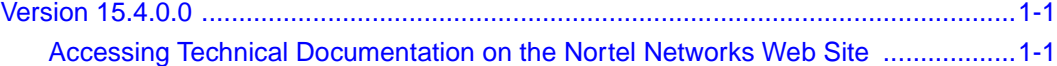

## **Chapter 2**

### **[Configuring and Managing](#page-18-0) Routers with Site Manager**

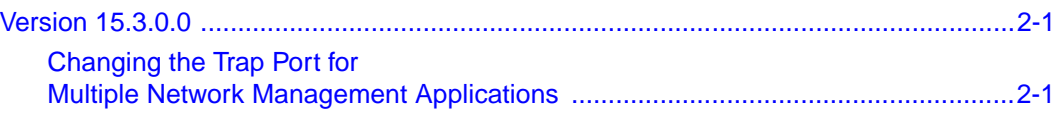

### **Chapter 3 [Configuring ATM Services](#page-20-0)**

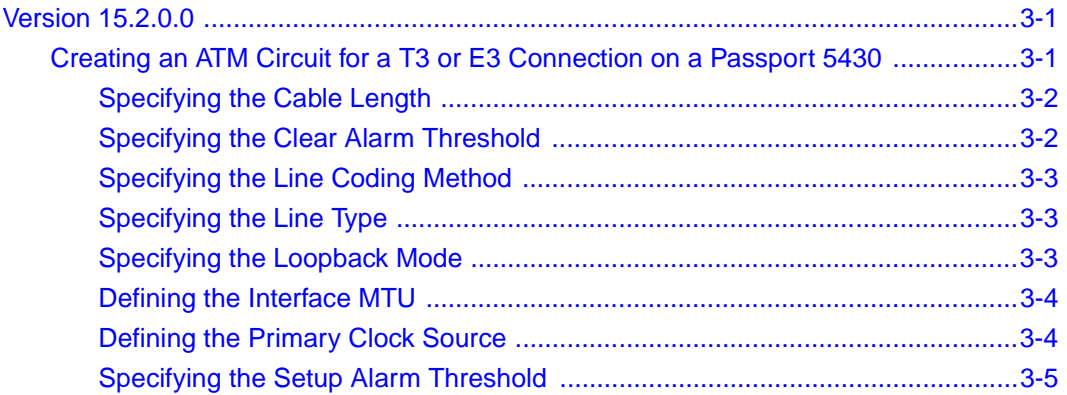

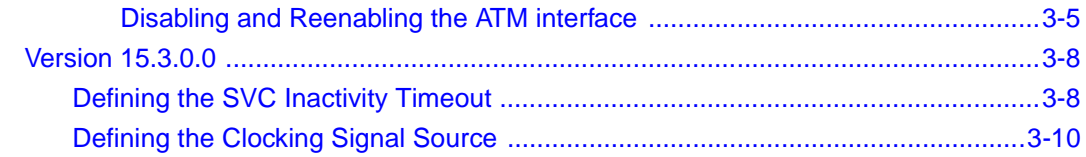

## **Chapter 4**

## **Configuring Bridging Services**

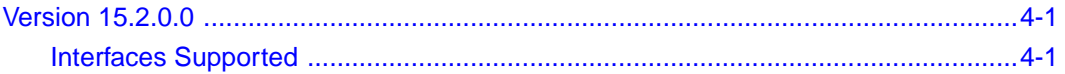

## **Chapter 5**

## **Configuring Differentiated Services**

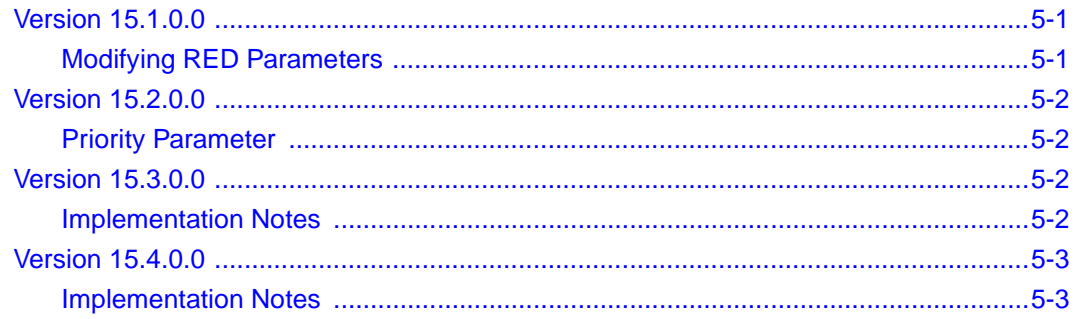

## **Chapter 6**

## **Configuring Ethernet, FDDI, and Token Ring Services**

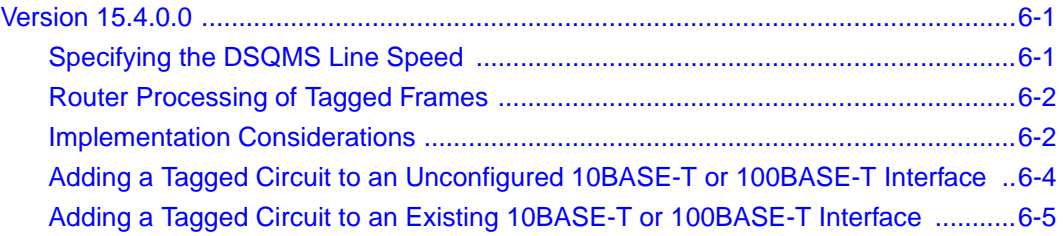

## **Chapter 7**

## **Configuring Frame Relay Services**

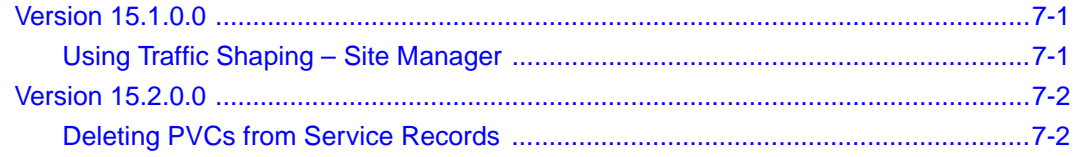

### **Chapter 8**

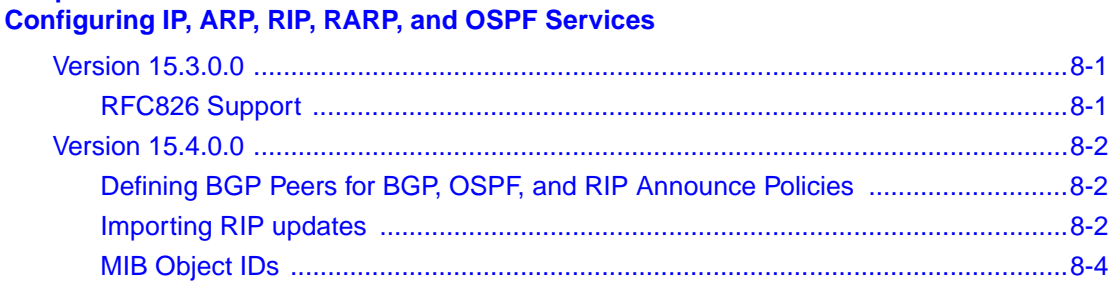

### **Chapter 9 [Configuring IP Multicasting](#page-50-0)  and Multimedia Services**

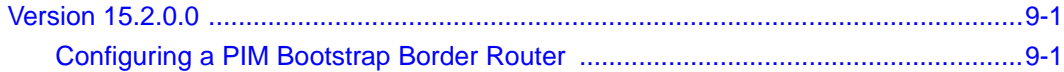

### **Chapter 10 [Configuring RADIUS](#page-52-0)**

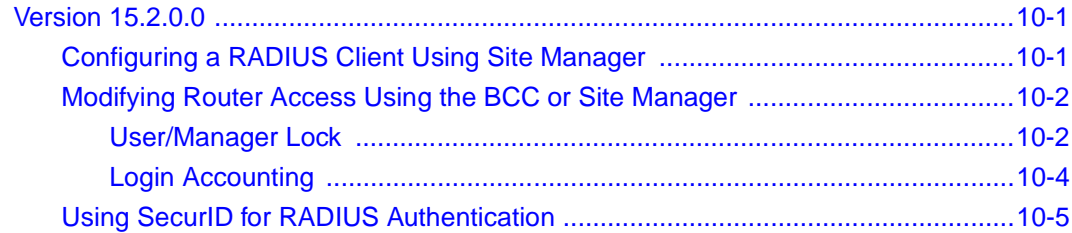

## **Chapter 11**

## **[Using the Technician Interface Scripts](#page-58-0)**

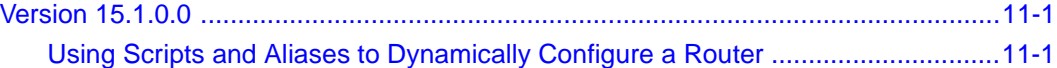

## **Chapter 12**

## **[Using the Technician Interface Software](#page-60-0)**

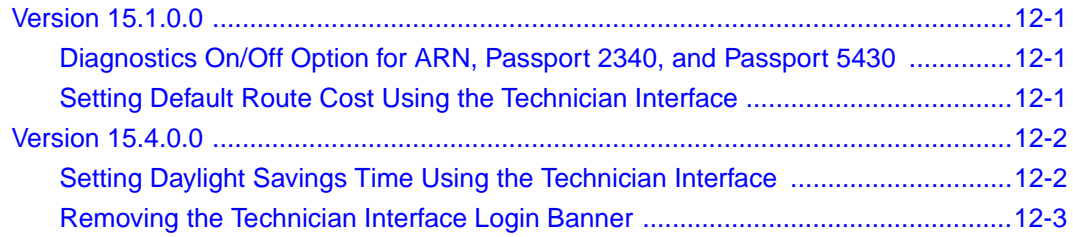

## **Chapter 13**

## **[Configuring Traffic Filters and Protocol Prioritization](#page-64-0)**

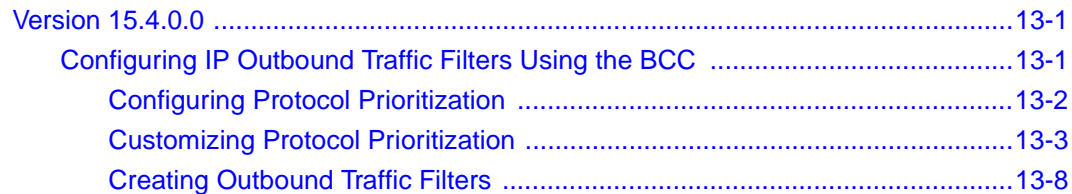

### **Chapter 14 [Configuring VRRP Services](#page-88-0)**

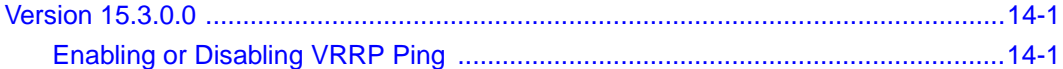

### **Chapter 15 [Configuring X.25 Services](#page-90-0)**

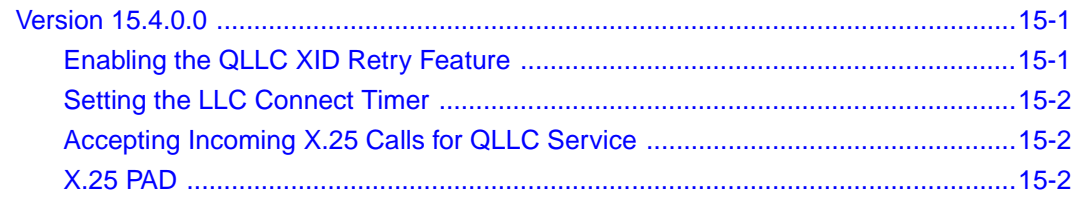

### **Chapter 16 [Quick-Starting Routers](#page-92-0)**

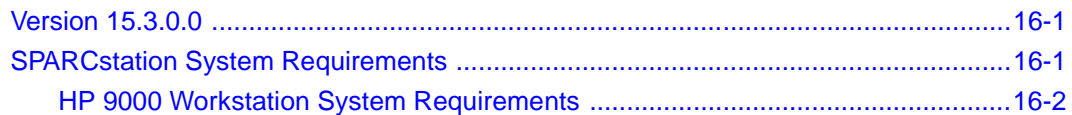

## **[Chapter 17](#page-94-0)**

## **[Upgrading Routers to BayRS Version 15.](#page-94-0)x**

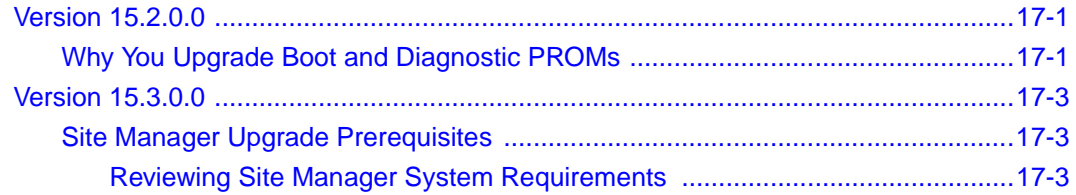

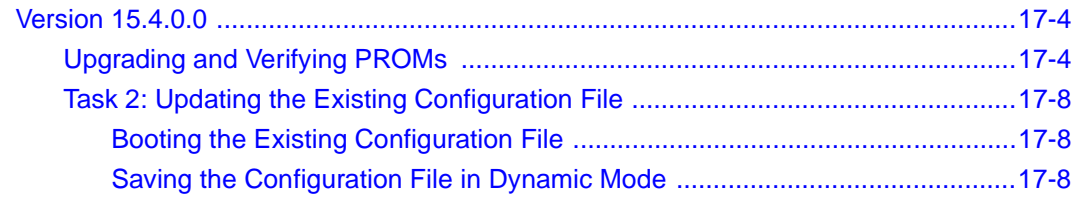

# **Appendix A<br>Site Manager Parameters**

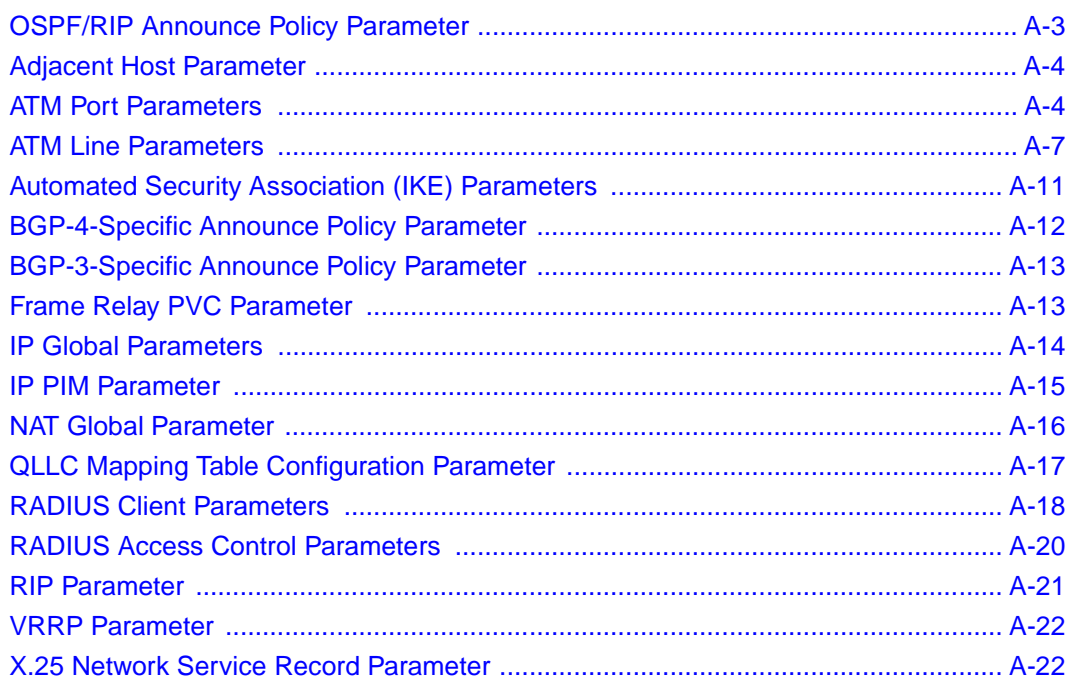

# **Preface**

<span id="page-10-0"></span>BayRS\* Version 15.4.0.0 is a software release that includes bug fixes and new features added since BayRS Version 15.3.0.0. This document change notice contains amendments to the following BayRS manuals since BayRS Version 15.1.0.0:

- *BayRS Online Library*
- *Configuring and Managing Routers with Site Manager*
- *Configuring ATM Services*
- *Configuring Bridging Services*
- *Configuring Differentiated Services*
- *Configuring Ethernet, FDDI, and Token Ring Services*
- *Configuring Frame Relay Services*
- *Configuring IP, ARP, RIP, RARP, and OSPF Services*
- *Configuring IP Multicasting and Multimedia Services*
- *Configuring RADIUS*
- *Configuring the Technician Interface Scripts*
- *Configuring the Technician Interface Software*
- *Configuring Traffic Filters and Protocol Prioritization*
- *Configuring VRRP Services*
- *Configuring X.25 Services*
- *Quick-Starting Routers*
- *Upgrading Routers to BayRS Version 15.x*

## <span id="page-11-0"></span>**Before You Begin**

Before using this notice, you must complete the following procedures. For a new router:

- Install the router (see the installation guide that came with your router).
- Connect the router to the network and create a pilot configuration file (see *Quick-Starting Routers*, *Configuring Remote Access for AN and Passport ARN Routers*, or *Connecting ASN Routers to a Network)*.

Make sure that you are running the latest version of Nortel Networks\* BayRS and Site Manager software. For information about upgrading BayRS and Site Manager, see the upgrading guide for your version of BayRS.

## <span id="page-11-1"></span>**Text Conventions**

This guide uses the following text conventions:

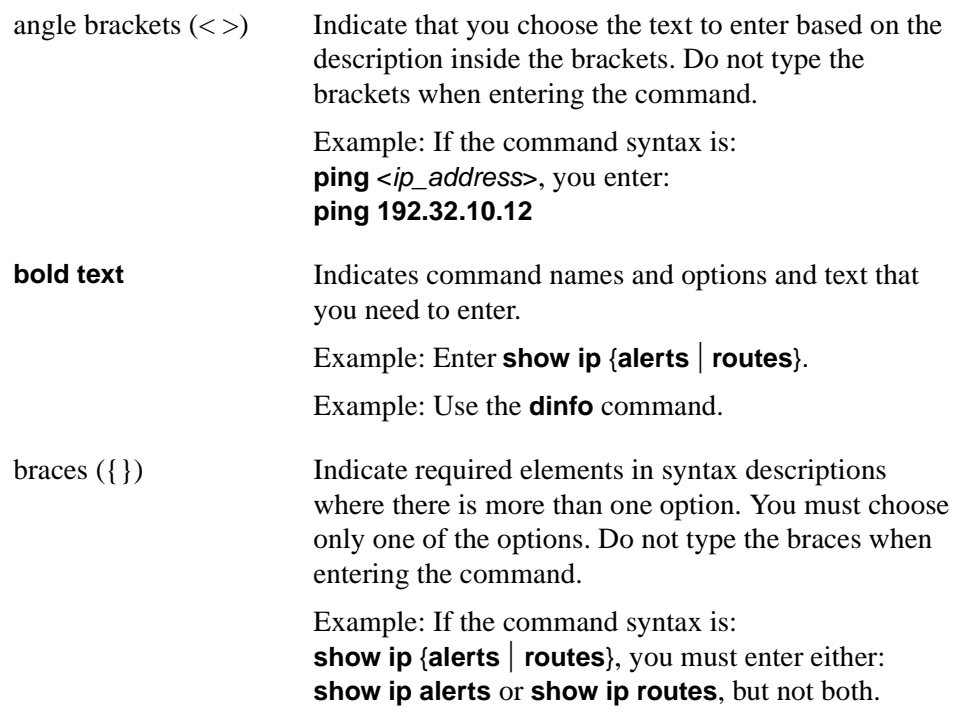

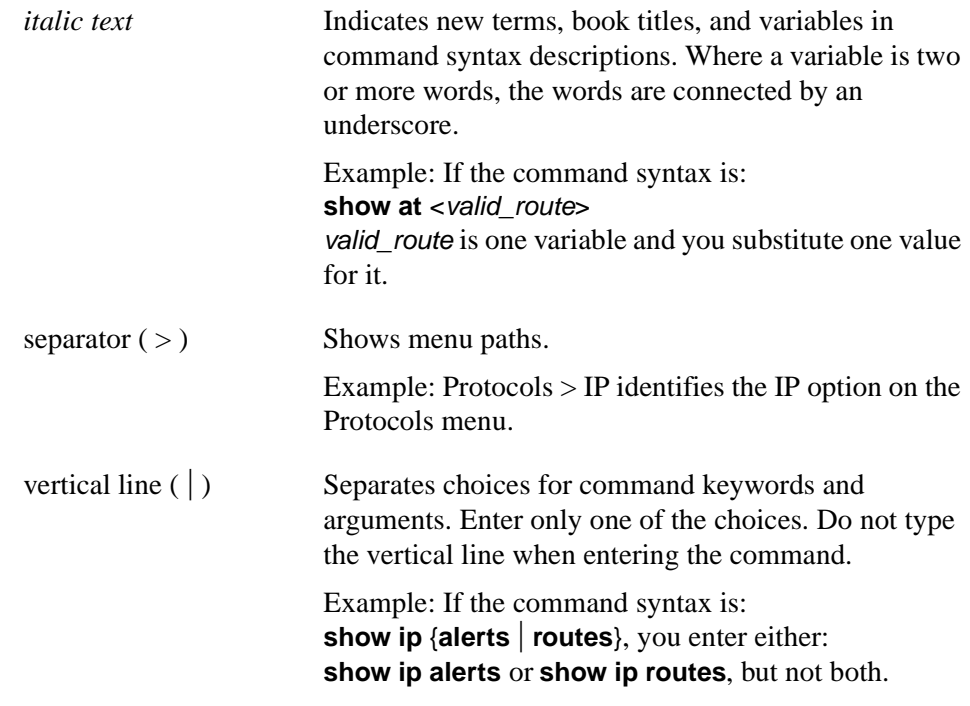

## <span id="page-12-0"></span>**Acronyms**

This guide uses the following acronyms:

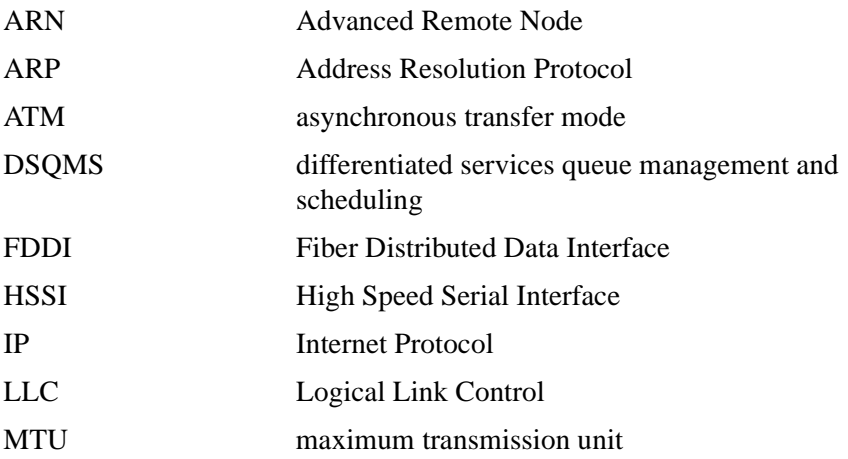

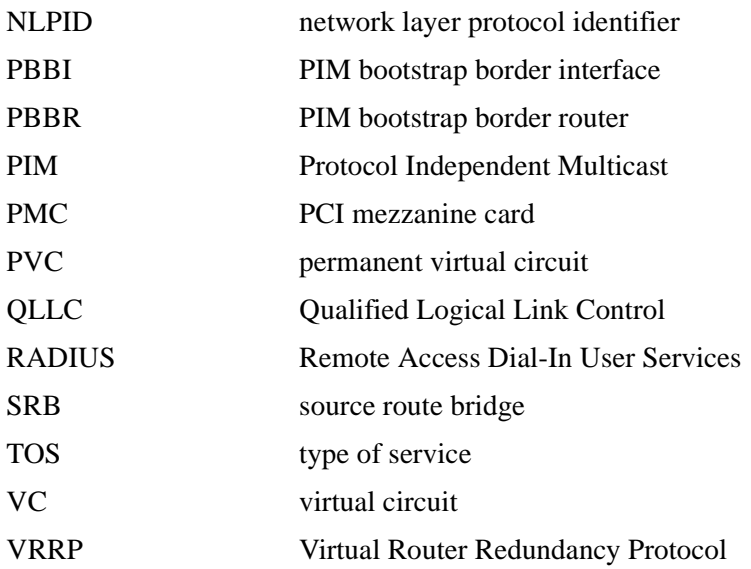

## <span id="page-13-0"></span>**Hard-Copy Technical Manuals**

You can print selected technical manuals and release notes free, directly from the Internet. Go to th[e www.nortelnetworks.com/documentation](http://www.nortelnetworks.com/documentation) URL. Find the product for which you need documentation. Then locate the specific category and model or version for your hardware or software product. Use Adobe\* Acrobat Reader\* to open the manuals and release notes, search for the sections you need, and print them on most standard printers. Go to Adobe Systems at the [www.adobe.com](http://www.adobe.com) URL to download a free copy of the Adobe Acrobat Reader.

You can purchase printed books and documentation sets from Vervante. To order printed documentation, go to Vervante at the [www.vervante.com/nortel](http://www.vervante.com/nortel) URL.

## <span id="page-13-1"></span>**How to Get Help**

If you purchased a service contract for your Nortel Networks product from a distributor or authorized reseller, contact the technical support staff for that distributor or reseller for assistance.

If you purchased a Nortel Networks service program, contact one of the following Nortel Networks Technical Solutions Centers:

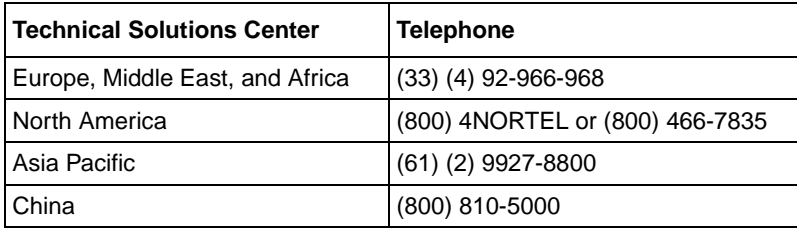

Additional information about the Nortel Networks Technical Solutions Centers is available from the [www.nortelnetworks.com/help/contact/global](http://www.nortelnetworks.com/help/contact/global) URL.

An Express Routing Code (ERC) is available for many Nortel Networks products and services. When you use an ERC, your call is routed to a technical support person who specializes in supporting that product or service. To locate an ERC for your product or service, go to the [http://www.nortelnetworks.com/help/contact/](http://www.nortelnetworks.com/help/contact/erc/index.html) [erc/index.html](http://www.nortelnetworks.com/help/contact/erc/index.html) URL.

# **Chapter 1 BayRS Online Library**

## <span id="page-16-1"></span><span id="page-16-0"></span>**Version 15.4.0.0**

The following document has been updated since the *BayRS Online Library* (Part No. 314472-A) documentation CD was last issued.

• *Installing BRI Net Modules in ASN Platforms* (Part No. 115371-A): This document has been revised (Part No. 115371-B) to replace references to Bay Networks with Nortel Networks.

You can access the latest version of this document on the Nortel Networks Technical Documentation web page. See the following section, "Accessing Nortel Networks Technical Documentation on the Web" for instructions.

## <span id="page-16-2"></span>**Accessing Technical Documentation on the Nortel Networks Web Site**

Complete the following steps to access the latest version of documentation on the web that may not be reflected on the *BayRS Online Library* documentation CD.

- **1. Go to http://www.nortelnetworks.com.**
- **2. Select Technical Documentation, under Products, Services and Solutions.**
- **3. Specify your region and language preferences, as appropriate. You can bypass this step if you previously saved your region and language preferences.**

## **4. At Select a Product, select the appropriate BayRS product category. The BayRS product categories include:**

- Access Stack Node Router (Hardware Documents)
- Backbone Concentrator Node (BCN) Router (Hardware Documents)
- Backbone Concentrator Node (BLN) Router (Hardware Documents)
- Backbone Node (BN) Router (Hardware Documents)
- Bay Networks Routers (Hardware Documents)
- BLN-BCN ATM Link Modules (Hardware Documents)
- BLN-BCN LAN Link Modules (Hardware Documents)
- BLN-BCN WAN Link Modules (Hardware Documents)
- Passport 2430 Router (Hardware Documents)
- Passport 5430 Router (Hardware Documents)
- Router Software <*version*> (Software Documents)
- **5. Click the View Documents button.**
- **6. Click the PDF link for the document that you want to view or download.**

# **Chapter 2 Configuring and Managing Routers with Site Manager**

## <span id="page-18-1"></span><span id="page-18-0"></span>**Version 15.3.0.0**

The following section is an amendment to Chapter 7, "Monitoring Trap and Event Messages" in *Configuring and Managing Routers with Site Manager*.

## <span id="page-18-2"></span>**Changing the Trap Port for Multiple Network Management Applications**

If you are running more than one network management application on your Site Manager workstation, you must configure Site Manager to receive trap messages from the SNMP agent on a port other than the default port, 162. This is necessary for the following reasons:

- The agent can only send trap messages to one network management application at a time.
- Only one application can map to a UDP port at a time.

By default, the network management application on your workstation is assigned to User Datagram Protocol (UDP) port 162. This port is dedicated to receiving SNMP trap messages from the SNMP agent.

Site Manager is the preferred network management application for receiving trap messages. To avoid any problems when running another network management application, Nortel Networks recommends that you configure Site Manager to map to an alternative UDP port. This allows you to send trap messages to Site Manager directly.

To reconfigure the trap port:

## **1. In the Configuration Manager window, choose Protocols > IP > SNMP > Communities.**

The SNMP Community List window opens.

**2. Choose Community > Managers.**

The SNMP Manager List window opens.

**3. Choose Manager > Edit Manager.**

The Trap Port and Trap Types window opens.

**4. Type a new port number for the Trap Port parameter, then click on OK.**

You can enter any port number on your Site Manager workstation, as long as another application is not using that port.

You return to the Configuration Manager window.

### **5. Choose File > Save to save this configuration file.**

See Chapter 3 in *Configuring and Managing Routers Using Site Manager* for instructions on saving configuration files.

### **6. Choose File > Exit.**

You return to the main Site Manager window.

## **7. Restart Site Manager according to the instructions in Chapter 1 of**  *Configuring and Managing Routers Using Site Manager*

To make sure that Site Manager is able to listen to the port that you configured in step 4, restart Site Manager using the **wfsm -e** command or the Trap Monitor using the **wftraps -e** command. For more information, about using the **wfsm** and **wftraps** commands with the **-e** option, see Appendix A in *Configuring and Managing Routers with Site Manager.*

**Note:** You can also change the trap port on a PC by editing the snmp-trap 162/udp snmp string in the Services file. From the Start menu, choose **Programs** > **Windows Explorer**. Open the Services file and edit the string snmp-trap 162/udp snmp. For example, to change the trap port from 162 to 779, enter **snmp-trap 779/udp snmp** and reboot the PC. Site Manager PC is then able to receive the traps from the router on port 779.

# **Chapter 3 Configuring ATM Services**

## <span id="page-20-1"></span><span id="page-20-0"></span>**Version 15.2.0.0**

The following section is new to *Configuring ATM Services*. You use the procedures in this section to configure an ATM T3/E3 PMC module installed in a Passport\* 5430. For information about installing an ATM T3/E3 PMC module, see *ATM T3/E3 PMC Module Supplement*.

## <span id="page-20-2"></span>**Creating an ATM Circuit for a T3 or E3 Connection on a Passport 5430**

To start ATM services on an ATM T3/E3 PMC module in the Passport 5430, you do the following:

- 1. Configure the physical ATM circuit.
- 2. Add protocols and other services to that circuit.

This section describes how you create a physical ATM circuit for a T3 or E3 connection on a Passport 5430, then directs you to *Configuring ATM Services* for information about adding protocols and further configuring ATM services.

## **Using the BCC**

To add ATM to a Passport 5430 with a T3/E3 connector, navigate to the box prompt and enter:

**atm slot** <slot\_number> **pci-slot** <pci\_slot> **module** <module\_number> **connector** <connector number> **mode**  $\{t3 | e3\}$ 

slot\_number is the number of the chassis slot containing the ATM T3/E3 PMC module.

pci\_slot is the number of the PCI slot containing the ATM T3/E3 PMC module. The PCI slot number for the ATM T3/E3 PMC module is always 1.

module\_number is always 2 for the ATM interface.

connector number is the number of a connector on the ATM T3/E3 PMC module.

**mode t3** or **mode e3** specifies whether the ATM interface is a T3 or E3 interface.

For example, the following command adds an ATM T3 interface to the Passport 5430 configuration on slot 1, PCI slot 1, module 2, connector 1:

box# **atm slot 1 pci-slot 1 module 2 connector 1 mode t3** atm/1/1/2/1#

To configure T3/E3 parameters, use the following procedures.

## <span id="page-21-0"></span>**Specifying the Cable Length**

To specify the cable length, navigate to the ATM interface prompt (for example, **box**; **atm/1/1/2/1**; **atm-e3**) and enter:

### **cable-length** <length>

length is either short (default) or long. Specify short for a cable less than 225 feet long; specify long for a cable length of 225 feet or more.

For example, the following command changes the cable length to long:

```
atm-e3/1/1/2/1# cable-length long
atm-e3/1/1/2/1#
```
## <span id="page-21-1"></span>**Specifying the Clear Alarm Threshold**

To specify the duration of time (in seconds) that elapses following the clearing of a performance failure (before the condition is registered and logged), navigate to the ATM interface prompt (for example, **box**; **atm/1/1/2/1**; **atm-e3**) and enter:

### **clear-alarm-threshold** <integer>

integer is a value from 2 through 10 seconds, inclusive.

For example, the following command changes the clear alarm threshold from 2 to 8 seconds:

```
atm-e3/1/1/2/1# clear-alarm-threshold 8
atm-e3/1/1/2/1#
```
## <span id="page-22-0"></span>**Specifying the Line Coding Method**

To specify the line coding method, navigate to the ATM interface prompt (for example, **box**; **atm/1/1/2/1**; **atm-e3**) and enter:

## **line-coding {hdb3** | **b3zs}**

The default for the ATM E3 interface is hdb3 and the default value for the ATM T3 interface is b3zs.

## <span id="page-22-1"></span>**Specifying the Line Type**

To specify the line type for this interface, navigate to the ATM interface prompt (for example, **box**; **atm/1/1/2/1**; **atm-e3**) and enter:

### line-type <type>

type is autodetect, ds3m23, or ds3cbitparity for the ATM T3 interface and e3framed or e3plcp for the ATM E3 interface.

If the line type is ds3m23, the framing mode should be m23 or t3m23plcp.

If the line type is ds3cbitparity, the framing mode should be cbit or t3cbitplcp.

If the line type is either e3framed or e3plcp, the framing mode should be either g751or g832.

For instructions on setting the framing-mode parameter, see *Configuring ATM Services.*

## <span id="page-22-2"></span>**Specifying the Loopback Mode**

To force the interface into loopback mode so that the far-end or intermediate equipment can perform diagnostics on the network between that equipment and the T3/E3 interface, navigate to the ATM interface prompt (for example, **box**; **atm/1/1/2/1**; **atm-e3**) and enter:

## **loopback-mode** <type>

type is payloadloop or lineloop.

If you select payloadloop, the received signal at this interface is looped through the device. Typically, the received signal is looped back for retransmission after it has passed through the device's framing function.

If you select lineloop, the received signal at this interface does not go through the framing device (minimum penetration) but is looped back out. The default is noloop.

For example, the following command changes the loopback mode to payloadloop:

```
atm-e3/1/1/2/1# loopback-mode payloadloop
atm-e3/1/1/2/1#
```
## <span id="page-23-0"></span>**Defining the Interface MTU**

The maximum transmission unit (MTU) is the largest possible unit of data that the physical medium can transmit. By default, the interface allows an MTU size of 4608 octets. This value can handle most packet sizes. However, you can set the MTU to any value from 3 through 4608 octets.

To modify the interface MTU, navigate to the ATM interface prompt (for example,

**box**; **atm/1/1/2/1**; **atm-e3**) and enter:

**mtu** <integer>

integer is the MTU size in octets.

For example, the following command sets the MTU size to 3000 octets:

atm-e3/1/1/2/1# **mtu 3000** atm-e3/1/1/2/1#

## <span id="page-23-1"></span>**Defining the Primary Clock Source**

To define the clock signal source, navigate to the ATM interface prompt (for example, **box**; **atm/1/1/2/1**; **atm-e3**) and enter:

### **primary-clock-source** <value>

value is internal or loop. If you select internal, the router will generate the clock signal source. If you select the default, loop, the clock signal source will be external to the router.

For example, the following command sets the clock source to internal:

```
atm-e3/1/1/2/1# primary-clock-source internal
atm-e3/1/1/2/1#
```
## <span id="page-24-0"></span>**Specifying the Setup Alarm Threshold**

To specify the duration of time (in seconds) that elapses following the detection of a performance failure, before the condition is registered and logged, navigate to the ATM interface prompt (for example, **box**; **atm/1/1/2/1**; **atm-e3**) and enter:

### setup-alarm-threshold <integer>

integer is a value from 2 through 10 seconds, inclusive.

For example, the following command changes the setup alarm threshold from 2 to 8 seconds:

```
atm-e3/1/1/2/1# setup-alarm-threshold 8
atm-e3/1/1/2/1#
```
## <span id="page-24-1"></span>**Disabling and Reenabling the ATM interface**

By default, the ATM interface is enabled when you create the circuit. However, you can disable or reenable the interface at any time. When the interface is enabled, traffic can flow over the interface. When the interface is disabled, traffic cannot flow over the interface.

To disable or reenable the ATM interface, navigate to the ATM interface prompt (for example, **box**; **atm/1/1/2/1**; **atm-e3**) and enter:

### **state** {**disabled** | **enabled**}

For example, the following commands disable and reenable the ATM interface:

atm-e3/1/1/2/1# **state disabled** atm-e3/1/1/2/1# **state enabled** atm-e3/1/1/2/1#

### **Using Site Manager**

To create an ATM circuit for a T3 or E3 connection on a Passport 5430, complete the following tasks:

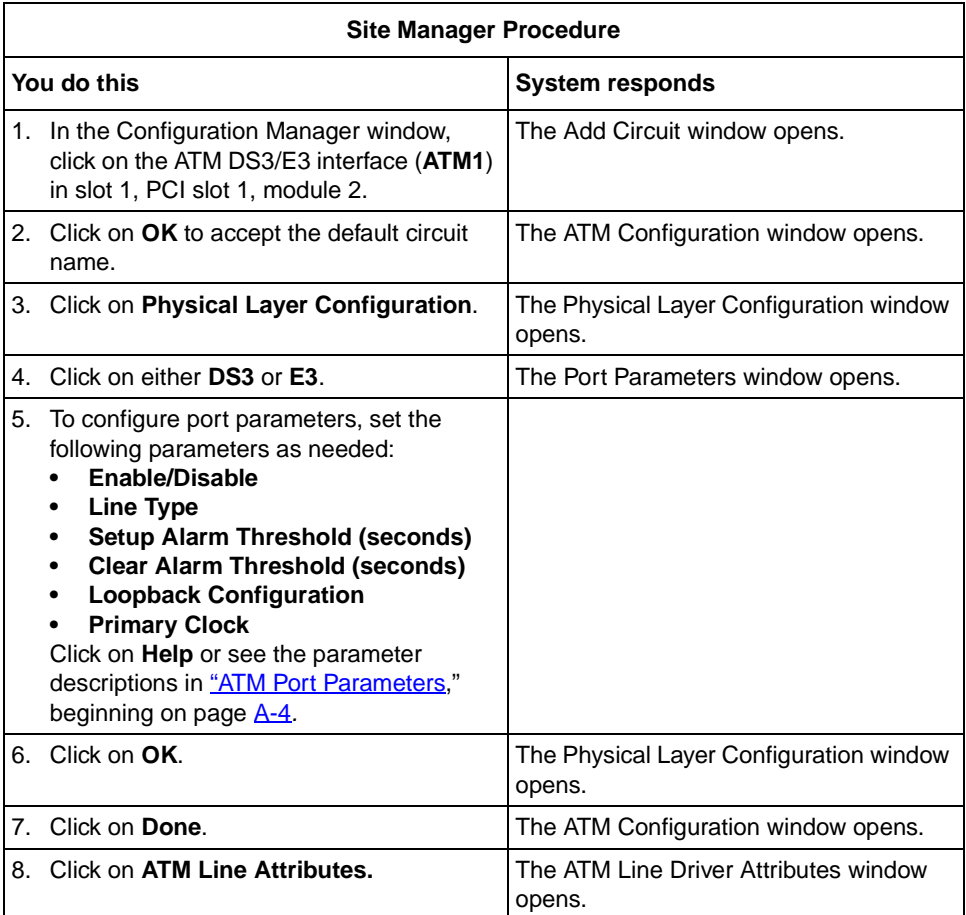

(continued)

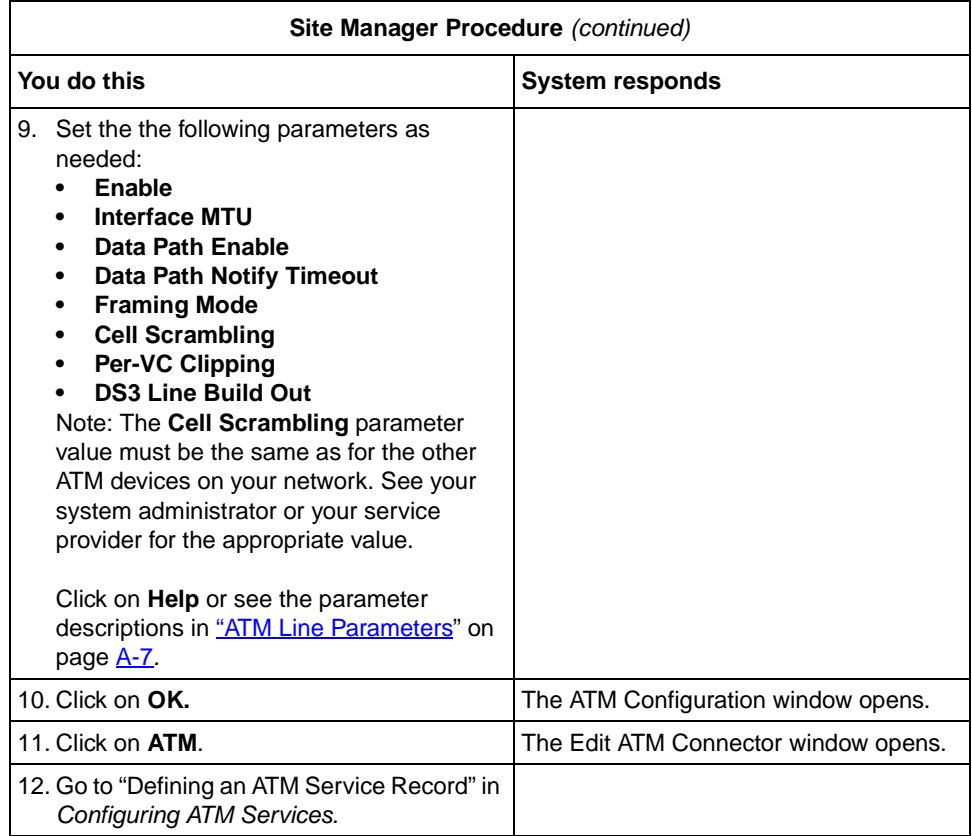

After you create the ATM circuit, go to Chapter 2, "Starting ATM and ATM Router Redundancy," in *Configuring ATM Services* to finish configuring ATM services.

*Configuring ATM Services* also provides more information about ATM services and how to modify an existing ATM configuration.

## <span id="page-27-0"></span>**Version 15.3.0.0**

The following sections contain amendments to Chapter 3, "Customizing an ATM Interface" in *Configuring ATM Services*.

## <span id="page-27-1"></span>**Defining the SVC Inactivity Timeout**

When you enable the SVC inactivity timeout function (the default), the router automatically terminates any SVCs that have not received or transmitted any cells. If you disable the SVC inactivity timeout function, all SVCs on the line remain open until you close them by another method.

When enabled, the SVC inactivity timeout function also requires a timer value. This timer value specifies how long you want the ATM router to wait before disabling inactive SVCs. By default, if the router does not receive or transmit any cells for 1200 seconds, the inactive SVCs are disabled. However, you can set this timer to any value from 60 to 3600 seconds.

## **Using the BCC**

To disable the SVC inactivity timeout function, navigate to the ATM prompt (for example, **box; atm/11/1**) and enter:

### **vc-inactivity-control disabled**

For example, the following command disables the SVC inactivity timeout function on the ATM interface:

atm/11/1# **vc-inactivity-control disabled** atm/11/1#

To reenable the SVC inactivity timeout function, navigate to the ATM prompt and enter:

### **vc-inactivity-control enabled**

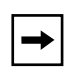

**Note:** The **vc-inactivity-control** parameter is not available for use with the ATM T3/E3 PMC module. Instead, the **vc-inact-control** parameter appears for this module. The **vc-inact-control** parameter cannot be modified.

To change the SVC inactivity timeout value, navigate to the ATM prompt and enter:

### vc-inactivity-timeout <integer>

integer is the amount of time (in seconds) that the router waits before it disables inactive SVCs.

For example, the following command sequence reenables the SVC inactivity timeout function on the ATM interface and sets the SVC inactivity timeout value to 2400 seconds:

```
atm/11/1# vc-inactivity-control enabled
atm/11/1# vc-inactivity-timeout 2400
atm/11/1#
```
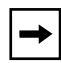

**Note:** The **vc-inactivity-timeout** parameter is not available for use with the ATM T3/E3 PMC module. Instead, the **vc-inact-timeout** parameter appears for this module. The **vc-inact-timeout** parameter cannot be modified.

## <span id="page-29-0"></span>**Defining the Clocking Signal Source**

You can specify either an internal or external clocking source for time signals. Internal clocking uses the router clock; external clocking uses the line clock.

## **Using the BCC**

To change the source of the ATM clocking signal, navigate to the ATM prompt (for example, **box; atm/11/1**) and enter:

### **clock-signal-source** <source>

source is either internal (default) or external.

For example, the following command changes the ATM clocking signal source to external:

atm/11/1# **clock-signal-source external**

atm/11/1#

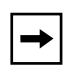

**Note:** The **clock-signal-source** parameter is not available for use with the ATM T3/E3 PMC module. Instead, the **clk-signal-source** parameter appears for this module. The **clk-signal-source** parameter cannot be modified.

# **Chapter 4 Configuring Bridging Services**

## <span id="page-30-1"></span><span id="page-30-0"></span>**Version 15.2.0.0**

The following section corrects erroneous text in *Configuring Bridging Services*.

## <span id="page-30-2"></span>**Interfaces Supported**

The section "Interfaces Supported" under "Implementation Notes" in *Configuring Bridging Services* incorrectly states that the translation bridge can operate on all SR interfaces supported by Nortel Networks routers except IP. The translation bridge can operate on all SR interfaces supported by Nortel Networks routers except for interfaces configured for SRB with IP encapsulation.

# <span id="page-32-0"></span>**Chapter 5 Configuring Differentiated Services**

## <span id="page-32-1"></span>**Version 15.1.0.0**

The following section describes a change to *Configuring Differentiated Services*.

## <span id="page-32-2"></span>**Modifying RED Parameters**

The following change is required to Table 6-1 in the "Modifying RED Parameters" section of the *Configuring Differentiated Services* book.

The proper range of values for the **id** parameter is from 1 through 65535. The proper range is shown in the following table, which lists RED parameters that can be configured under **dsqms-red**, their values, and functions.

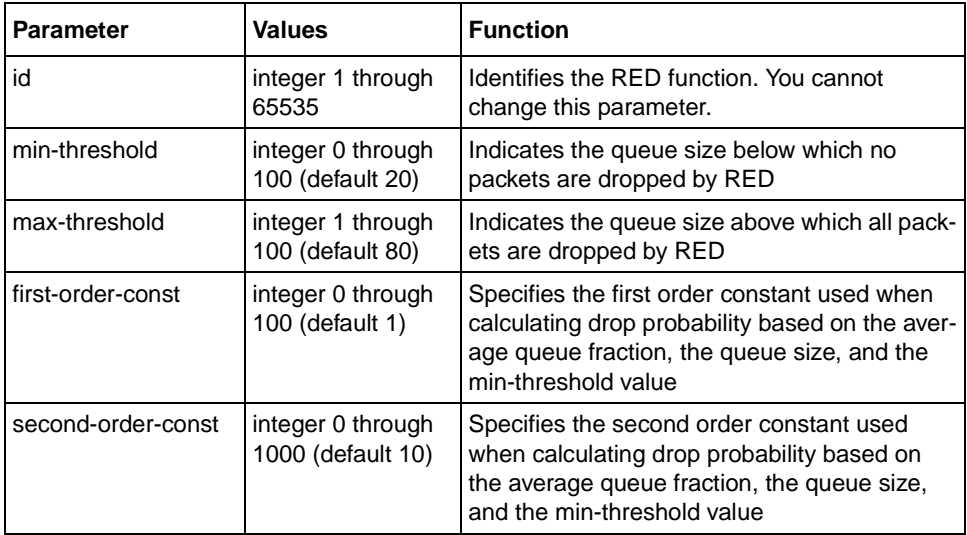

## <span id="page-33-0"></span>**Version 15.2.0.0**

The following section corrects erroneous text in the description of the Priority parameter.

## <span id="page-33-1"></span>**Priority Parameter**

The description of the Priority parameter in Appendix A incorrectly states that the lower the number, the higher the priority. The description should state that the higher the number, the higher the priority. For example, a server with a priority of 2 will be the active server before a server with a priority of 1.

## <span id="page-33-2"></span>**Version 15.3.0.0**

The following section is an amendment to Chapter 2, "Starting Differentiated Services" in *Configuring Differentiated Services*.

## <span id="page-33-3"></span>**Implementation Notes**

The following guidelines can help you successfully configure DSQMS on your router:

- You can configure DSQMS on these interfaces only: HSSI, MCT1, MCE1, T1/FT1, E1/FE1, and synchronous.
- If you enable flow fairness on a queue, you cannot configure that queue as a best-effort queue. For information about enabling flow fairness on a queue or designating the queue as best effort, see "Modifying a DSQMS Queue" in *Configuring Differentiated Services*.
- If you configure both weighted and priority queues on an interface, you may experience latency problems with the highest priority queues. To avoid such problems:
	- -- Set the DSQMS interface parameter **dequeue-at-line-rate** to **enabled** (the default value is **disabled**). See "Configuring DSQMS to Dequeue Packets at Line Rate" in *Configuring Differentiated Services* for instructions.
	- -- Ensure that the amount of high-priority traffic is not excessive in the highest priority queues.
- If you implement RED for queue management instead of tail-drop (that is, you set the queue parameter **drop-type** to **red** and you associate the queue classifier with a RED function), the probability of dropping packets may adversely affect the latency requirements of some applications. Adjust the following parameters to achieve the required latency levels for the queue:
	- -- RED parameters **min-threshold** and **max-threshold** (see "Modifying RED Parameters" on page 3-1 for instructions).
	- -- Queue parameters **average-queue-gain** and **idle-queue-loss-rate** (see "Modifying a DSQMS Queue" in *Configuring Differentiated Services* for instructions).

## <span id="page-34-0"></span>**Version 15.4.0.0**

The following section is an amendment to Chapter 2, "Starting Differentiated Services" in *Configuring Differentiated Services*.

## <span id="page-34-1"></span>**Implementation Notes**

The following guidelines can help you successfully configure DSQMS on your router:

- You can configure DSQMS on these interfaces only: Ethernet, HSSI, MCT1, MCE1, T1/FT1, E1/FE1, and synchronous.
- If the Ethernet interface is connected to an external access device such as DSL or Cable modem, then Nortel Networks recommends considering policing on the ingress interface of the router by configuring traffic filters and also enabling dequeue-at-line-rate in DSQMS on the egress ethernet interface for traffic management.
- If you enable flow fairness on a queue, you cannot configure that queue as a best-effort queue. For information about enabling flow fairness on a queue or designating the queue as best effort, see "Modifying a DSQMS Queue" in *Configuring Differentiated Services*.
- If you configure both weighted and priority queues on an interface, you may experience latency problems with the highest priority queues. To avoid such problems:
- -- Set the DSQMS interface parameter **dequeue-at-line-rate** to **enabled** (the default value is **disabled**). See "Configuring DSQMS to Dequeue Packets at Line Rate" in *Configuring Differentiated Services* for instructions.
- -- Ensure that the amount of high-priority traffic is not excessive in the highest priority queues.
- If you implement RED for queue management instead of tail-drop (that is, you set the queue parameter **drop-type** to **red** and you associate the queue classifier with a RED function), the probability of dropping packets may adversely affect the latency requirements of some applications. Adjust the following parameters to achieve the required latency levels for the queue:
	- -- RED parameters **min-threshold** and **max-threshold** (see "Modifying RED Parameters" on page 3-1 for instructions).
	- -- Queue parameters **average-queue-gain** and **idle-queue-loss-rate** (see "Modifying a DSQMS Queue" in *Configuring Differentiated Services* for instructions).
# **Chapter 6 Configuring Ethernet, FDDI, and Token Ring Services**

# **Version 15.4.0.0**

The following section is new to Chapter 2 of *Configuring Ethernet, FDDI, and Token Ring Services*.

The sections "Router Processing of Tagged Frames," "Implementation Considerations," "Adding a Tagged Circuit to an Unconfigured 10BASE-T or 100BASE-T Interface," and "Adding a Tagged Circuit to an Existing 10BASE-T or 100BASE-T Interface" contain amendments to Chapter 5 of *Configuring Ethernet, FDDI, and Token Ring Services*.

# **Specifying the DSQMS Line Speed**

You specify the DSQMS line speed using the dsqms-line-speed parameter. You access this parameter by navigating to the ethernet prompt (for example, **box**; **ethernet 2/1**) and entering the following command

#### **dsqms-line-speed** <value>

value specifies the line speed (in bits per second) for the DSQMS client. The default is 1250000 (1.25Mbps).

In network configurations where the Ethernet interface is connected to an external access device such as DSL or a Cable modem, the dsqms-line-speed parameter can be used in conjunction with dequeue-at-line rate parameter enabled on the egress interface and traffic policing on the ingress interface for traffic management.

For example, to change the line speed to 10Mbps:

```
ethernet/2/1# dsqms-line-speed 10000000
ethernet/2/1#
```
## **Router Processing of Tagged Frames**

802.1Q tagging is supported on 10BASE-T and 100BASE-T interfaces that connect the Nortel Networks router to an 802.1Q-compliant switch or routing switch. With 802.1Q tagging enabled, the physical connection between the router and the adjacent device supports multiple virtual connections.

The number of connections is equal to the number of virtual connections plus a default physical connection that provides transit services for other non-VLAN traffic that may be received from or forwarded to the adjacent device.

Upon receipt of a frame across a virtual connection, a circuit manager strips the four bytes of 802.1Q header information and directs a now standard Ethernet frame to a connection-specific routing process. The routing process consults its forwarding table and, in turn, directs the frame to a circuit manager handling the next-hop connection. If that connection is a non-tagged, non-virtual connection, processing is completed as for any other standard Ethernet frame.

However, if the next-hop connection is a tagged, virtual connection, the circuit manager inserts the four bytes of 802.1Q header information that identify that VLAN into the standard Ethernet header. After performing the 802.1Q encapsulation, the circuit manager forwards the frame across the virtual connection toward the destination VLAN.

## **Implementation Considerations**

Before you configure 802.1Q tagging on a router, note the following considerations:

- 802.1Q tagging is supported on 10BASE-T and 100BASE-T interfaces; it is not supported on other LAN interfaces.
- 802.1Q tagging cannot be used to extend a VLAN across multiple devices.
- The VLAN type (port-based, protocol-based, address-based, and so on) is ignored by the router.

• The following table shows the modules that support 802.1Q tagging:

## **Table 6-1. Supported Modules for 802.1Q Tagging**

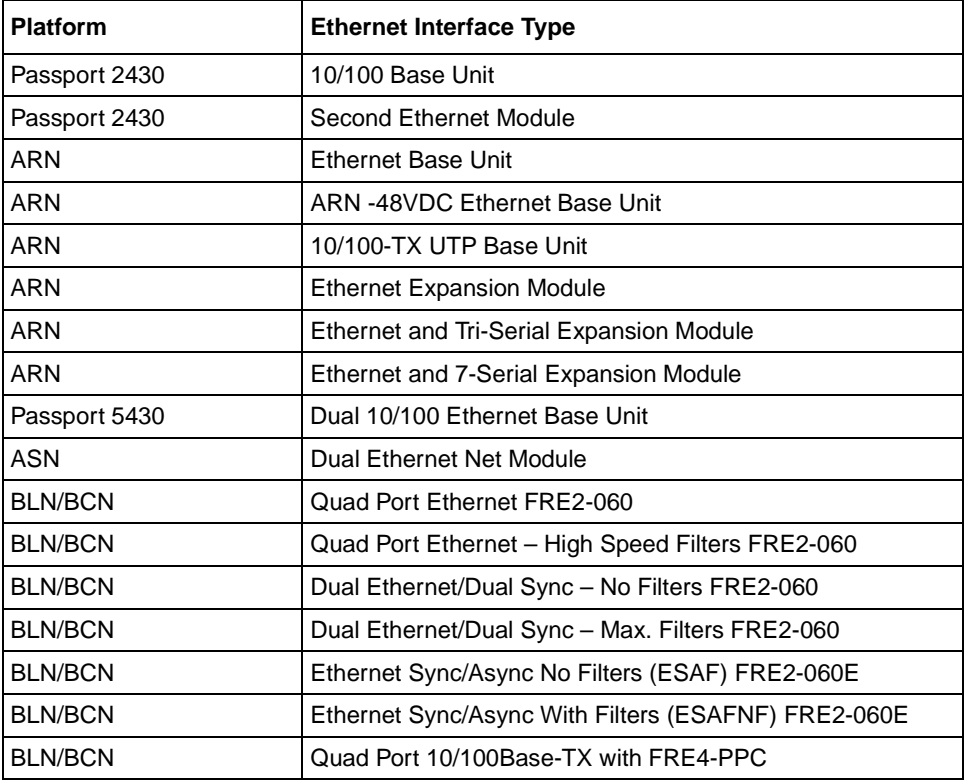

# **Adding a Tagged Circuit to an Unconfigured 10BASE-T or 100BASE-T Interface**

The following procedure describes how to add an 802.1Q tagged circuit to a previously unconfigured 10BASE-T or 100BASE-T interface. The procedure assumes that you are configuring the 802.1Q tagged circuit for IP routing. To enable other routing protocols on an 802.1Q tagged circuit, see the appropriate guide for that protocol.

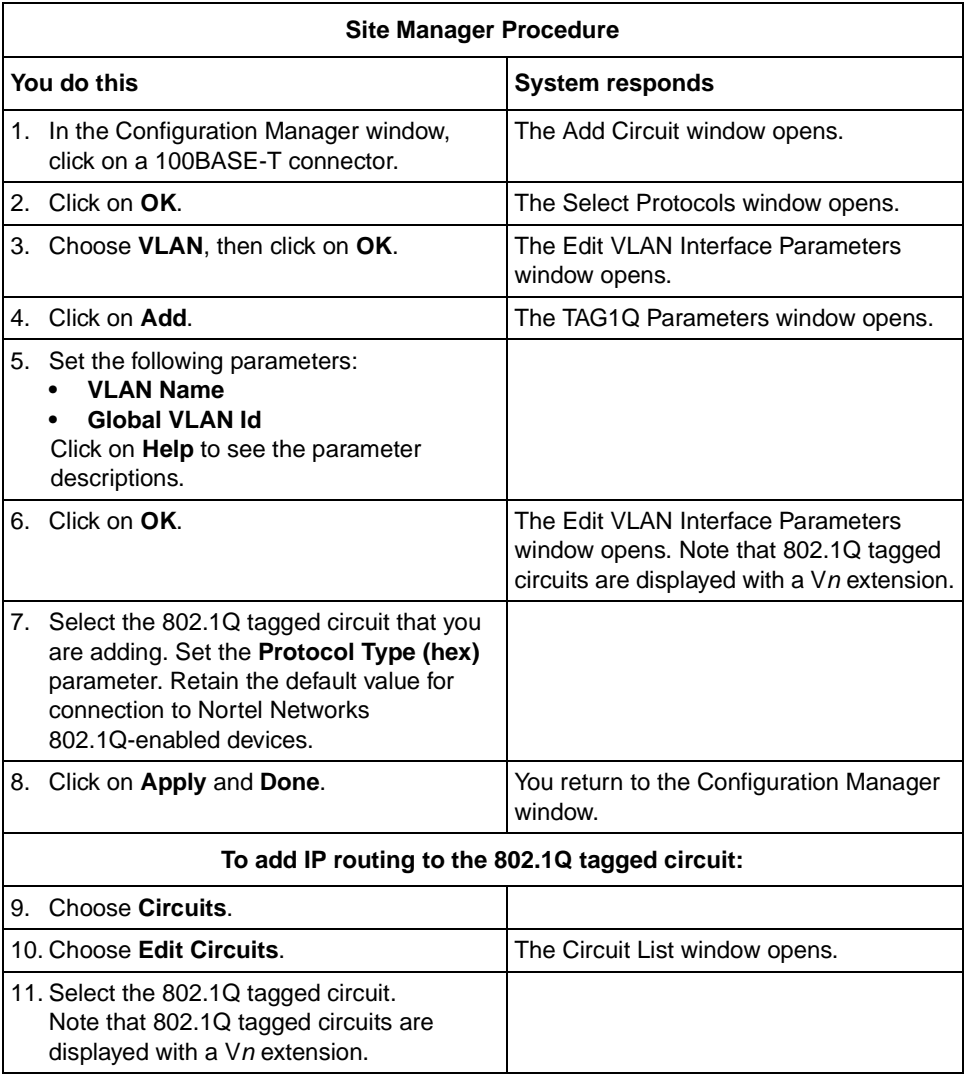

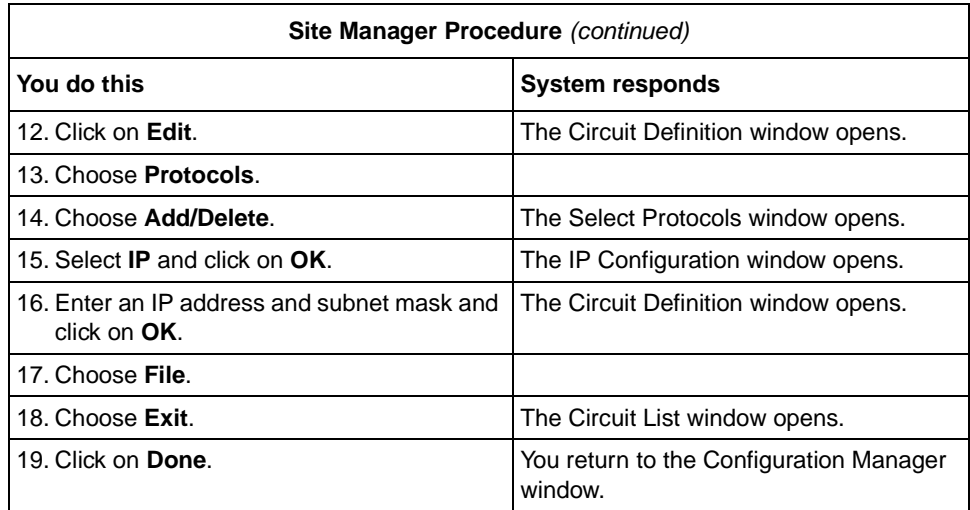

# **Adding a Tagged Circuit to an Existing 10BASE-T or 100BASE-T Interface**

To add an 802.1Q tagged circuit to an existing 10BASE-T or 100BASE-T interface, complete the following tasks:

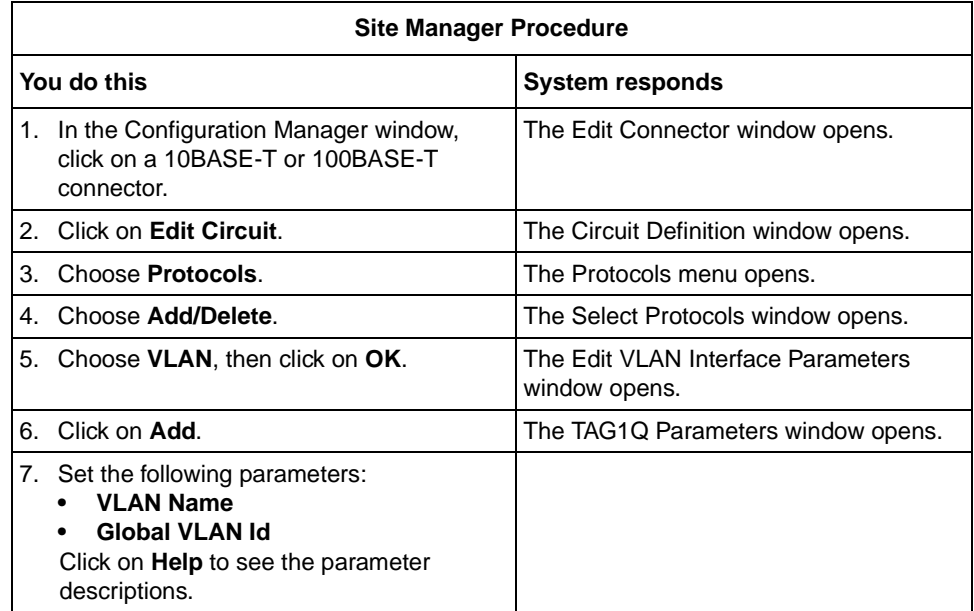

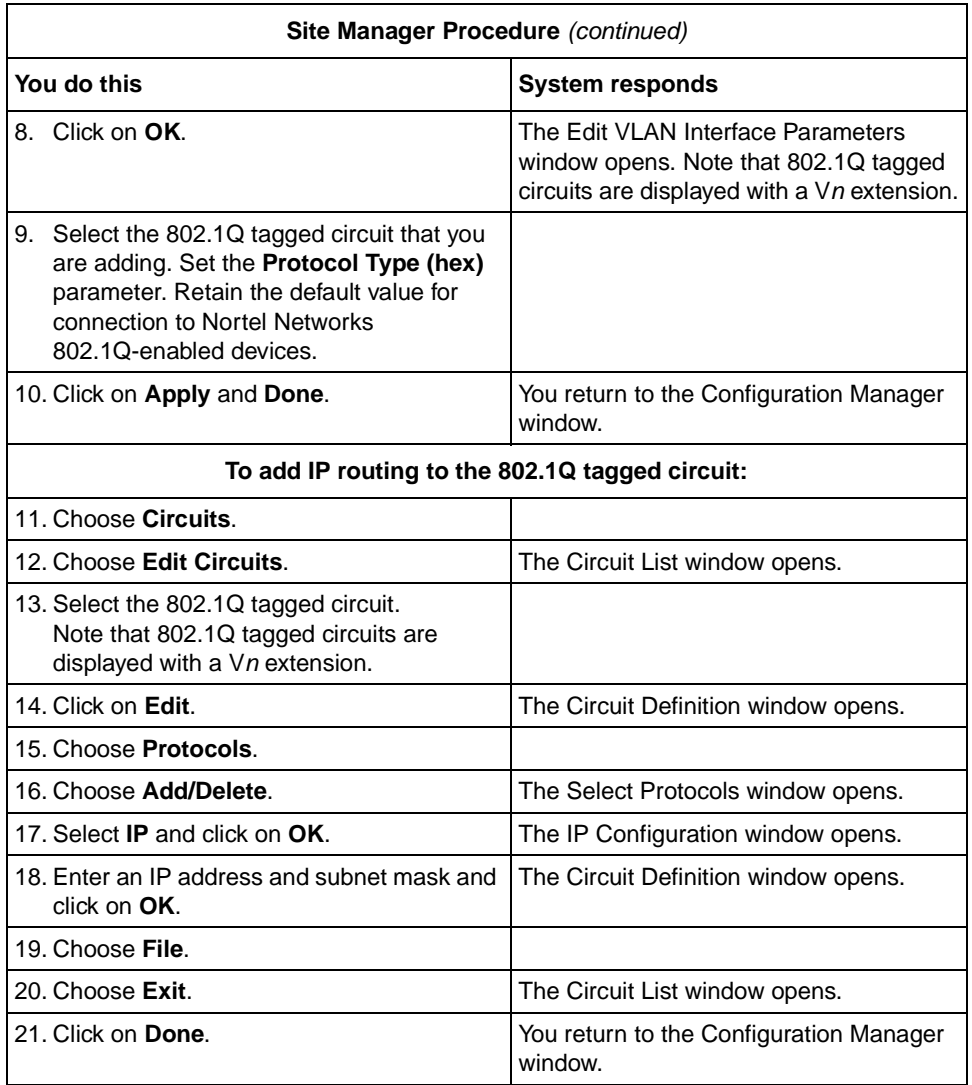

# **Chapter 7 Configuring Frame Relay Services**

# **Version 15.1.0.0**

The following changes are required to the *Configuring Frame Relay Services* book.

A new frame relay parameter, Bw Threshold, has been added to the PVC List for Services window in Site Manager. The Bw Threshold parameter works in conjunction with the Committed Burst, Excess Burst, and Throughput parameters to shape traffic.

The following sections update the Site Manager procedure within the "Using Traffic Shaping" section in Chapter 4 and adds the parameter description to Appendix A: "Site Manager Parameters."

# **Using Traffic Shaping – Site Manager**

To enable traffic shaping, complete the following tasks using Site Manager:

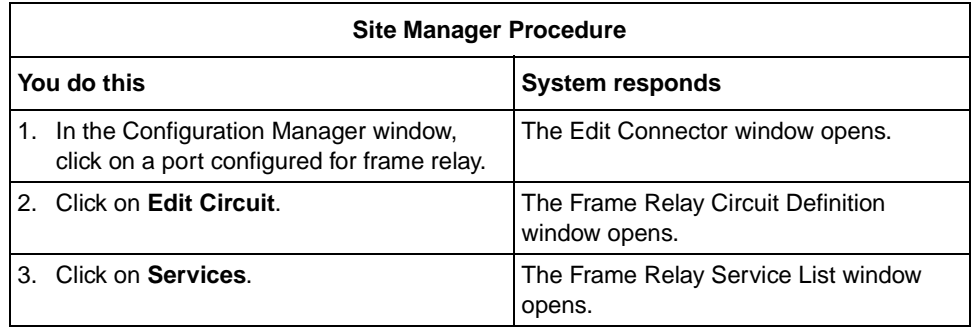

(continued)

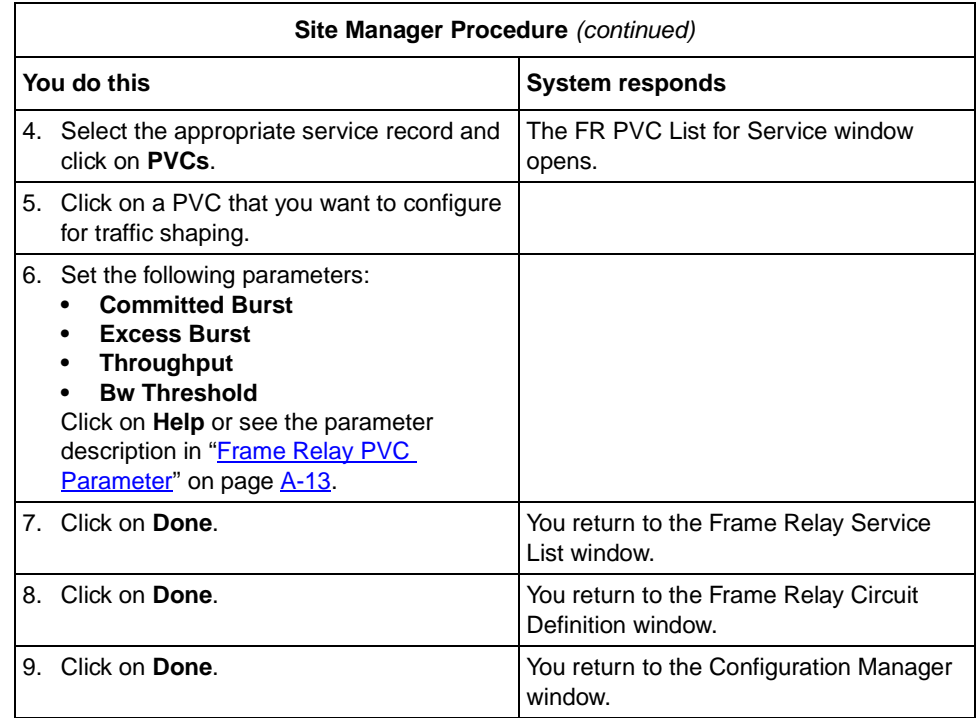

# **Version 15.2.0.0**

The following section describes a limitation that was omitted from *Configuring Frame Relay Services*.

# **Deleting PVCs from Service Records**

The section "Deleting PVCs from Service Records" in *Configuring Frame Relay Services* should include the statement that Site Manager does not allow users to delete or move the last PVC in the only non-default service record. If you want to delete or move the last PVC, you must remove the entire service record.

# **Chapter 8 Configuring IP, ARP, RIP, RARP, and OSPF Services**

# **Version 15.3.0.0**

The following section is new to Chapter 1, "IP Concepts, Terminology, and Features" in *Configuring IP, ARP, RIP, RARP, and OSPF Services*.

# **RFC826 Support**

BayRS now supports RFC826: An Ethernet Address Resolution Protocol. According to RFC826, when a router interface receives an ARP request or reply, it checks the source IP address to make sure that it is valid and the router's translation table for the destination IP and MAC address pair. If the saved MAC address in the table is different from the reported MAC address, the router replaces the old MAC address with the new one. The interface then checks for the message type (request or reply). If the router cannot find the MAC address in the translation table, it discards the message.

# **Version 15.4.0.0**

The following sections are amendments to *Configuring IP, ARP, RIP, RARP, and OSPF Services*.

## **Defining BGP Peers for BGP, OSPF, and RIP Announce Policies**

When defining a BGP peer for an announce policy, the peer must be identified by its BGP router ID. To verify the router ID of the BGP peer, on the peer router, check the configured value for the Site Manager BGP Global parameter, BGP Identifier, or the BCC BGP parameter, router-id. For information about supplying a router ID for a BGP router, see *Configuring IP Exterior Gateway Protocols (BGP and EGP)*.

## **Importing RIP updates**

You can now select whether the router imports RIP-1 updates only, RIP-2 updates only, or both RIP-1 and RIP-2 updates from a neighbor router. The following procedures describe how to configure this feature using the BCC and Site Manager.

### **Using the BCC**

To have RIP-1 accept both RIP-1 broadcast and RIP-2 multicast packets (and have RIP-2 always use multicast for transmitting updates), go to the RIP interface prompt (for example, **box**; **eth 2/2**; **ip/220.1.1.2/255.255.0.0**; **rip**) and enter:

### **rip1-comp disable**

For example, to disable rip1-comp, enter:

rip/220.1.1.2# **rip1-comp disable** rip/220.1.1.2#

To have RIP-1 accept RIP-1 broadcast and RIP-2 broadcast packets only (RIP-1 will not accept RIP-2 multicast packets) and have RIP-2 broadcast the packets, making it compatible with RIP-1, go to the RIP interface prompt (for example, **box**; **eth 2/2**; **ip/220.1.1.2/255.255.0.0**; **rip**) and enter:

### **rip1-comp enable**

For example, to enable rip1-comp, enter:

rip/220.1.1.2# **rip1-comp enable** rip/220.1.1.2#

### **Using Site Manager**

To have RIP-1 accept both RIP-1 broadcast and RIP-2 multicast packets (and have RIP-2 always use multicast for transmitting updates), or to have RIP-1 accept RIP-1 and RIP-2 broadcast packets only, complete the following tasks:

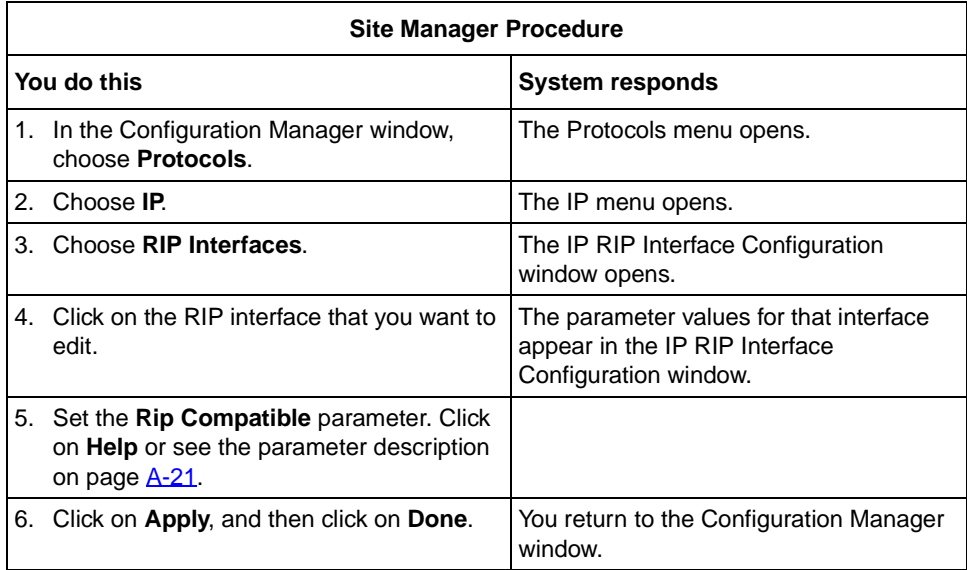

## **MIB Object IDs**

Please note the changes to the following MIB object IDs (OIDs):

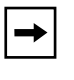

**Note:** To get to the following parameters, use the path Configuration Manager > Protocols > IP > Interfaces or Configuration Manager > Protocols > IP > Global

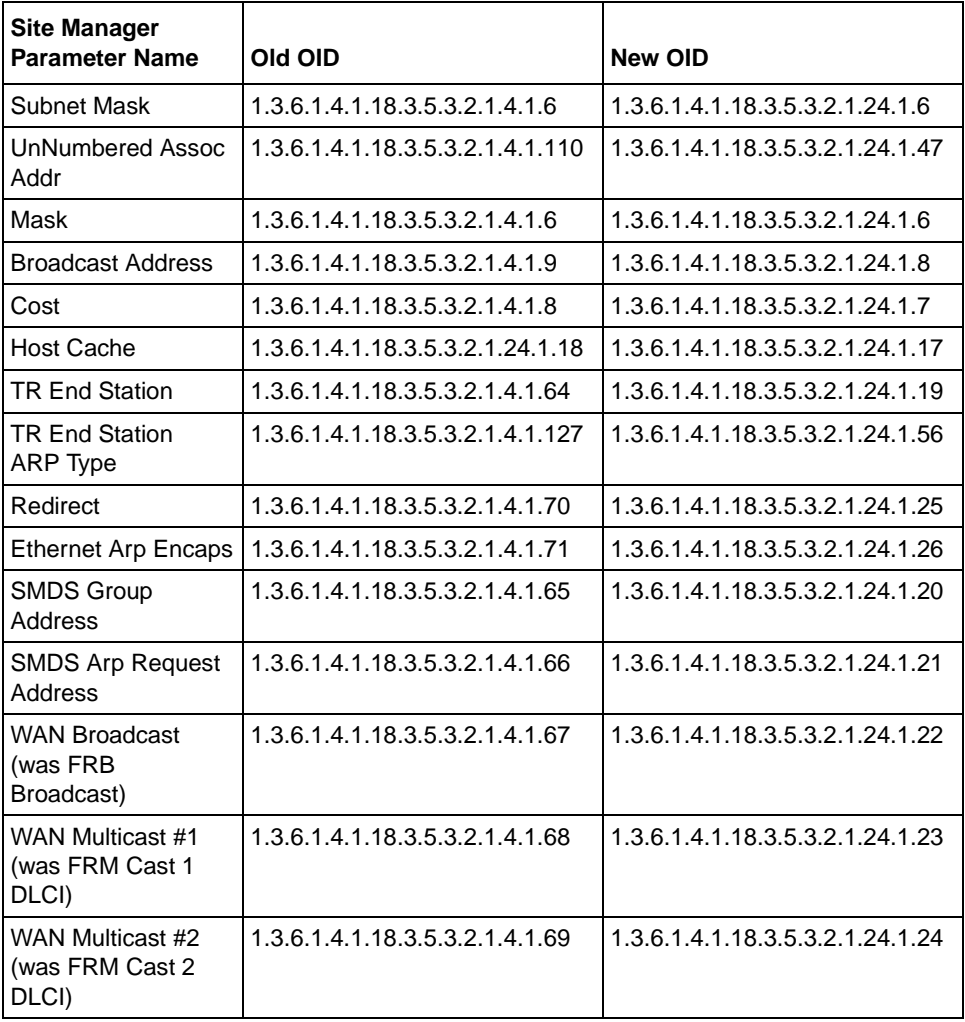

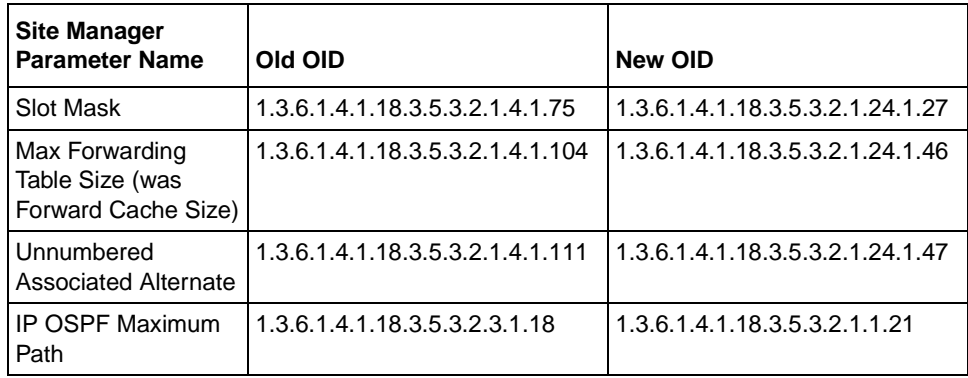

# **Chapter 9 Configuring IP Multicasting and Multimedia Services**

# **Version 15.2.0.0**

The following section is new to *Configuring IP Multicasting and Multimedia Services*.

# **Configuring a PIM Bootstrap Border Router**

You can define a router as a PIM bootstrap border router (PBBR) by specifying at least one of its interfaces as a PIM bootstrap border interface (PBBI). A bootstrap border router prevents a bootstrap message that is received from one side of a border router from being passed to the other side of the router. The bootstrap border router allows you to create two or more PIM bootstrap domains in one PIM domain so that the rendezvous point (RP) information kept in the routers can be different.

To specify a PIM bootstrap router as a border router, complete the following tasks:

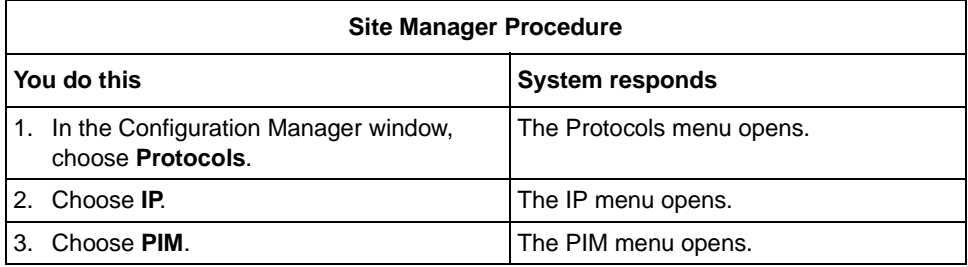

(continued)

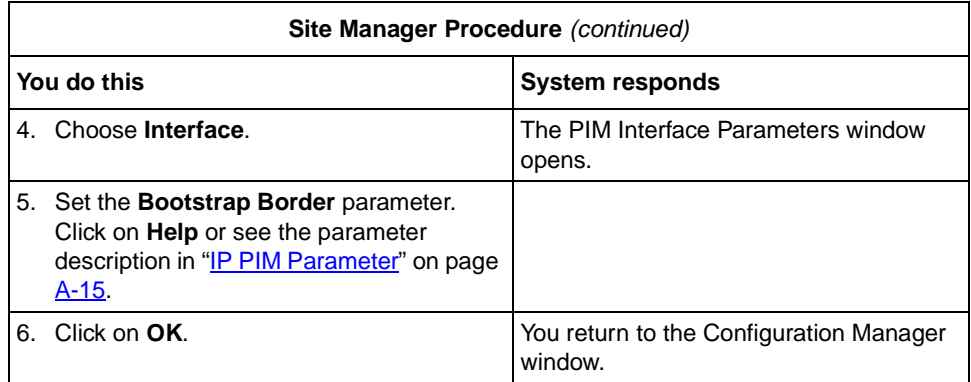

# **Chapter 10 Configuring RADIUS**

# **Version 15.2.0.0**

The following sections are amendments to *Configuring RADIUS*:

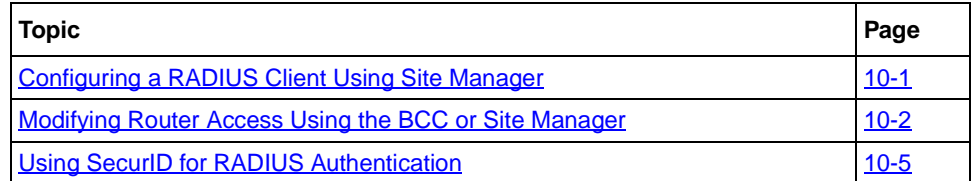

# <span id="page-52-0"></span>**Configuring a RADIUS Client Using Site Manager**

With earlier versions of Site Manager, you configured RADIUS only on link modules that had synchronous interfaces. With Version 15.2.0.0, you can use Site Manager to configure RADIUS on any link module, including Quad Ethernet, FDDI, and token ring. Consequently, Site Manager no longer automatically configures a demand circuit group when you use it to configure a RADIUS client.

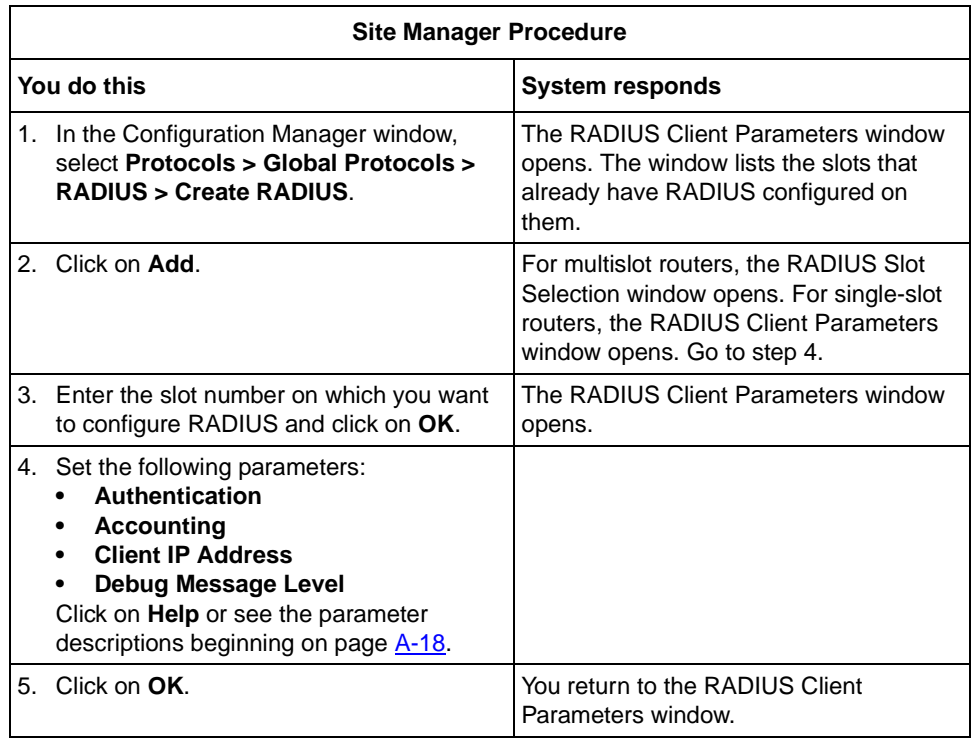

To enable RADIUS on a router slot and configure the RADIUS client:

# <span id="page-53-0"></span>**Modifying Router Access Using the BCC or Site Manager**

With RADIUS, you can modify access to the router using the user/manager lock and the login accounting feature.

### **User/Manager Lock**

With earlier versions of BayRS, you enabled the user/manager lock using the Technician Interface only. You can now enable it using the BCC or Site Manager. The lock is disabled by default, allowing access by all users with the user or manager profile, and also by individual users with a unique profile. You enable the lock when both the RADIUS client and server are available. You disable the lock if the RADIUS server is not available, allowing the user to log in with the manager or user profile.

When you enable the user/manager lock and a RADIUS server is unavailable for authentication, the router automatically disables the user/manager lock. When the RADIUS server becomes available, the router automatically enables the user/manager lock.

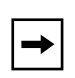

**Note:** Be sure to configure RADIUS and assign the appropriate access to individuals with unique profiles before you enable the user/manager lock; otherwise you may lock out system managers from the router.

### **Using the BCC**

To restrict access to individual users only, navigate to the access prompt (for example, **box; access**) and enter:

#### **user-manager-lock enable**

To allow access by all users with the manager or user profile, in addition to users with a unique profile, navigate to the access prompt (for example, **box; access**) and enter:

#### **user-manager-lock disable**

#### **Using Site Manager**

To restrict access to individual users only, complete the following tasks:

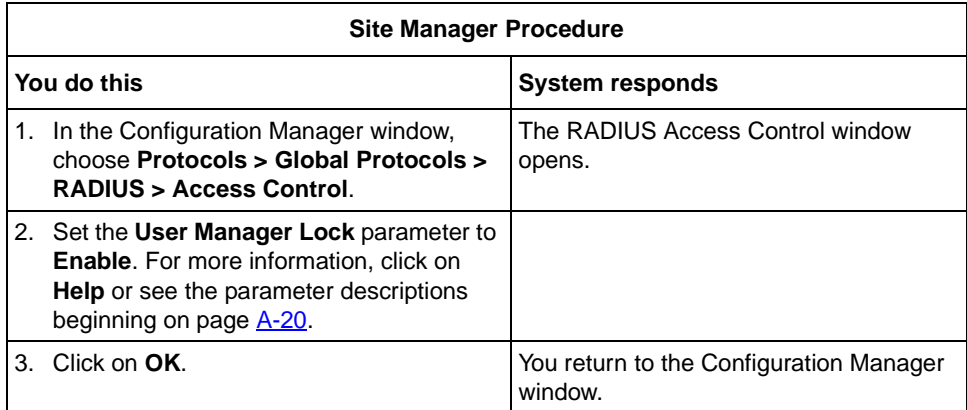

### **Login Accounting**

BayRS RADIUS accounting is now supported for console and Telnet router logins. The following sections, new to *Configuring RADIUS*, describe the functionality that was added to support this feature.

You determine whether a console or Telnet login session should allow RADIUS accounting messages to be sent to the RADIUS server by enabling or disabling RADIUS accounting access to the server.

### **Using the BCC**

To allow RADIUS accounting messages to be sent to the RADIUS server, navigate to the access prompt (for example, **box; access**) and enter:

#### **user-access-radius-account-enable enable**

To prevent RADIUS accounting messages from being sent to the RADIUS server, navigate to the access prompt (for example, **box; access**) and enter:

#### **user-access-radius-account-enable disable**

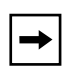

**Note:** If you enable login accounting, and the RADIUS server becomes unavailable, the value for the **user-access-radius-account-enable** parameter is automatically set to "serverwait." When the RADIUS server becomes available again, the value reverts to enabled.

### **Using Site Manager**

To allow RADIUS accounting messages to be sent to the RADIUS server, complete the following tasks:

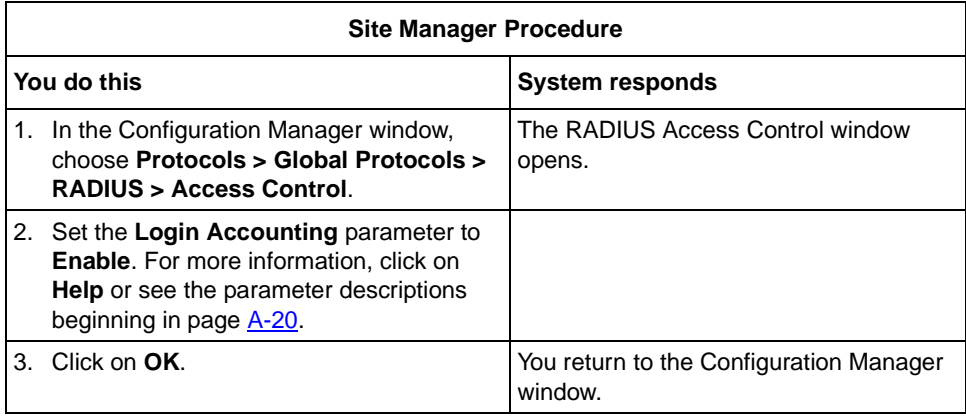

# <span id="page-56-0"></span>**Using SecurID for RADIUS Authentication**

This section in *Configuring RADIUS* incorrectly states that Nortel Networks implements SecurID on ARN\* routers only. Nortel Networks implements SecurID on all router platforms that operate as RADIUS clients.

# **Chapter 11 Using the Technician Interface Scripts**

# **Version 15.1.0.0**

The Technician Interface is a command-line interface that Nortel Networks support technicians can use to troubleshoot and configure Nortel Networks devices.

The following section is an amendment to *Using the Technician Interface Scripts*:

# **Using Scripts and Aliases to Dynamically Configure a Router**

Use of rapid-fire scripts or aliases to dynamically set a router's configuration via the MIBs can put the router into a corrupted state and cause connectivity issues. When you use the Technician Interface to launch scripts or aliases to configure the router be sure to include pauses (one to two seconds) to allow sufficient time for the router to make the required changes to the MIBs.

# **Chapter 12 Using the Technician Interface Software**

# **Version 15.1.0.0**

The Technician Interface is a command-line interface that Nortel Networks support technicians can use to troubleshoot and configure Nortel Networks devices.

The following sections are amendments to *Using the Technician Interface Software*:

# **Diagnostics On/Off Option for ARN, Passport 2340, and Passport 5430**

For ARN, Passport 2430 and Passport 5430 platforms *only*, the Technician Interface **diags** command supports an option to enable or disable diagnostics, effective the next time you cycle power on the router. Disabling the diagnostics results in a faster boot time, but leaves the hardware components unverified. The syntax for this option is as follows:

**diags** [**- on|off**] [<slot\_id>]

# **Setting Default Route Cost Using the Technician Interface**

When the routing table does not contain the route to a particular destination address, the router looks for a default route. As it does for any other route, the routing table either acquires the default route dynamically (through a routing protocol), or you can enter the default route statically.

You can use the Technician Interface to set the wfRipIntfDefaultRouteCost (RIP default route cost) MIB attribute. This attribute interacts with the Site Manager parameter Default Route Supply or BCC parameter default-supply in one of two ways:

- If you select Enable for Default Route Supply or default-supply, RIP advertises the default route cost you set for wfRipIntfDefaultRouteCost attribute *plus* the default route learned from the network.
- If you select Generate for Default Route Supply or default-supply, RIP advertises the default route cost you set for wfRipIntfDefaultRouteCost.

For additional information, see "Supplying a Default Route on an Interface" in *Configuring IP, ARP, RARP, RIP and OSPF Services*.

With the Technician Interface, enter the following commands to set the wfRipIntfDefaultRouteCost (RIP default route cost) attribute:

```
set wfRipIntfDefaultRouteCost <value>
```
value is any integer from 0 through 15. The default value is 1.

**commit**

```
save config <vol>: <filename>
```
You must have Manager access to issue a **set** command. The **commit** command causes the changes you made to the configuration to take effect in active memory, but not in flash memory. The **save config** command saves changes to a configuration file (config) and flash volume on the router.

# **Version 15.4.0.0**

The following section describes how to enable the daylight savings time feature for the router using the Technician Interface.

# **Setting Daylight Savings Time Using the Technician Interface**

Daylight savings time is the time during which clocks are set one hour or more ahead of standard time to provide more daylight at the end of the working day during late spring, summer, and early fall. In the United States, we set the clock ahead one hour at 2:00 am on the first Sunday in April and set the clock back one hour at 2:00 am on the last Sunday in October.

When you enable the daylight savings time feature using the Technician Interface, the router's internal clock automatically sets itself one hour ahead at 2:00 am on the first Sunday in April and sets itself back one hour at 2:00 am on the last Sunday in October. Currently, only four time zones are supported: Eastern, Central, Mountain, and Pacific.

To enable the daylight savings time feature, enter the following command at the Technician Interface prompt:

### **set wfSys.wfSysDaylightSaving.0 1; commit**

## **Removing the Technician Interface Login Banner**

You can now replace or modify the login banner and prompt presented via a telnet connection or on the router console. The method uses the placement of an optional text file on the router flash, named "oem.txt." If this file is present when a Technician Interface initializes for a potential login from console or via telnet, its contents govern the nature of the login banner. This file can be used for explicit identification purposes (positive indication that the desired system has be reached), security concerns (a nonspecific banner to avoid aiding unauthorized accesses), or cosmetic reasons.

The rules are as follows:

• By default, in the absence of the file "oem.txt," the login banner and prompt appear as follows:

```
Nortel Networks, Inc. and its Licensors. 
Copyright 1992,1993,1994,1995,1996,1997,1998,1999,2000,2001,2002.
All rights reserved.
```
Login:

If the file "oem.txt" is present, its contents replace only the "Nortel Networks, Inc." portion of the banner:

```
Chicken Delight - We Deliver!! and its Licensors.
Copyright 1992,1993,1994,1995,1996,1997,1998,1999,2000,2001,2002.
All rights reserved.
```
Login:

• If the contents of "oem.txt" begin with the string "\*NO BANNER\*" (excluding quotes), the login banner is suppressed, but prompt is retained:

Login:

• If the "\*NO BANNER\*" string is followed by nonblank characters, they become the banner/prompt:

Enter user name:

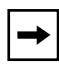

**Note:** While changes to the "oem.txt" file will be reflected when the next telnet connection is established, the change to the console login banner/prompt will not take effect until the next system reset.

# **Chapter 13 Configuring Traffic Filters and Protocol Prioritization**

# **Version 15.4.0.0**

The following section is new to *Configuring Traffic Filters and Protocol Prioritization*.

# **Configuring IP Outbound Traffic Filters Using the BCC**

Outbound traffic filters act on packets that the router forwards to a local area network (LAN) or (WAN) through a particular interface. Protocol prioritization allows the router to sort traffic into prioritized delivery queues (high, normal, low). These queues affect the sequence in which data leaves an interface. You can create outbound traffic filters for the following interfaces: ATM, Ethernet (10Base-T or 100 Base-T), FDDI, token ring, HSSI, MCE1, MCT1, FT1/FE1, and synchronous. The BayRS version 15.4.0.0 implementation of this feature has the following limitations:

- Supports traffic with IP headers only
- Allows you to create traffic filters only; the ability to create templates is not available with BayRS 15.4.0.0
- Does not allow you to change the order of precedence for outbound filters
- Is not supported on X.25 interfaces
- Is not supported on Data Link Switching (DLSw) interfaces

The following sections describe how to use the BCC to enable protocol prioritization and configure outbound traffic filters.

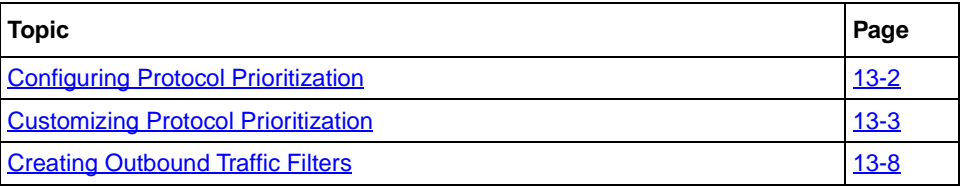

You implement protocol prioritization by applying an outbound traffic filter that includes a prioritizing (priority queue) action. This type of outbound traffic filter is called a *priority filter*. The next section describes how to edit protocol prioritization parameters that affect the way priority filters work.

## <span id="page-65-0"></span>**Configuring Protocol Prioritization**

To configure priority queues with default values, do the following:

- **1. Configure protocol priority on the circuit, as described in this section.**
- **2. Apply outbound traffic filters with prioritizing action to the circuit, as described in "Creating Outbound Traffic Filters," later in this chapter.**

To configure protocol priority, navigate to the interface prompt (for example, **box**; **ethernet/2/1**) and enter:

### **protocol-priority**

For example, the following command configures protocol priority on connector 1 of an ethernet module installed in slot 2:

```
ethernet/2/1# protocol-priority
protocol-priority/ethernet/2/1#
```
## <span id="page-65-1"></span>**Displaying Protocol Priority Parameter Values**

To view the current values of the protocol-priority parameters, navigate to the protocol priority prompt (for example, **box**; **ethernet/2/1**; **protocol-priority**) and enter:

**info**

For example, the following command shows the current parameter values for Protocol Priority:

```
protocol-priority/ethernet/2/1# info
   dequeue-at-line-rate disabled
   high-queue-percentage-bandwidth 70
   high-queue-size 20
   high-water-packets-clear 0
   low-queue-percentage bandwidth 10
   low-queue-size 20
   max-high-queue-latency 250
   normal-queue-percentage-bandwidth 20
   normal-queue-size 20
   prioritization-algorithm-type bandwidth-allocation
   state enabled
protocol-priority/ethernet/2/1#
```
## <span id="page-66-0"></span>**Customizing Protocol Prioritization**

When you configure Protocol Priority on a circuit, the router uses default values that help determine how priority filters work. These defaults are designed to work well for most configurations. However, you can customize protocol prioritization to maximize its impact on your network.

For information about when you'd want to customize Protocol Prioritization, see Chapter 2 in *Configuring Traffic Filters and Protocol Prioritization*.

To customize Protocol Prioritization parameters, use the following procedures:.

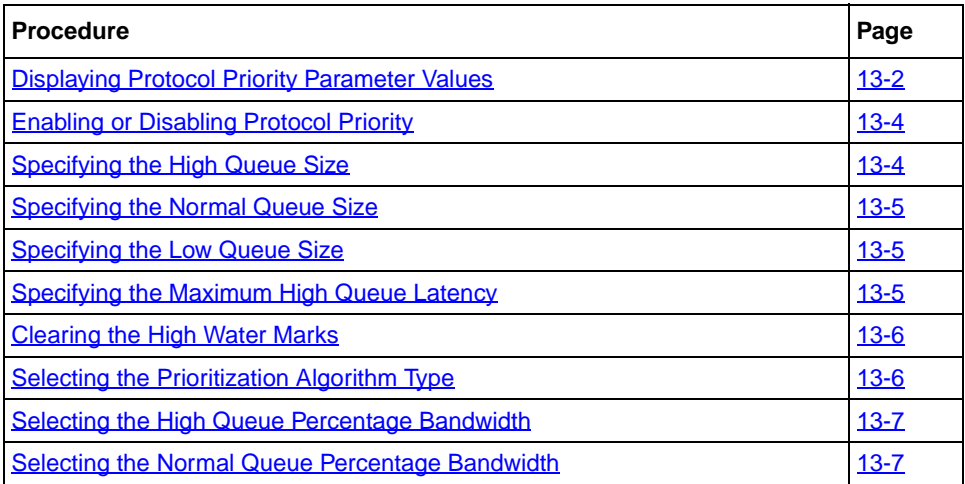

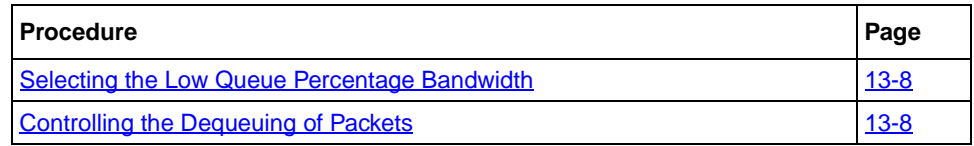

## <span id="page-67-0"></span>**Enabling or Disabling Protocol Priority**

When you configure Protocol Priority on a circuit, it is enabled by default. To disable Protocol Priority, navigate to the protocol priority prompt (for example, **box**; **ethernet/2/1**; **protocol-priority**) and enter:

### **state disabled**

If you set this parameter to disabled, all outbound traffic filters will be disabled on this interface. Setting this parameter to disabled is useful if you want to temporarily disable all outbound traffic filters rather than delete them.

To re-enable Protocol Priority, navigate to the protocol priority prompt (for example, **box**; **ethernet/2/1**; **protocol-priority**) and enter:

### **state enabled**

For example, the following command enables Protocol Priority on the selected circuit:

```
protocol-priority/ethernet/2/1# state enabled
protocol-priority/ethernet/2/1#
```
## <span id="page-67-1"></span>**Specifying the High Queue Size**

To specify the maximum number of packets in the High queue at any one time, regardless of packet size, navigate to the protocol priority prompt (for example, **box**; **ethernet/2/1**; **protocol-priority**) and enter:

### **high-queue-size** <value>

value is any integer value; the default is 20.

For example, the following command changes the high queue size to 50:

```
protocol-priority/ethernet/2/1# high-queue-size 50
protocol-priority/ethernet/2/1#
```
### <span id="page-68-0"></span>**Specifying the Normal Queue Size**

To specify the maximum number of packets in the Normal queue at any one time, regardless of packet size, navigate to the protocol priority prompt (for example, **box**; **ethernet/2/1**; **protocol-priority**) and enter:

### **normal-queue-size** <value>

value is any integer value; the default is 20 (200 for Frame Relay).

For example, the following command changes the normal queue size to 50:

```
protocol-priority/ethernet/2/1# normal-queue-size 50
protocol-priority/ethernet/2/1#
```
## <span id="page-68-1"></span>**Specifying the Low Queue Size**

To specify the maximum number of packets in the Low queue at any one time, regardless of packet size, navigate to the protocol priority prompt (for example, **box**; **ethernet/2/1**; **protocol-priority**) and enter:

```
low-queue-size <value>
```
value is any integer value; the default is 20.

For example, the following command changes the low queue size to 50:

```
protocol-priority/ethernet/2/1# low-queue-size 50
protocol-priority/ethernet/2/1#
```
## <span id="page-68-2"></span>**Specifying the Maximum High Queue Latency**

To specify the greatest delay that a high-priority packet can experience and, consequently, how many normal-priority or low-priority bits can be in the transmit queue at any one time, navigate to the protocol priority prompt (for example, **box**; **ethernet/2/1**; **protocol-priority**) and enter:

### **max-high-queue-latency** <value>

value is between 100 to 5000 ms, inclusive. The default is 250 ms. Nortel Networks recommends accepting the default value of 250 ms.

For example, the following command changes the maximum high queue latency to 500:

protocol-priority/ethernet/2/1# **max-high-queue-latency 500**

```
protocol-priority/ethernet/2/1#
```
### <span id="page-69-0"></span>**Clearing the High Water Marks**

When you change the queue depth (by changing the value of the high queue, normal queue, or low queue size), you can also reset the high-water mark by changing the value of this parameter. When you change the value of this parameter, you reset the high-water mark for all three queues to zero.

To clear the existing high-water marks, navigate to the protocol priority prompt (for example, **box**; **ethernet/2/1**; **protocol-priority**) and enter:

#### **high-water-packets-clear** <value>

value is any integer value; the default is 0.

For example, the following command clears the existing high-water marks for the priority queues:

```
protocol-priority/ethernet/2/1# high-water-packets-clear 1
protocol-priority/ethernet/2/1#
```
### <span id="page-69-1"></span>**Selecting the Prioritization Algorithm Type**

To select the dequeuing algorithm that protocol prioritization uses to drain priority queues and transmit traffic, navigate to the protocol priority prompt (for example, **box**; **ethernet/2/1**; **protocol-priority**) and enter:

### **prioritization-algorithm-type** {**bandwidth-allocation | strict**}

If you select strict queueing, the router always transmits traffic in the High queue before transmitting traffic in the other queues. If you accept the default, bandwidth allocation queueing, the router transmits traffic in a queue until the utilization percentage for that queue is reached; then, the router transmits traffic in the next-lower-priority queue. (You configure the percentages for bandwidth allocation by setting the high-queue, normal-queue, and low-queue percentage bandwidth parameters).

For example, the following command changes the dequeuing algorithm to strict:

```
protocol-priority/ethernet/2/1# prioritization-algorithm-type strict
protocol-priority/ethernet/2/1#
```
## <span id="page-70-0"></span>**Selecting the High Queue Percentage Bandwidth**

If you selected the bandwidth allocation dequeuing algorithm, to specify the percentage of the synchronous line's bandwidth allocated to traffic that has been sent to the High queue, navigate to the protocol priority prompt (for example, **box**; **ethernet/2/1**; **protocol-priority**) and enter:

### high-queue-percentage-bandwidth <percent>

percent is a value between 0 to 100, inclusive. The default is 70 percent. When you set this parameter to a value less than 100, each time the percentage of bandwidth used by high-priority traffic reaches this limit, the router transmits traffic in the Normal and Low queues, up to the configured percentages for those priority queues. The high queue, normal queue, and low queue percentage bandwidth values must total 100.

For example, the following command changes the high queue percentage bandwidth to 50 percent:

```
protocol-priority/ethernet/2/1# high-queue-percentage-bandwidth 50
protocol-priority/ethernet/2/1#
```
## <span id="page-70-1"></span>**Selecting the Normal Queue Percentage Bandwidth**

If you selected the bandwidth allocation dequeuing algorithm, to specify the percentage of the synchronous line's bandwidth allocated to normal-priority traffic, navigate to the protocol priority prompt (for example, **box**; **ethernet/2/1**; **protocol-priority**) and enter:

### **normal-queue-percentage-bandwidth** <percent>

percent is a value between 0 to 100, inclusive. The default is 20 percent. The high queue, normal queue, and low queue percentage bandwidth values must total 100.

For example, the following command changes the normal queue percentage bandwidth to 30 percent:

```
protocol-priority/ethernet/2/1# normal-queue-percentage-bandwidth 
30
```
protocol-priority/ethernet/2/1#

### <span id="page-71-1"></span>**Selecting the Low Queue Percentage Bandwidth**

If you selected the bandwidth allocation dequeuing algorithm, to specify the percentage of the synchronous line's bandwidth allocated to low-priority traffic, navigate to the protocol priority prompt (for example, **box**; **ethernet/2/1**; **protocol-priority**) and enter:

### **low-queue-percentage-bandwidth** <percent>

percent is a value between 0 to 100, inclusive. The default is 10 percent. The high queue, normal queue, and low queue percentage bandwidth values must total 100.

For example, the following command changes the low queue percentage bandwidth to 20 percent:

```
protocol-priority/ethernet/2/1# low-queue-percentage-bandwidth 20
protocol-priority/ethernet/2/1#
```
### <span id="page-71-2"></span>**Controlling the Dequeuing of Packets**

To control the dequeuing of packets from the queues to the driver, navigate to the protocol priority prompt (for example, **box**; **ethernet/2/1**; **protocol-priority**) and enter:

### **dequeue-at-line-rate** {**disabled | enabled**}

When limited bandwidth is available, select enabled to reduce delay in queues that need a constant delay rate, such as Voice over IP. Accept the default, disabled, if you do not need constant bandwidth for traffic that requires a constant delay rate.

For example, the following command enabled the dequeue-at-line-rate feature:

```
protocol-priority/ethernet/2/1# dequeue-at-line-rate enabled
protocol-priority/ethernet/2/1#
```
### <span id="page-71-0"></span>**Creating Outbound Traffic Filters**

You can create outbound traffic filters for the following interfaces: Ethernet (10Base-T or 100BASE-T), FDDI, token ring, HSSI, MCE1, MCT1, and synchronous. The current implementation of this feature supports only traffic with IP headers. The following section describes how to create an IP-routed outbound traffic filter for an interface.
To create outbound traffic filters, use the following procedures:

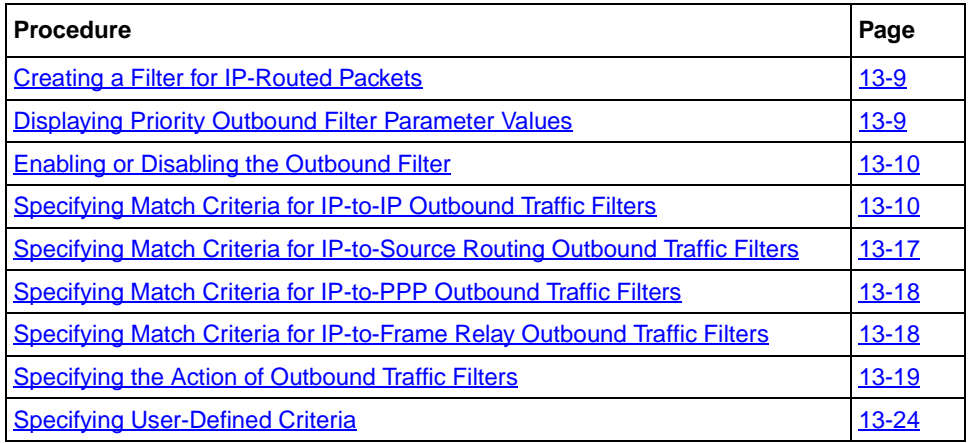

## <span id="page-72-0"></span>**Creating a Filter for IP-Routed Packets**

To create an outbound traffic filter for IP-routed packets, navigate to the protocol priority prompt (for example, **box**; **serial/3/1**; **protocol-priority**) and enter:

## **ip-outbound-filter** <filter\_name>

filter\_name is a descriptive name for the filter. For example, use the name *drop\_telnet\_s31* for a filter that drops outbound Telnet traffic on a serial module in slot 3, connector 1.

For example, the following command creates an outbound filter with the name drop\_telnet\_s31:

```
protocol-priority/serial/3/1# ip-outbound-filter drop_telnet_s31
ip-outbound-filter/drop_telnet_s31/S31#
```
# <span id="page-72-1"></span>**Displaying Priority Outbound Filter Parameter Values**

To view the current values of the outbound filter, navigate to the traffic filter prompt (for example, **box**; **serial/3/1**; **protocol-priority; ip-outbound-filter**  <filter\_name>) and enter:

## **info**

For example, the following command shows the current parameter values for the priority outbound filter:

```
ip-outbound-filter/drop_telnet_s31/S31# info
   filter-name drop_telnet_s31
   state enabled
ip-outbound-filter/drop_telnet_s31/S31#
```
## <span id="page-73-0"></span>**Enabling or Disabling the Outbound Filter**

When you create an outbound filter on a circuit, it is enabled by default. To disable the filter, navigate to the traffic filter prompt (for example, **box**; **serial/3/1**; **protocol-priority**; **ip-outbound-filter** <filter\_name>) and enter:

### **state disabled**

If you set this parameter to disabled, the specified outbound traffic filter will be disabled on this interface. Setting this parameter to disabled is useful if you want to temporarily disable the outbound traffic filter rather than delete it.

To re-enable the outbound filter, navigate to the traffic filter prompt (for example, **box**; **serial/3/1**; **protocol-priority**; **ip-outbound-filter**  $\langle$ *filter\_name* $\rangle$ ) and enter:

### **state enabled**

For example, the following command enables the outbound filter on the selected circuit:

ip-outbound-filter/drop\_telnet\_s31/S31# **state enabled** ip-outbound-filter/drop\_telnet\_s31/S31#

## <span id="page-73-1"></span>**Specifying Match Criteria for IP-to-IP Outbound Traffic Filters**

The match criteria in a filter specify which fields in the IP header of each packet must contain the values that you specify. You can also specify certain fields in the headers of TCP and UDP packets contained in the IP data field of IP packets.

To prepare to specify the filtering criteria, navigate to the traffic filter prompt (for example, **box**; **serial/3/1**; **protocol-priority**; **ip-outbound-filter** <filter\_name>) and enter:

### **match-ip-ip**

You can specify match criteria for filters as described in the following sections:

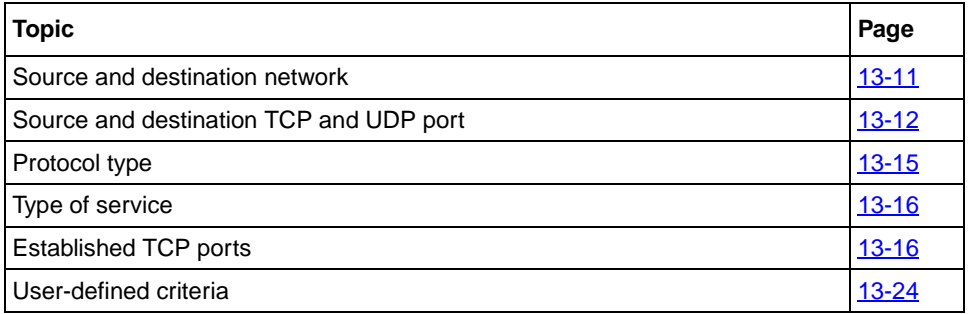

### <span id="page-74-0"></span>**Specifying Source and Destination Networks As Match Criteria**

To filter on source and destination networks, go to the match-ip-ip prompt (for example, (for example, **box**; **serial/3/1**; **protocol-priority**; **ip-outbound-filter**  <filter\_name>); **match-ip-ip**) and do the following for each source and destination network that you want to filter on:

### **1. Enter the following command:**

### {**source** | **destination**}**-network** <address\_range>

<address\_range> specifies a range of IP addresses for source and destination networks.

The source network or destination network prompt appears.

### **2. Go back to the match-ip-ip prompt:**

**back**

### **Example**

match-ip-ip/ip-outbound-filter/drop\_telnet\_s31/S31# **source-network 2.2.2.2-4.4.4.4**  source-network/ip-outbound-filter/drop\_telnet\_s31/S31/ 2.2.2.2-4.4.4.4# **back** match-ip-ip/ip-outbound-filter/drop\_telnet\_s31/S31# **destination-network 4.4.4.4-5.5.5.5** destination-network/ip-outbound-filter/drop\_telnet\_s31/S31/ 4.4.4.4-5.5.5.5# **back** match-ip-ip/ip-outbound-filter/drop\_telnet\_s31/S31#

### <span id="page-75-0"></span>**Specifying Source and Destination TCP and UDP Ports As Match Criteria**

To filter on TCP ports, UDP ports, or both, you can specify only one of the following criteria for each filter:

- Source TCP ports, destination TCP ports, or both
- Source UDP ports, destination UDP ports, or both
- Both destination TCP and UDP ports
- Both source TCP and UDP ports

After you specify one of these options, the BCC prevents you from specifying another in the same filter. For example, if you specify source TCP ports, you can also specify destination TCP ports, but you cannot specify source UDP ports.

When you specify one of these values, the BCC automatically assigns the associated protocol ID (6 for TCP or 17 for UDP) to the protocol parameter. Therefore, you cannot modify the protocol parameter of a filter that specifies a TCP or UDP port value.

To filter on TCP or UDP ports, navigate to the match-ip-ip prompt (for example, **box**; **serial/3/1**; **protocol-priority**; **ip-outbound-filter** <filter\_name>); **match-ip-ip**) and enter the following command:

<parameter> {<range\_of\_ports>}

*parameter* is one of the following  $(Table 13-1)$  $(Table 13-1)$ :

### <span id="page-75-1"></span>**Table 13-1. TCP and UDP Match Criteria Parameters**

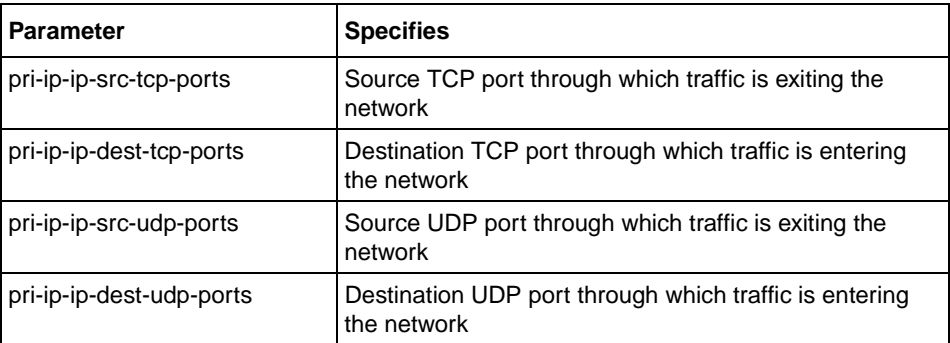

| <b>Parameter</b>             | <b>Specifies</b>                                                                    |
|------------------------------|-------------------------------------------------------------------------------------|
| pri-ip-ip-dest-tcp-udp-ports | Both destination TCP and UDP ports through which<br>traffic is entering the network |
| pri-ip-ip-src-tcp-udp-ports  | Both source TCP and UDP ports through which traffic is<br>exiting the network       |

**Table 13-1. TCP and UDP Match Criteria Parameters**

range\_of\_ports is a space-delimited list.

[Table 13-2](#page-76-0) lists some common TCP port values.

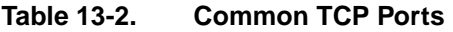

<span id="page-76-0"></span>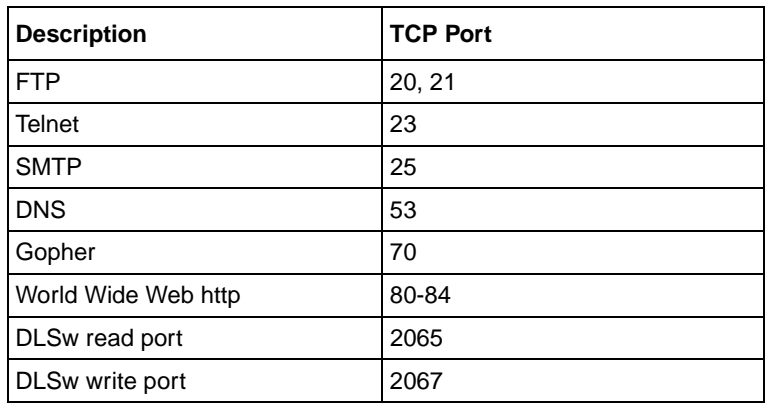

[Table 13-3](#page-76-1) lists some common UDP port values.

### <span id="page-76-1"></span>**Table 13-3. Common UDP Ports**

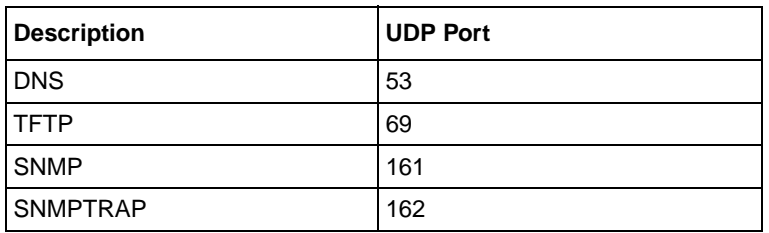

### **Example - Source TCP Port**

This example specifies source TCP ports 20, 80, and 53 through 56 as match criteria for the filter template telnet-in:

```
match-ip-ip/ip-outbound-filter/drop_telnet_s31/S31# 
pri-ip-ip-src-tcp-ports {20 80 53-56}
match-ip-ip/ip-outbound-filter/drop_telnet_s31/S31#
```
### **Example - Destination TCP Port**

This example specifies destination TCP ports 30, 90, and 50 through 53 as match criteria:

```
match-ip-ip/ip-outbound-filter/drop_telnet_s31/S31# 
pri-ip-ip-dest-tcp-ports {30 90 50-53}
match-ip-ip/ip-outbound-filter/drop_telnet_s31/S31#
```
### **Example - Source UDP Port**

This example specifies source UDP port 162 as match criteria:

```
match-ip-ip/ip-outbound-filter/drop_telnet_s31/S31# 
pri-ip-ip-src-udp-ports 162
match-ip-ip/ip-outbound-filter/drop_telnet_s31/S31#
```
### **Example - Destination UDP Port**

This example specifies destination UDP port 69 as match criteria:

```
match-ip-ip/ip-outbound-filter/drop_telnet_s31/S31# 
pri-ip-ip-dest-udp-ports 69
match-ip-ip/ip-outbound-filter/drop_telnet_s31/S31#
```
### **Example - Destination TCP and UDP Ports**

This example specifies both destination TCP and UDP ports 53 as match criteria:

```
match-ip-ip/ip-outbound-filter/drop_telnet_s31/S31# 
pri-ip-ip-dest-tcp-udp-ports 53
match-ip-ip/ip-outbound-filter/drop_telnet_s31/S31#
```
### **Example - Source TCP and UDP Ports**

This example specifies both source TCP and UDP ports 53 as match criteria:

```
match-ip-ip/ip-outbound-filter/drop_telnet_s31/S31# 
pri-ip-ip-src-tcp-udp-ports 53
match-ip-ip/ip-outbound-filter/drop_telnet_s31/S31#
```
### <span id="page-78-0"></span>**Specifying Protocol Identifiers As Match Criteria**

Internet Protocol Version 4 (IPv4) specifies an 8-bit protocol field to identify the next-level protocol. You can use the protocol field to identify traffic that you want to accept or drop.

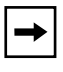

**Note:** If you filter on a TCP or UDP source or destination, the software automatically changes the value to the protocol number associated with TCP or UDP.

If you specify a protocol other than TCP or UDP, the software prevents you from filtering on the TCP or UDP source or destination. Otherwise, the offset associated with one of the parameters in the non-UDP/TCP packet could coincidentally match the filter, and the software would perform the filter's action.

To filter traffic using the protocol field, navigate to the match-ip-ip prompt (for example, **box**; **serial/3/1**; **protocol-priority**; **ip-outbound-filter** <filter\_name>); **match-ip-ip**) and enter the following command:

```
pri-ip-ip-protocol {<list_of_protocols>}
```
list\_of\_protocols can include any number of protocol identifiers. It can also specify ranges of protocol identifiers.

[Table 13-4](#page-78-1) lists some common protocol ID codes for IP traffic.

| Protocol                                    | <b>ID Code (Decimal)</b> |
|---------------------------------------------|--------------------------|
| ICMP (Internet Control Message Protocol)    |                          |
| IGMP (Internet Group Management Protocol)   | 2                        |
| <b>TCP (Transmission Control Protocol)</b>  | 6                        |
| <b>EGP (Exterior Gateway Protocol)</b>      | 8                        |
| IGP (Interior Gateway Protocol)             | 9                        |
| <b>UDP (User Datagram Protocol)</b>         | 17                       |
| <b>RSVP (Resource Reservation Protocol)</b> | 46                       |
| <b>GRE (Generic Routing Encapsulation)</b>  | 47                       |
| NHRP (Next Hop Resolution Protocol)         | 54                       |
| OSPF (Open Shortest Path First)             | 89                       |

<span id="page-78-1"></span>**Table 13-4. Common Protocol IDs for IP Traffic**

## **Example**

To match IGP packets, enter the following command:

```
match-ip-ip/ip-outbound-filter/drop_telnet_s31/S31# 
pri-ip-ip-protocol 9
match-ip-ip/ip-outbound-filter/drop_telnet_s31/S31#
```
## <span id="page-79-0"></span>**Specifying the Type of Service (ToS) As Match Criteria**

You can discriminate higher priority traffic from lower priority traffic by specifying the type of service as the matching criteria for the traffic filter.

To specify the type of service portion of the IP header, enter the following command at the match-ip-ip prompt (for example, **box**; **serial/3/1**; **protocol-priority**; **ip-outbound-filter** <filter\_name>); **match-ip-ip**) and enter:

### **pri-ip-ip-tos** {<*list of values*>}

list of values is a space-delimited list. It can be any number of values from  $0$ through 65,535. It can also specify ranges of values. Use a dash instead of a space to indicate a range.

### **Example**

In this example, the router matches packets whose ToS bit is set to 1.

```
match-ip-ip/ip-outbound-filter/drop_telnet_s31/S31# pri-ip-ip-tos 1
match-ip-ip/ip-outbound-filter/drop_telnet_s31/S31#
```
## <span id="page-79-1"></span>**Specifying TCP-Established Match Criteria**

By default, the router does not filter packets on the ACK and RESET bits in the TCP header. To allow the router to filter packets with the ACK and RESET bits, go to the match-ip-ip prompt (for example, **box**; **serial/3/1**; **protocol-priority**; **ip-outbound-filter** <*filter name*>); **match-ip-ip**) and enter the following command:

**pri-ip-ip-tcp-established {on** | **off}**

## **Example**

In this example, the router filters packets with the ACK and RESET bits in the TCP header turned on.

match-ip-ip/ip-outbound-filter/drop\_telnet\_s31/S31# **pri-ip-ip-tcp-established on** match-ip-ip/ip-outbound-filter/drop\_telnet\_s31/S31#

## <span id="page-80-0"></span>**Specifying Match Criteria for IP-to-Source Routing Outbound Traffic Filters**

To prepare to specify the filtering criteria, navigate to the match-ip-ip prompt (for example, **box**; **serial/3/1**; **protocol-priority**; **ip-outbound-filter** <filter\_name>; **match-ip-ip**) and enter:

### **match-ip-source-routing**

### **Specifying SSAPs as Match Criteria**

To filter on a range of session service access points (SSAPs), navigate to the match-ip-source-routing prompt (for example, **box**; **serial/3/1**; **protocol-priority**; **ip-outbound-filter** <filter name>); **match-ip-ip; match-ip-source-routing**) and enter the following command:

### **pri-ip-sr-ssap** <range>

range specifies any number of session service access points (SSAPs). It can also specify ranges of SSAPs.

### **Specifying Source and Destination Networks As Match Criteria**

To filter on source and destination networks, go to the match-ip-source-routing prompt (for example, (for example, **box**; **serial/3/1**; **protocol-priority**; **ip-outbound-filter** <*filter name>*); **match-ip-ip**; **match-ip-source-routing**) and enter the following command for each source and destination network that you want to filter on:

### {**pri-ip-sr-src** | **pri-ip-sr-dest**}**-addr** <address\_range>

<address\_range> specifies a range of addresses for source and destination networks.

### **Example**

match-ip-source-routing/ip-outbound-filter/drop\_telnet\_s31/S31# **pri-ip-sr-src-addr 2.2.2.2-4.4.4.4** pri-ip-sr-src-addr/ip-outbound-filter/drop\_telnet\_s31/S31/ 2.2.2.2-4.4.4.4# **back** match-ip-source-routing/ip-outbound-filter/drop\_telnet\_s31/S31# **pri-ip-sr-dest-addr 4.4.4.4-5.5.5.5** pri-ip-sr-dest-addr/ip-outbound-filter/drop\_telnet\_s31/S31/ 4.4.4.4-5.5.5.5# **back** match-ip-ip/ip-outbound-filter/drop\_telnet\_s31/S31#

## <span id="page-81-0"></span>**Specifying Match Criteria for IP-to-PPP Outbound Traffic Filters**

To prepare to specify the filtering criteria, navigate to the match-ip-ip prompt (for example, **box**; **mct1 4/1**; **logical-line** <MCT\_line\_no>; **protocol-priority**; **ip-outbound-filter** <filter\_name>; **match-ip-ip**) and enter:

### **match-ip-ppp**

### **Specifying Protocol IDs as Match Criteria**

To filter on a range of protocol IDs, navigate to the match-ip-ppp prompt (for example, **box**; **mct1 4/1**; **logical-line** <MCT\_line\_no>; **protocol-priority**; **ip-outbound-filter**  $\leq$  *filter* name>; **match-ip-ip**; **match-ip-ppp**) and enter the following command:

### **pri-ip-ppp-protocol-id** <list\_of\_protocols>

list of protocols can include any number of protocol identifiers. It can also specify ranges of protocol identifiers.

## <span id="page-81-1"></span>**Specifying Match Criteria for IP-to-Frame Relay Outbound Traffic Filters**

To prepare to specify the filtering criteria for IP-to-frame-relay outbound filters, navigate to the match-ip-ip prompt (for example, **box**; **mct1 4/1**; **logical-line** <MCT\_line\_no>; **protocol-priority**; **ip-outbound-filter** <filter\_name>; **match-ip-ip**) and enter:

### **match-ip-frame-relay**

## **Specifying DLCIs as Match Criteria**

To filter on a range of DLCIs, navigate to the match-ip-frame-relay prompt (for example, **box**; **mct1 4/1**; **logical-line** <MCT\_line\_no>; **protocol-priority**; **ip-outbound-filter** <filter\_name>; **match-ip-ip; match-ip-frame-relay**) and enter the following command:

### **pri-ip-fr-{dlci2byte | dlci3byte |dlci4byte}** <byte\_range>

byte\_range specifies the PVC identification number (used by the frame relay network to direct data) or ranges of numbers on which you want to filter outbound traffic.

For the 2-byte DLCI address field, the valid values are 16 to 1007. Enter the decimal number that the frame relay provider assigns.

For the 3-byte DLCI address field, the valid values are 1024 to 64511. Enter the decimal number that the frame relay provider assigns.

For the 4-byte DLCI address field, the valid values are 131072 to 4194303. Enter the decimal number that the frame relay provider assigns.

### **Specifying NLPIDs as Match Criteria**

To filter on a range of NLPIDs, navigate to the match-ip-frame-relay prompt (for example, **box**; **mct1 4/1**; **logical-line** <MCT\_line\_no>; **protocol-priority**; **ip-outbound-filter** <filter\_name>; **match-ip-ip; match-ip-frame-relay**) and enter the following command:

### **pri-ip-fr-nlpid** <nlpid\_range>

nlpid\_range specifies any number of network layer protocol identifiers (NLPIDs). It can also specify ranges of NLPIDs.

## <span id="page-82-0"></span>**Specifying the Action of Outbound Traffic Filters**

For outbound traffic filters, you can specify different types of action:

- **Filtering Actions**
- Prioritizing Actions
- Dial Service Actions

### **Filtering Actions**

The filter action determines what happens to packets that match the filter criteria. You can configure IP outbound traffic filters to perform the following actions:

• Accept

The router processes any packet that matches the filter criteria and ranges.

• Drop

The router does not route any packet that matches the filter criteria and ranges.

• Log

For every packet that matches the filter criteria, the router sends an entry to the system event log. You can specify the log action in combination with other actions.

**Note:** Specify the Log action to record abnormal events only; otherwise, the Events log will fill up with filtering messages, leaving no room for critical log messages.

To specify an action, navigate to the actions prompt (for example, **box**; **serial/3/1**; **protocol-priority**; **ip-outbound-filter** <filter\_name>); **actions**) and enter:

### **action** {**accept** | **drop**}

For example, to change the action to drop, enter the following command:

```
actions/ip-outbound-filter/drop_telnet_s31/S31# action drop
actions/ip-outbound-filter/drop_telnet_s31/S31#
```
To log an entry to the system Events log for every packet that matches the filter criteria and ranges, navigate to the ip-outbound-filter prompt (for example, **box**; **serial/3/1**; **protocol-priority**; **ip-outbound-filter** <filter\_name>) and enter:

### **action-log on**

For example, to log entries to the Events log, enter the following command:

```
actions/ip-outbound-filter/drop_telnet_s31/S31# action-log on
actions/ip-outbound-filter/drop_telnet_s31/S31#
```
The default value for this parameter is off.

### **Prioritizing Actions**

You can apply the following actions to outbound traffic filters for WAN protocols:

• High

Directs packets that match the filter criteria and ranges to the High queue

• Low

Directs packets that match the filter criteria and ranges to the Low queue

• Length

Uses the length of packets to determine the priority queue

Outbound traffic filters with a prioritizing action are called *priority filters.*

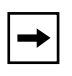

**Note:** You can apply prioritizing actions only to MCE1, MCT1, and synchronous interfaces. The BCC does not support priority filters on the LAN interfaces.

To direct packets that match the filter criteria and ranges to the High queue, navigate to the actions prompt (for example, **box**; **serial/3/1**; **protocol-priority**; **ip-outbound-filter** <filter\_name>); **actions**) and enter:

### **action high-queue**

To direct packets that match the filter criteria and ranges to the Low queue, navigate to the actions prompt (for example, **box**; **serial/3/1**; **protocol-priority**; **ip-outbound-filter** <filter name>); **actions**) and enter:

### **action low-queue**

To use the length of packets to determine the priority queue, navigate to the actions prompt (for example, **box**; **serial/3/1**; **protocol-priority**; **ip-outbound-filter** <*filter\_name>*); **actions**), and use the following procedure:

### **1. Enter the following command:**

### **action length**

The actions prompt is re-displayed (e.g., actions/ip-outbound-filter/test/S31#)

### **2. At the actions prompt, enter:**

### **prioritization-length**

The prioritization-length prompt is displayed (e.g., prioritization-length/ ip-outbound-filter/test/S31#)

### **3. Enter one of the following commands:**

{**greater-than-queue** <greater\_than\_queue\_value> | **less-than-or equal-queue** <less\_than\_or\_equal\_queue\_value> | **packet-length** <packet\_length\_value>}

greater than queue value specifies which queue a packet is placed in if its packet length is greater than the value of the packet-length parameter. Valid values are high, low, or normal.

less\_than\_or\_equal\_queue\_value specifies which queue a packet is placed in if its packet length is less than or equal to the value of the packet-length parameter. Valid values are high, low, or normal.

packet length value defines a packet length measurement to which each packet is compared. An action is imposed on every packet, depending on whether it is less than, equal to, or greater than the value you set for this parameter. This action depends on the values of the less-than-or-equal-queue and the greater-than-queue parameters. Enter a packet length value in bytes (0 to 4608). The default is 256.

### **Example**

This example specifies that packets with lengths greater than 156 bytes are placed in the normal queue and that packets with lengths less than or equal to 156 bytes are placed in the high queue.

actions/ip-outbound-filter/drop\_telnet\_s31/S31# **action length** actions/ip-outbound-filter/drop\_telnet\_s31/S31# **prioritization-length** prioritization-length/ip-outbound-filter/drop\_telnet\_s31/S31# **greater-than-queue normal** prioritization-length/ip-outbound-filter/drop\_telnet\_s31/S31# **less-than-or-equal-queue high** prioritization-length/ip-outbound-filter/drop\_telnet\_s31/S31# **packet-length 156**

**Note:** If you attempt to delete an IP traffic filter for which the action parameter is set to "length," the value for that parameter changes to "accept" and the IP traffic filter is not deleted.

### **Dial Service Actions**

You can apply the following actions to outbound traffic filters for interfaces configured as dial-up lines:

• No Call

Packets that match the filter criteria and ranges are dropped and do not initiate a dial connection. (By default, packets transmitted on dial-on-demand lines always trigger the router to establish a connection.)

• No Reset

Packets that match the filter criteria and ranges are processed but do not reset the inactivity timer.

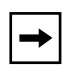

**Note:** Although No Call and No Reset are available when creating any outbound traffic filter, these actions are useful only on dial-up interfaces such as synchronous modem lines or MCT1 interfaces configured with ISDN PRI.

To enable the no-call feature, navigate to the actions prompt (for example, **box**; **serial/3/1**; **protocol-priority**; **ip-outbound-filter**  $\leq$  *filter name*>; **actions**) and enter:

#### **no-call on**

For example, to drop packets that match the filter criteria and ranges, enter the following command:

```
actions/ip-outbound-filter/drop_telnet_s31/S31# no-call on
actions/ip-outbound-filter/drop_telnet_s31/S31#
```
To enable the no-reset feature, navigate to the actions prompt (for example, **box**; **serial/3/1**; **protocol-priority**; **ip-outbound-filter** <filter\_name>; **actions**) and enter:

#### **no-reset on**

For example, to process packets that match the filter criteria and ranges but do not reset the inactivity timer, enter the following command:

```
actions/ip-outbound-filter/drop_telnet_s31/S31# no-reset on
actions/ip-outbound-filter/drop_telnet_s31/S31#
```
### <span id="page-87-0"></span>**Specifying User-Defined Criteria**

You can specify user-defined criteria in IP outbound traffic filters by specifying an offset and length based on the reference fields in the IP header.

To specify user-defined criteria, navigate to the match prompt (for example, **box**; **serial/3/1**; **protocol-priority**; **ip-outbound-filter** <filter\_name>); **match-ip-ip**) and enter:

**user-defined reference** <value> **offset** <value> **bitwidth** <value> **range** <value>

**reference** is a known bit position in the packet header. Valid values are ip-wan-header-start, ip-wan-header-end, x25-mac-start, x25-snap-start, x25-nlpid-start, x25-nlpdu-start.

**offset** specifies the first position of the filtered bit pattern in relation to the reference point (measured in bits).

**bitwidth** specifies the total bit length that matches the packet criteria.

**range** specifies a minimum and maximum target value to apply to the match criterion. For a single value, you must specify the minimum value in hexadecimal format. You can precede the value with 0x.

### **Example**

This example specifies user-defined criteria to create an IP traffic filter that drops every packet that has a value of 192 at offset 96 from the beginning of the IP header.

match-ip-ip/ip-outbound-filter/drop\_telnet\_s31/S31# **user-defined reference ip-wan-header-start offset 96 bitwidth 16 range 0192** user-defined/filter/drop\_telnet\_231/start-ip-header/96/16/0192# **back** match-ip-ip/ip-outbound-filter/drop\_telnet\_s31/S31# **back**

```
ip-outbound-filter/drop_telnet_231/S31# actions
actions/ip-outbound-filter/drop_telnet_s31/S31# action drop
```
# **Chapter 14 Configuring VRRP Services**

# **Version 15.3.0.0**

The following section is new to Chapter 3, "Customizing VRRP" in *Configuring VRRP Services*.

# **Enabling or Disabling VRRP Ping**

When enabled, this feature allows you to ping a master virtual router that is not the owner of the virtual IP address. By default, VRRP ping is disabled.

### **Using the BCC**

To enable VRRP ping, access the virtual router (for example, **box; ip; vrrp 192.41.31.21/2 vr-ip-address 192.41.31.22**) and enter:

### **ping-enable enabled**

To disable VRRP ping, access the virtual router and enter:

### **ping-enable disabled**

For example, to enable VRRP ping, enter the following command:

vrrp/192.41.31.21/2# **ping-enable enabled** vrrp/192.41.31.21/2#

## **Using Site Manager**

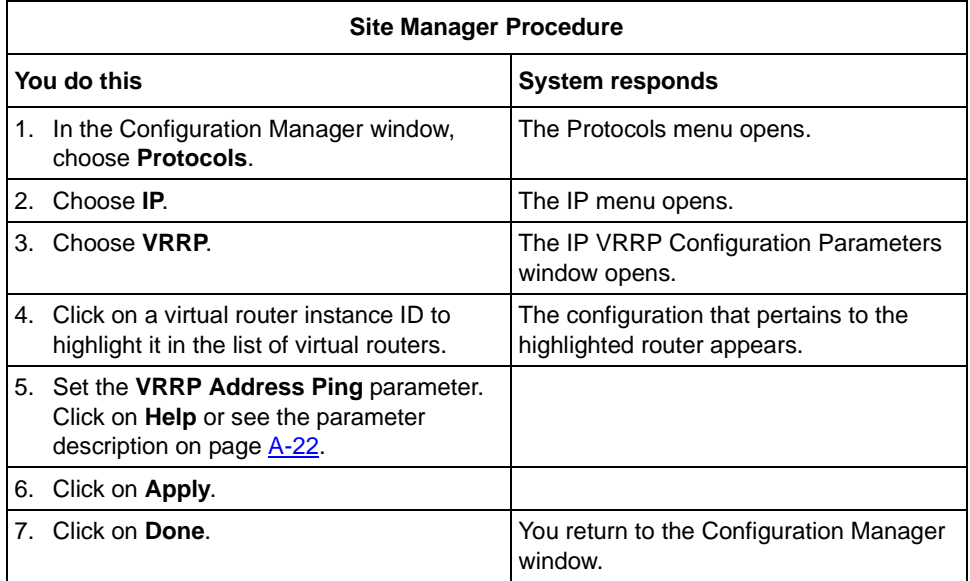

To enable VRRP ping, complete the following tasks:

# **Chapter 15 Configuring X.25 Services**

# **Version 15.4.0.0**

The following sections are new to *Configuring X.25 Services:*

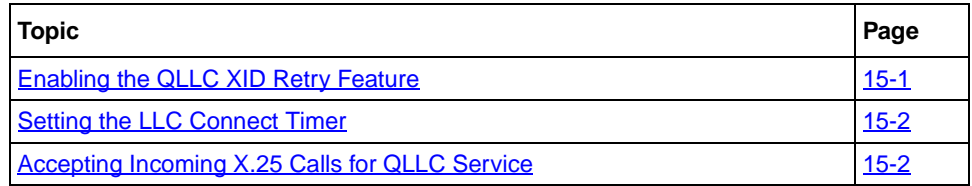

The section "[X.25 PAD"](#page-91-0) contains an amendment to Chapter 1 in *Configuring X.25 Services*.

# <span id="page-90-0"></span>**Enabling the QLLC XID Retry Feature**

Some OS/2 PCs configured with QLLC service for X.25 may take 20 to 50 seconds to become ready to respond to an XID3. Consequently, the PC ignores the first XID3 that it received and cannot establish a connection. QLLC can now retransmit the XID3 every 10 seconds to the QLLC endstation until it receives a response. You can enable or disable this feature using the XID Retry parameter on the QLLC Mapping Table Configuration window. For information about accessing the parameters on the QLLC Mapping Table Configuration window, see *Configuring X.25 Services*. For more information about the XID Retry parameter, see Appendix A.

# <span id="page-91-1"></span>**Setting the LLC Connect Timer**

Some IBM hosts may take several minutes to establish connections over QLLC service for X.25, thereby exceeding the hard-coded 25 second timeout interval for DLSw. You can now configure the DLSw timeout interval to values greater than 25 seconds (up to 600 seconds), using the Technician Interface.

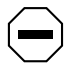

**Caution:** The default value for wfDlsLLCConnectTime is 25 seconds. You should never change this value unless absolutely necessary. This value should not be changed unless there is a justifiable network requirement.

# <span id="page-91-2"></span>**Accepting Incoming X.25 Calls for QLLC Service**

BayRS now accepts incoming X.25 calls for QLLC service from devices that do not have an X.121 calling address. Only one X.25 connection can be supported at any given time. You can enable or disable this feature using the No Calling Address parameter on the X.25 Service Configuration window. For information about accessing the parameters on the X.25 Service Configuration window, see *Configuring X.25 Services*. For more information about the No Calling Address parameter, see Appendix A.

# <span id="page-91-0"></span>**X.25 PAD**

An X.25 packet assembler/disassembler (PAD) provides access to an X.25 network for devices, often character terminals, that are not capable of sending and receiving traffic across the X.25 interface. The PAD establishes and maintains the link with the packet-switched network, assembles and disassembles packets, communicates with the character terminal, and handles special control processes for the character terminal. Bay Networks X.25 PAD services comply with the CCITT so-called Triple X Standards: Recommendations X.3, X.28, and X.29.

Nortel Networks X.25 PAD services work only with X.25 SVCs for the current software release, and only with the ARN\* router. Only one ISDB per ARN is supported.

For instructions on installing an X.25 PAD, see *Installing the X.25 PAD*. For instructions on using Site Manager to configure X.25 PAD Services, see Chapter 7 in *Configuring X.25 Services*.

# **Chapter 16 Quick-Starting Routers**

# **Version 15.3.0.0**

The following section contains an amendment to Chapter 10, "Installing Site Manager on a SPARCstation" in *Quick-Starting Routers*.

# **SPARCstation System Requirements**

To run Site Manager, your SPARCstation must meet the following hardware and software requirements:

- Supported workstations:
	- -- SPARCstation 10, 20
	- -- UltraSPARC
- Supported operating systems: Solaris 2.7 and 2.8
- Window environment:
	- -- CDE 1.0.1
	- -- OpenWindows 3.5
- 32 MB of RAM (64 MB recommended)
- 145 MB of disk space
- 32 MB of swap space
- Network adapter appropriate for your network
- CD-ROM drive

The following section contains an amendment to Chapter 12, Installing Site Manager on an HP 9000 Workstation in *Quick-Starting Routers*.

# **HP 9000 Workstation System Requirements**

To run Site Manager, your HP 9000 workstation must meet the following hardware and software requirements:

- Supported workstations: HP 9000 Series 700 and 800
- Supported operating systems: HP-UX 10.20 (BayRS Version 15.3.0.0 or greater) and HP-UX 11.00, including the complete services (network services) directory
- Window environment: CDE 1.0.1
- 32 MB of RAM
- 145 MB of free disk space
- 32 MB of swap space (64 MB recommended)
- Network adapter appropriate for your network
- CD-ROM drive

# **Chapter 17 Upgrading Routers to BayRS Version 15.x**

# **Version 15.2.0.0**

The following section describes changes to *Upgrading Routers to BayRS Version 15.x*.

# **Why You Upgrade Boot and Diagnostic PROMs**

Table A-1 in "Why You Upgrade Boot and Diagnostic PROMs" of *Upgrading Routers to BayRS Version 15.x* has been modified to include the latest boot and diagnostic PROM file names and associated revision numbers for router platforms running BayRS Version 15.*x.*

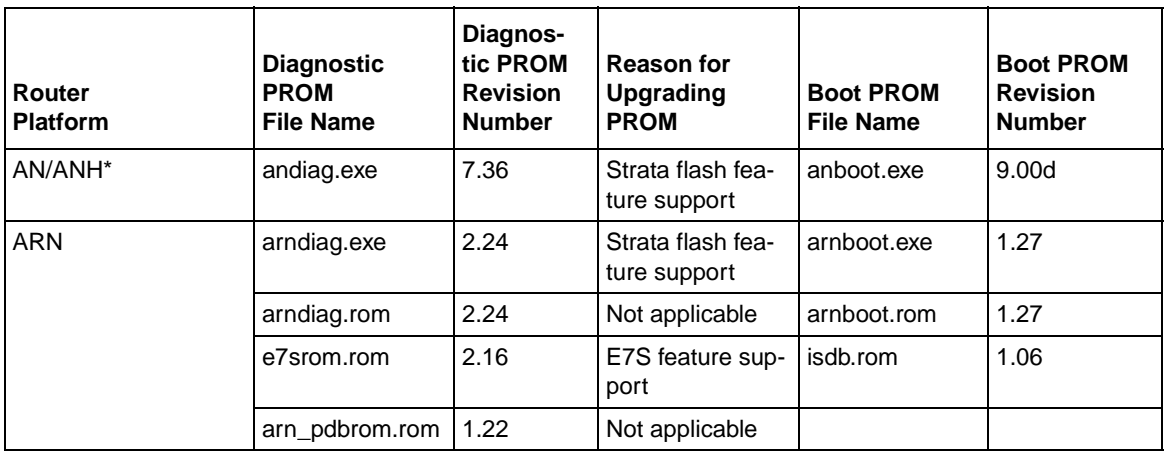

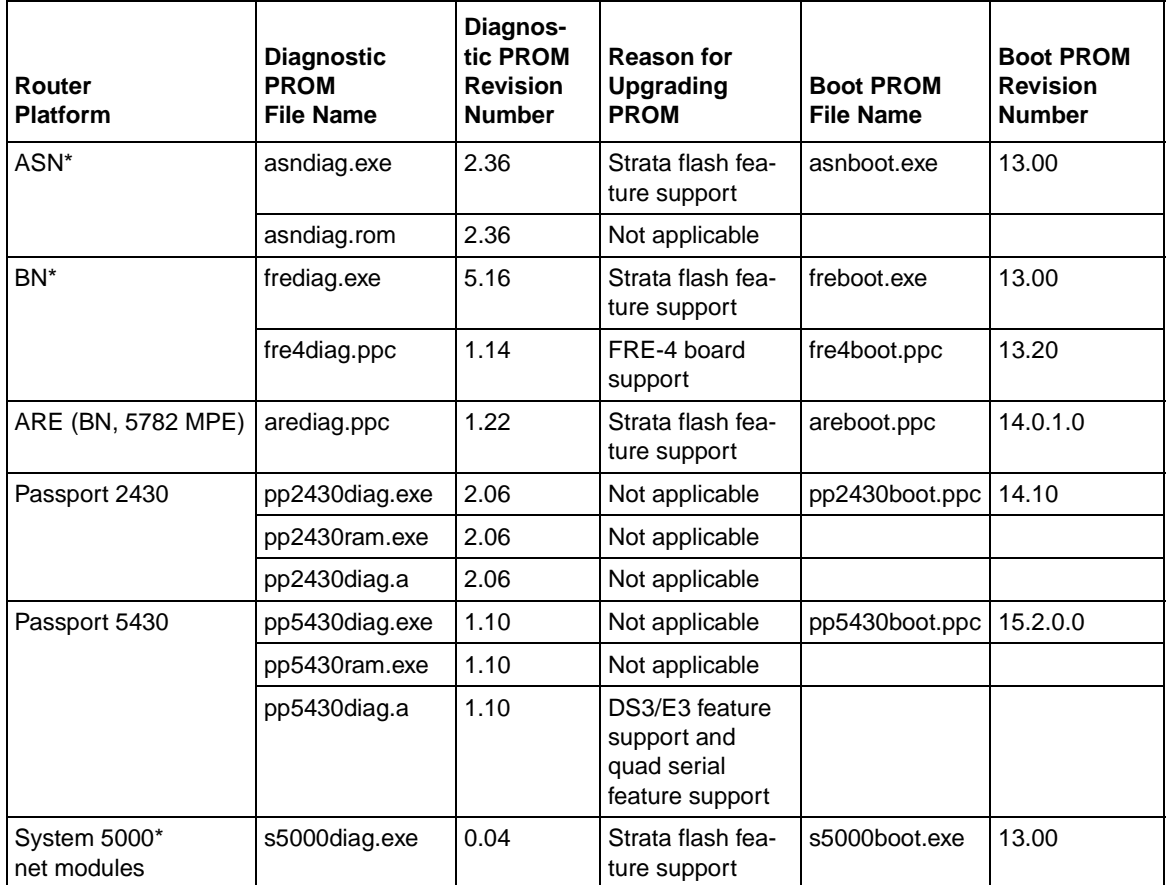

# **Version 15.3.0.0**

The following section describes changes to *Upgrading Routers to BayRS Version 15.x*.

# **Site Manager Upgrade Prerequisites**

Before you upgrade to Site Manager Version 15.*x*, review Site Manager system requirements.

## **Reviewing Site Manager System Requirements**

Site Manager is a graphical user interface (GUI) for router configuration and management over an IP network. To run Site Manager Version 15*.x*, your PC, IBM\* workstation, SPARCstation\*, or HP\* 9000 must meet the hardware and software requirements listed in [Table 17-1](#page-96-0).

| <b>Platform</b> | <b>Hardware and Software Requirements</b>                                                                                                    |
|-----------------|----------------------------------------------------------------------------------------------------|
| <b>PC</b>       | 486 PC (Pentium recommended)<br>٠<br>Microsoft* Windows* 98 or 2000 (32-bit) or Windows NT*<br>٠<br>Version 4.0 (32-bit)<br>16 MB of RAM (minimum)<br>90 MB of free disk space<br>٠<br>Microsoft TCP/IP for Windows 98 or 2000 and compatible network<br>adapter and driver<br>CD-ROM drive<br>VGA monitor (SuperVGA monitor recommended)<br>٠             |
| SPARCstation    | Supported workstations: SPARCstation 10, 20, and UltraSPARC<br>٠<br>Supported operating system: Solaris 2.7 and 2.8<br>٠<br>Window environments: CDE 1.0.1 and OpenWindows 3.5<br>٠<br>32 MB of RAM (64 MB recommended)<br>٠<br>145 MB of disk space<br>٠<br>32 MB of swap space<br>٠<br>Network adapter appropriate for your network<br>٠<br>CD-ROM drive |

<span id="page-96-0"></span>**Table 17-1. Site Manager System Requirements**

| <b>Platform</b>        | <b>Hardware and Software Requirements</b>                                                                                                    |
|------------------------|----------------------------------------------------------------------------------------------------|
| <b>IBM</b> workstation | Supported workstations: RS/6000 340, 370, and PowerPC<br>٠<br>Supported operating system: IBM AIX* Version 4.3<br>٠<br>Window environments: CDE 1.0.1 and AIX Motif 1.2<br>٠<br>32 MB of RAM (64 MB recommended)<br>٠<br>140 MB of disk space<br>٠<br>32 MB of swap space (64 MB recommended; use 96 MB of swap<br>٠<br>space with the NetView for AIX application)<br>Network adapter appropriate for your network<br>٠<br>CD-ROM drive<br>$\bullet$ |
| HP 9000                | Supported workstations: HP 9000 Series 700 and 800<br>٠<br>Supported operating system: HP-UX 10.20 (BayRS Version<br>٠<br>15.3.0.0 or greater) and HP-UX 11.00, including the complete<br>network services directory<br>Window environment: CDE 1.0.1<br>٠<br>32 MB of RAM<br>٠<br>145 MB of free disk space<br>٠<br>32 MB of swap space (64 MB recommended)<br>٠<br>Network adapter appropriate for your network<br>٠<br>CD-ROM drive<br>٠           |

**Table 17-1. Site Manager System Requirements** (continued)

# **Version 15.4.0.0**

The following sections replace the existing sections in Chapter 4 and Chapter 5, respectively.

# **Upgrading and Verifying PROMs**

When you upgrade PROMs, the system erases the existing PROM image and copies the contents of the newer PROM image file to the PROM. To verify the PROM, the system compares the contents of the new image file to the actual contents of the PROM. See Table A-1 on page A-2 of *Upgrading Routers to BayRS Version 15.x*. for Version 15.0 boot and diagnostic PROM file names and associated revision numbers for all router platforms.

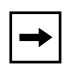

**Note:** Before you upgrade any router software, make sure that you save a copy of the original configuration file and boot image as a safeguard in case you encounter problems after upgrading.

You use the **prom** command from the Technician Interface to upgrade and verify the software on the diagnostic or boot PROM. This command is restricted to the Manager access level.

To upgrade and verify PROMs on a router, begin at the Technician Interface prompt and complete the following steps:

### **1. Establish a Technician Interface session with the router.**

Enter the following command at the Technician Interface prompt:

### **Manager**

For more information about how to open a Technician Interface session with the router, see *Using Technician Interface Software*.

### **2. Insert a flash card with contiguous free space sufficient to accommodate the PROM images that you want to transfer to the router.**

To determine the amount of contiguous free space, display the directory of the flash volume by entering the following command at the Technician Interface prompt:

### **dir** <volume\_no.>**:**

volume\_no. is the slot in which the flash card resides.

If you need more contiguous free space for the PROM image:

### **a. Delete unnecessary or obsolete files.**

**b. Compact the contents of the flash card by entering:**

**compact** <volume\_no.>**:**

The following message appears:

Compacting file system on volume <vol>:... This may take several minutes...Please wait... 100% Complete Compaction completed

The space is compacted when the Technician Interface prompt reappears.

**c. Verify that the amount of contiguous free space and available free space on the volume are the same by entering:**

**dir** <volume\_no.>**:**

**3. Transfer the PROM image files (for example, freboot.exe and frediag.exe) from the Site Manager PC or workstation to the router's flash card by using the tftp command.**

For more information about the **tftp** command, see *Using Technician Interface Software*.

### **4. Update the boot PROM by entering:**

**prom -w** <volume\_no.>**:**<Boot\_PROM\_source\_file> <slot\_ID>

volume no. is the slot number of the boot PROM source file.

Boot PROM source file is the name of the boot PROM source file (for example, freboot.exe).

slot\_ID is the slot location of the boot PROM that you want to update.

For AN, ANH, or ARN routers, the slot\_ID is always 1.

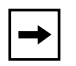

**Note:** To update the boot PROM on the Passport 2430 router, copy the latest pp2430boot.ppc file to the PCMCIA card along with the image. This router does not require that the boot code be burned in to the PROM.

For example, enter the following command:

#### **prom -w 2:freboot.exe 3**

This command erases the boot PROM image on slot 3 and copies the contents of the freboot.exe file on volume 2 to the PROM on slot 3.

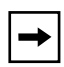

**Note:** After you enter the **prom** command, it must run to completion. The [Control]-c (abort) command is disabled for the duration of the **prom** command execution. Updating takes from 2 through 10 minutes per PROM. Verifying takes up to 2 minutes per PROM.

### **5. Update the diagnostic PROM by entering:**

**prom -w** <volume\_no.>**:**<Diag\_PROM\_source\_file> <slot\_ID>

volume\_no. is the slot number of the diagnostic PROM source file.

Diag\_PROM\_source\_file is the name of the diagnostic PROM source file (for example, frediag.exe).

slot\_ID is the slot location of the diagnostic PROM that you want to update.

For AN, ANH, ARN, and Passport 2430 routers, the slot ID is always 1.

For example, enter the following command:

### **prom -w 2:frediag.exe 3**

This command erases the diagnostic PROM image on slot 3 and copies the contents of the frediag.exe file on volume 2 to the PROM on slot 3.

### **6. Upgrade PROMs on multiple slots on your router.**

If you need to update PROM images on multiple slots, use a dash to indicate a range of slots (2-5), or use commas or spaces to separate multiple slot locations (2, 3, 5 or 2 3 5).

For example, enter the following command:

### **prom -w 2:frediag.exe 2, 3, 5**

This command erases the diagnostic PROM images on slots 2, 3, and 5 and copies the contents of the frediag.exe file on volume 2 to the PROMs on slots 2, 3, and 5.

### **7. Verify the PROM upgrade by entering the following command:**

**prom -v** <volume\_no.>**:**<PROM\_source\_file> <slot\_ID>

For example, for a boot PROM, enter:

#### **prom -v 1:arnboot.exe 1**

For a diagnostic PROM, enter:

#### **prom -v 1:arndiag.exe 1**

The system verifies that the PROM image on a designated flash volume (that is, the image file used as a source for upgrading the PROM) matches the image actually stored in the boot or diagnostic PROM on the designated slot.

The console displays one of the following messages after the verification terminates:

prom: slot <slot ID> completed successfully prom: PROM data does not match file data on slot <slot ID>

If the operation succeeds, the new images stored in the boot and diagnostic PROMs run when you reboot the router.

If the operation fails, the console displays a message describing the cause of the failure.

# **Task 2: Updating the Existing Configuration File**

This section describes how to upgrade your existing configuration files to support the new Version 15.*x* features. Optionally, you can create a new Version 15.*x*  configuration file to replace your existing configuration file for the router.

## **Booting the Existing Configuration File**

To upgrade an existing configuration file to Version 15.*x*, boot it on a router running a Version 15.*x* router software image. The router software loads the existing configuration file into router memory and updates the configuration file's version stamp to match the Version 15.*x* router software. It does not, however, automatically save that version to the file on the flash card until you save the configuration file in dynamic mode. After you save the file in dynamic mode, reboot the router, using the updated configuration file.

## **Saving the Configuration File in Dynamic Mode**

After you boot the router with a Version 15.*x* image and the existing configuration file, save the configuration file in dynamic mode to save it directly to the router.

To save the existing configuration file in dynamic mode:

**1. In the Site Manager window, choose Tools > Configuration Manager > Dynamic.**

The Configuration Manager window opens ([Figure 17-1](#page-102-0)), displaying the real-time router hardware and software configuration.

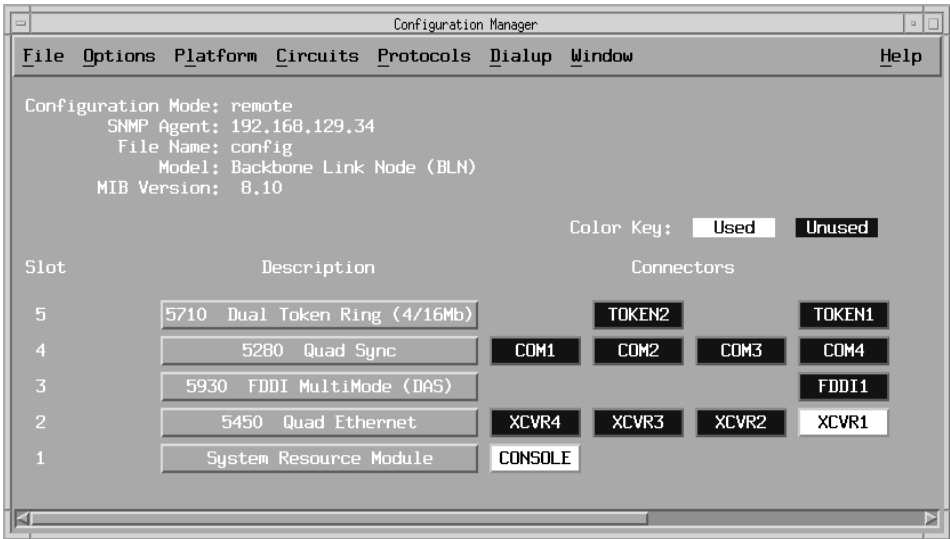

### <span id="page-102-0"></span>**Figure 17-1. Configuration Manager Window**

### **2. Choose File > Save As.**

The Save Configuration File window opens [\(Figure 17-2\)](#page-102-1).

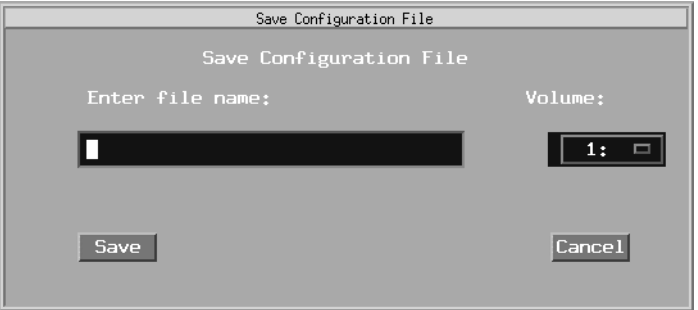

<span id="page-102-1"></span>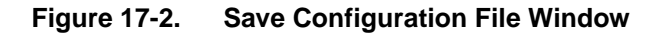

- **3. Enter the configuration file name** *config***.**
- **4. Choose the correct volume by clicking in the Volume field.**

If the volume (slot location of the memory card on the router) is not the volume to which you want to save this file, choose another volume.

### **5. Click on Save.**

The File Saved window opens (**[Figure 17-3](#page-103-0)**), asking you to confirm your decision to save the file.

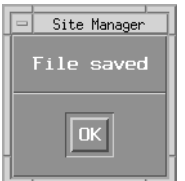

<span id="page-103-0"></span>**Figure 17-3. File Saved Window**

### **6. Click on OK.**

This action saves the configuration file (config) to the router's flash card with the Version 15.*x* version stamp.

### **7. Reboot the router with the updated configuration file.**

# **Appendix A Site Manager Parameters**

This appendix describes the following Site Manager parameters:

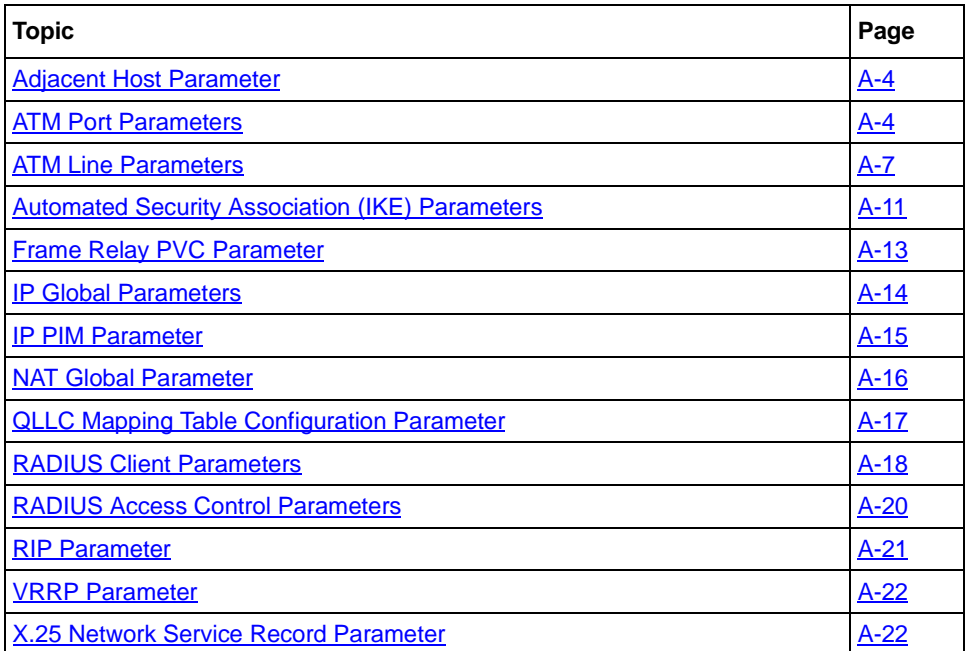

You can display the same information using Site Manager online Help.

For each parameter, this appendix provides the following information:

- Parameter name
- Configuration Manager menu path
- Default setting
- Valid parameter options
- Parameter function
- Instructions for setting the parameter
- Management information base (MIB) object ID

You can also use the Technician Interface to modify parameters by issuing **set** and **commit** commands with the MIB object ID. This process is the same as modifying parameters using Site Manager. For information about using the Technician Interface to access the MIB, refer to *Using Technician Interface Software*.

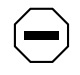

**Caution:** The Technician Interface does not verify that the value you enter for a parameter is valid. Entering an invalid value can corrupt your configuration.

# **OSPF/RIP Announce Policy Parameter**

You use the following parameter to specify one or more BGP peers for an OSPF or RIP announce policy.

### **Parameter: From BGP Peer**

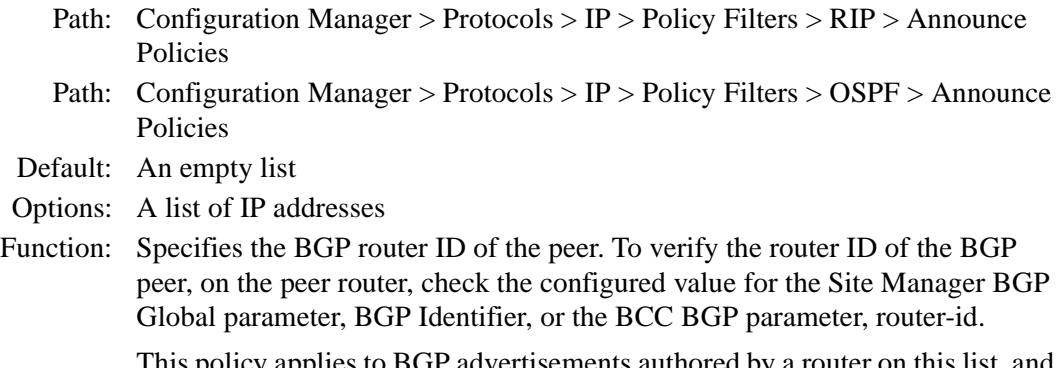

This policy applies to BGP advertisements authored by a router on this list, and applies only to BGP-sourced routes when BGP is included as a route source.

- Instructions: Click in the From BGP Peer field and then click on the List button. Specify one or more IP addresses. Use the default empty list to indicate that this policy applies to BGP advertisements from any router.
- MIB Object ID: RIP: 1.3.6.1.4.1.18.3.5.3.2.6.2.1.19
- MIB Object ID: OSPF: 1.3.6.1.4.1.18.3.5.3.2.6.4.1.19

# <span id="page-107-1"></span>**Adjacent Host Parameter**

You use the following parameter to configure the local IP address for an adjacent host.

### **Parameter: IP Local Address**

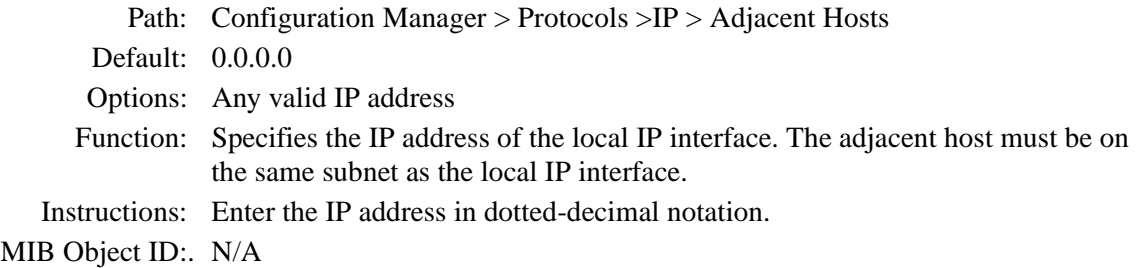

# <span id="page-107-0"></span>**ATM Port Parameters**

You use the following parameters to configure the ATM T3/E3 interface on the Passport 5430.

### **Parameter: Enable/Disable**

Path: Configuration Manager > ATM1 > Physical Layer Configuration > **DS3** or **E3** Default: Enable Options: Enable | Disable Function: Enables or disables this interface. Instructions: Set to Disable only if you want to disable the interface. MIB Object ID: 1.3.6.1.4.1.18.3.4.26.10.1.2
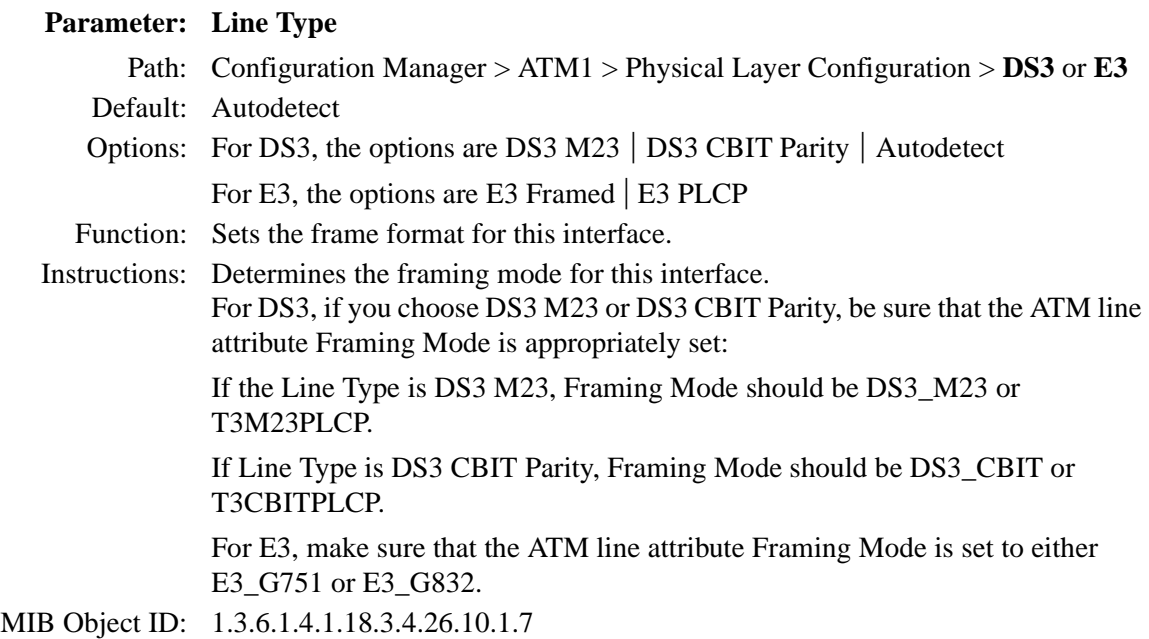

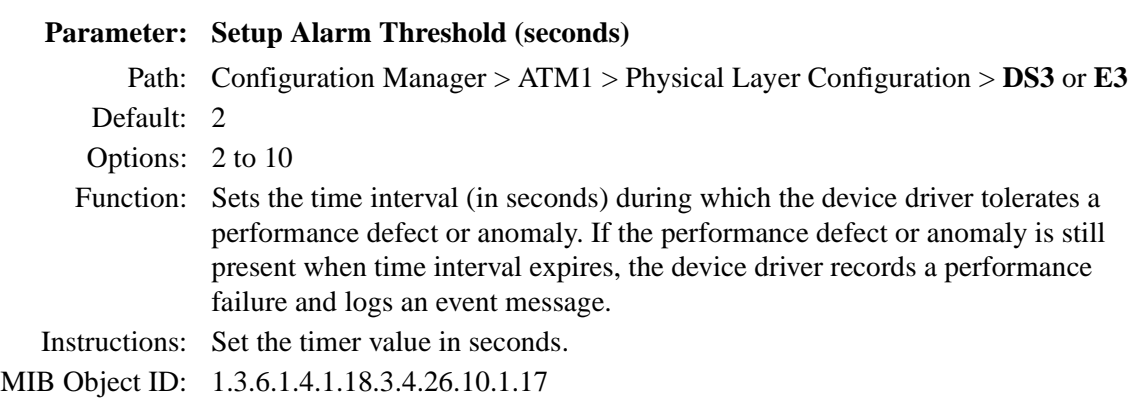

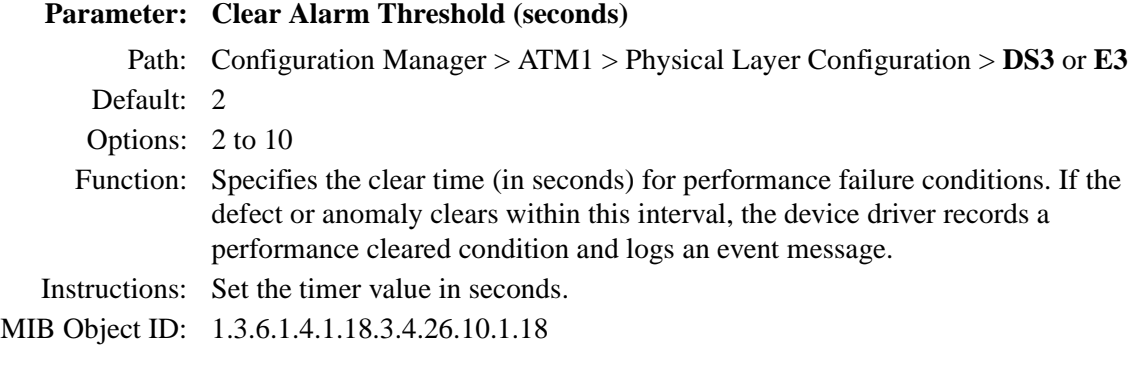

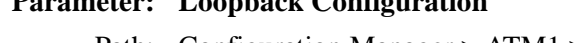

**Parameter: Loopback Configuration**

Path: Configuration Manager > ATM1 > Physical Layer Configuration > **DS3** or **E3** Default: No Loopback Options: No Loopback | Payload Loopback | Line Loopback Function: Forces the interface into loopback mode. The far-end or intermediate equipment then performs diagnostics on the network between that equipment and the T3/ E3 interface. After testing, set this parameter to No Loopback to return the interface to a normal operating mode. • No Loopback — Returns the interface to non-loopback operation. • Payload Loopback — The received signal at this interface is looped through the device. Typically the received signal is looped back for re-transmission after it has passed through the device's framing function. • Line Loopback — The received signal at this interface does not go through the framing device (minimum penetration) but is looped back out. Instructions: Select the loopback configuration option.

MIB Object ID: 1.3.6.1.4.1.18.3.4.26.10.1.9

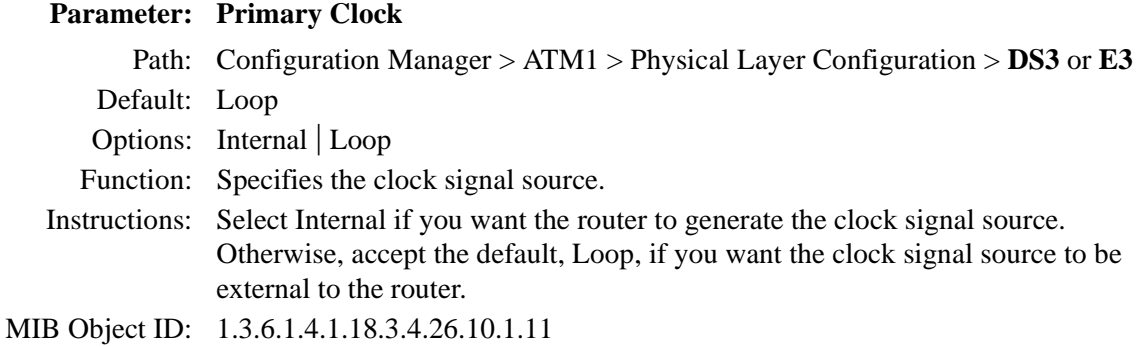

## **ATM Line Parameters**

<span id="page-110-0"></span>You use the following parameters to configure ATM line details on the Passport 5430. The type of ATM link module you use determines the line details that you can edit.

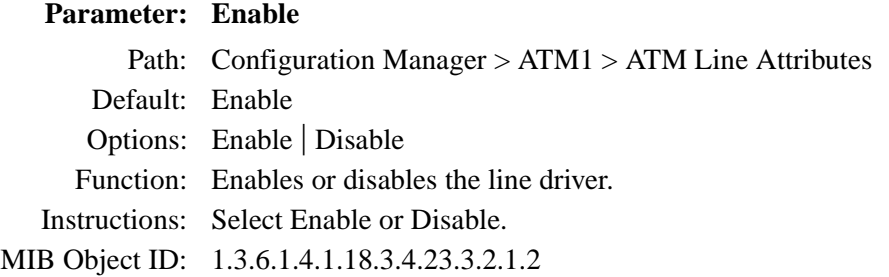

### **Parameter: Interface MTU**

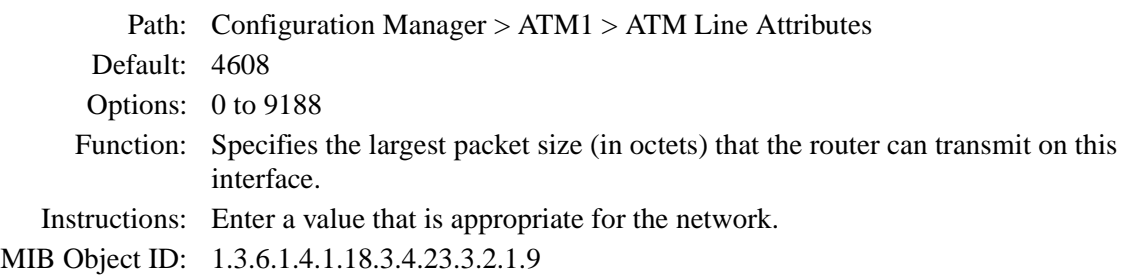

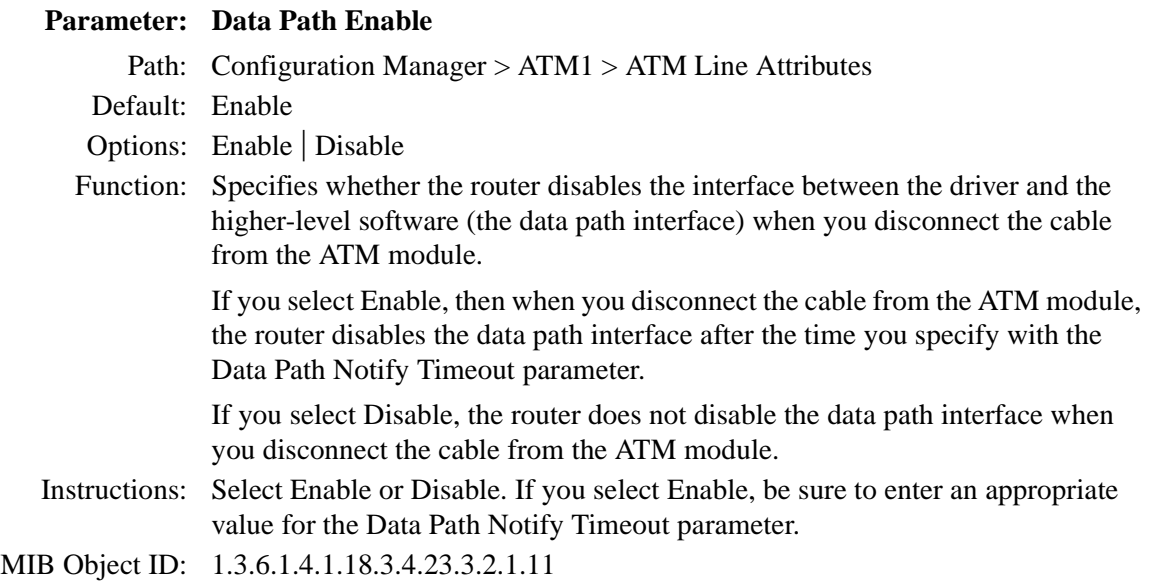

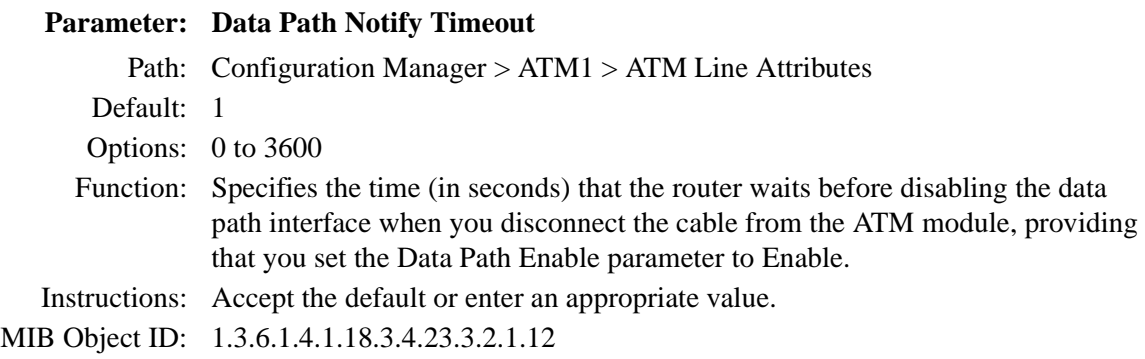

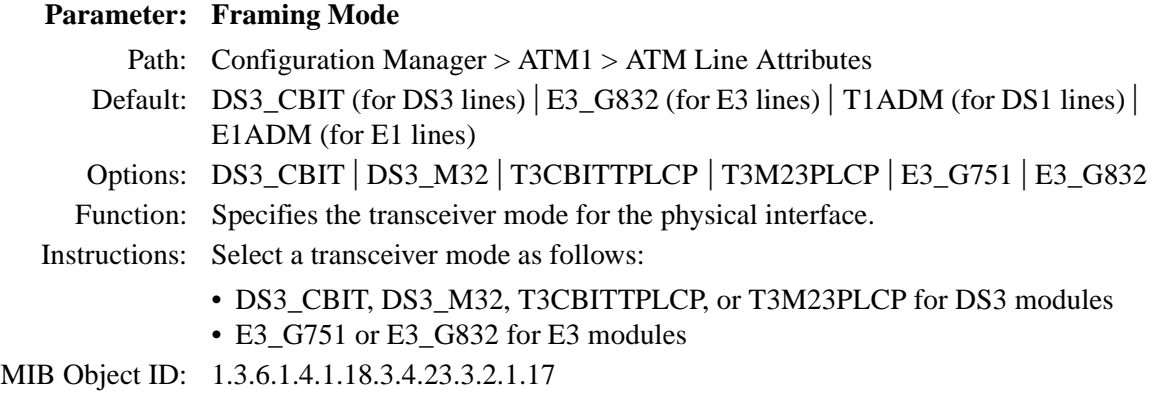

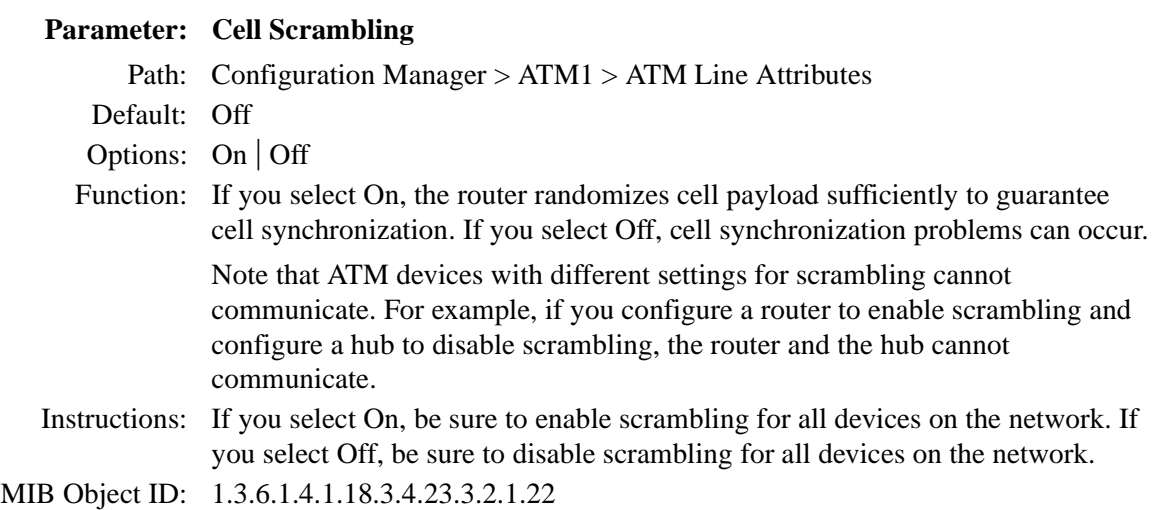

## **Parameter: Per-VC Clipping**

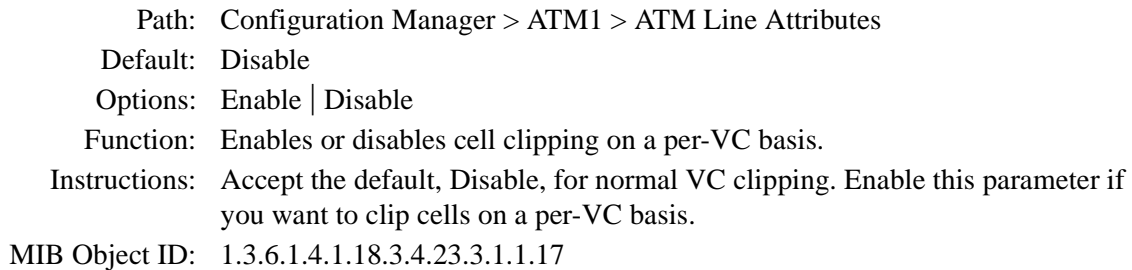

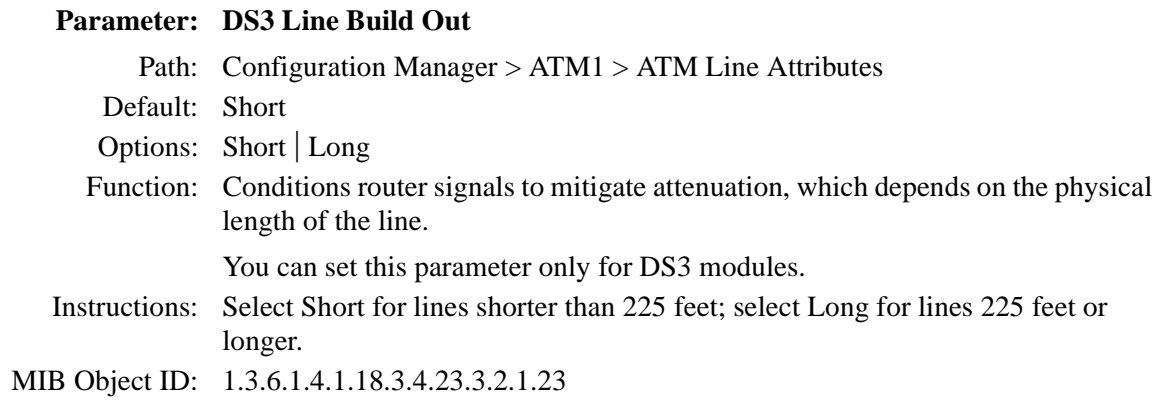

# **Automated Security Association (IKE) Parameters**

<span id="page-114-0"></span>You use the following parameters to define a cryptographic key for creating IKE SAs between routers.

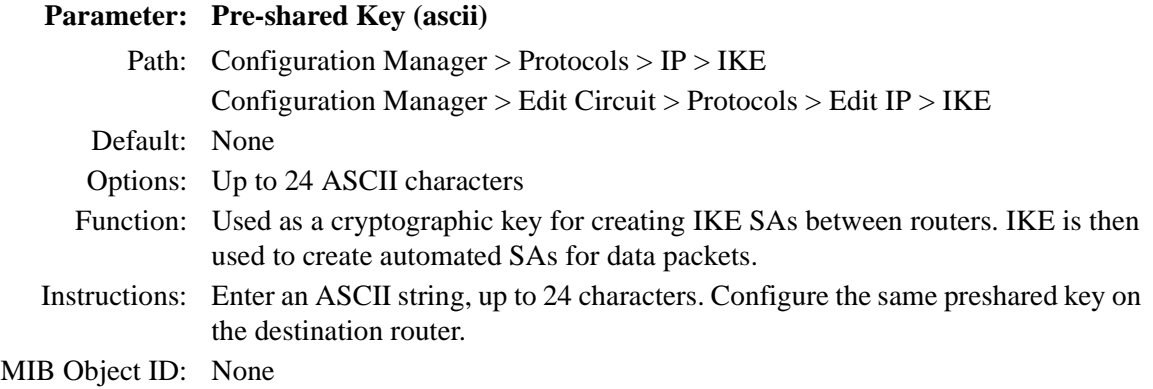

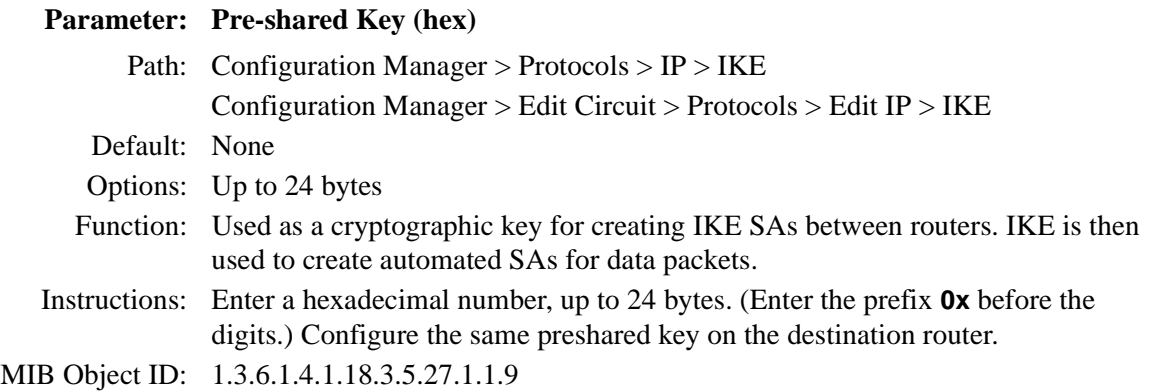

# **BGP-4-Specific Announce Policy Parameter**

<span id="page-115-0"></span>You use the following parameter to specify one or more BGP peers.

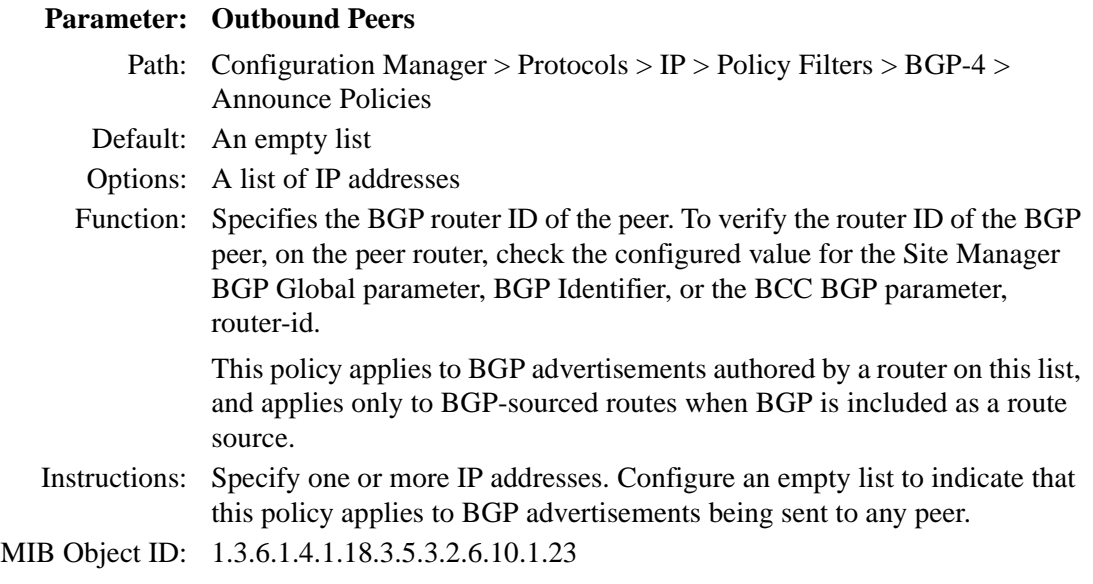

# **BGP-3-Specific Announce Policy Parameter**

<span id="page-116-1"></span>You use the following parameter to specify one or more BGP peers.

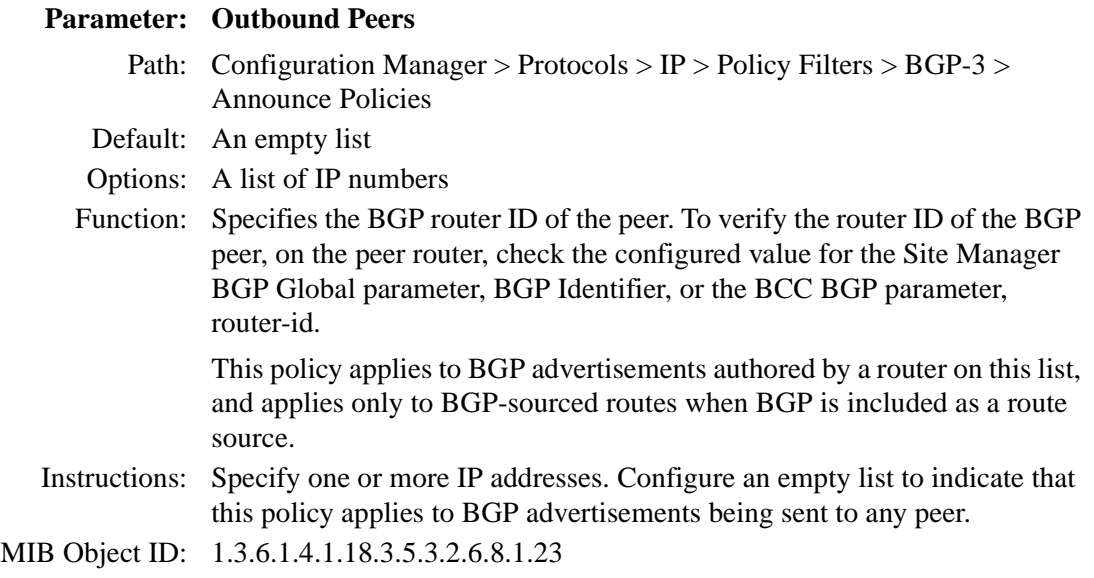

## **Frame Relay PVC Parameter**

<span id="page-116-0"></span>You use the following parameter to specify the bandwidth threshold that you want to set for this frame relay PVC.

### **Parameter: Bw Threshold**

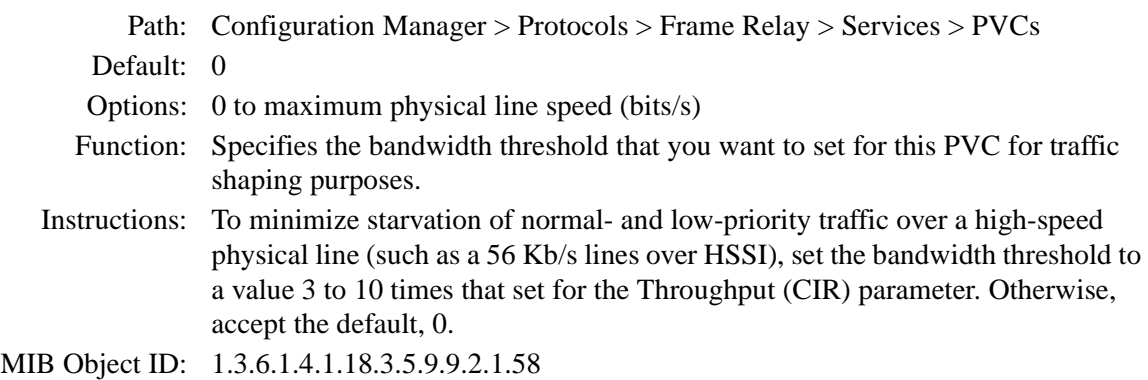

# **IP Global Parameters**

<span id="page-117-0"></span>You use the following parameter to disable directed broadcast.

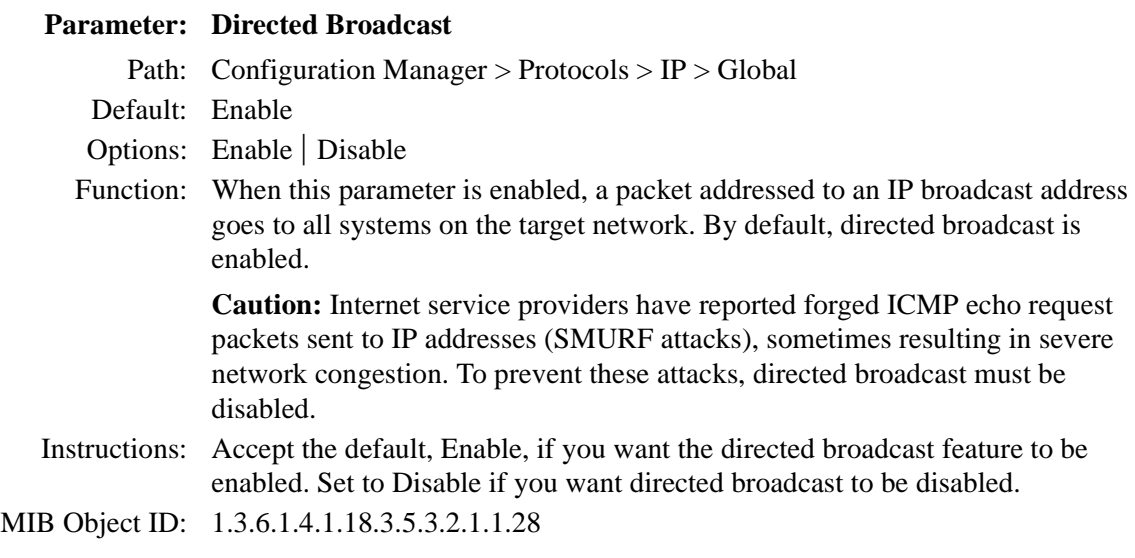

You use the following parameter to specify the maximum number of equal-cost multipath support on the router.

### **Parameter: IP OSPF Maximum Path**

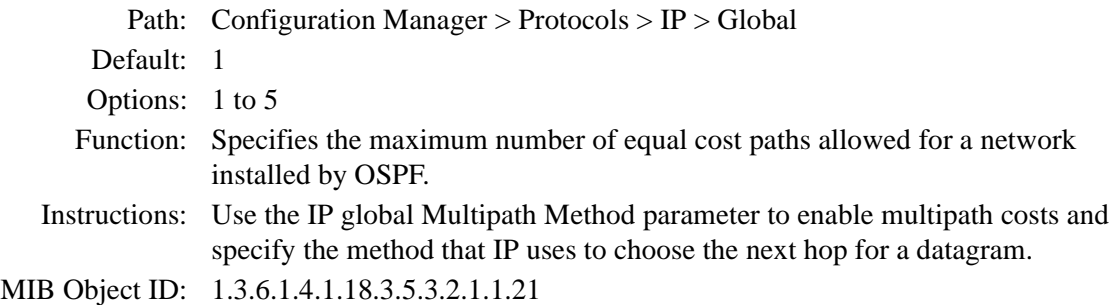

## **IP PIM Parameter**

<span id="page-118-0"></span>You use the following parameter to determine whether the router interface will act as a PIM bootstrap border interface.

### **Parameter: Bootstrap Border**

- Path: Configuration Manager > Protocols > IP > PIM > Interface
- Default: Disable
- Options: Disable | Enable
- Function: When you set this parameter to Enable, this PIM interface acts as a PIM bootstrap border interface. A bootstrap border interface discards both incoming and outgoing bootstrap messages. Incoming messages originate from other PIM routers; outgoing messages originate from other PIM interfaces on the same router. When you set this parameter to Disable, this interface operates in accordance with RFC 2362; it accepts incoming messages and forwards outgoing ones.
- Instructions: Set to Enable if you want the interface to discard incoming and outgoing bootstrap messages. Accept the default, Disable, if you want the interface to accept incoming messages and forward outgoing messages.
- MIB Object ID: 1.3.6.1.4.1.18.3.5.3.14.2.1.32

# **NAT Global Parameter**

<span id="page-119-0"></span>The following parameter was used when upgrading from a pre-14.20 NAT configuration to a 14.20 or greater version of BayRS software. This parameter should be set to Enable.

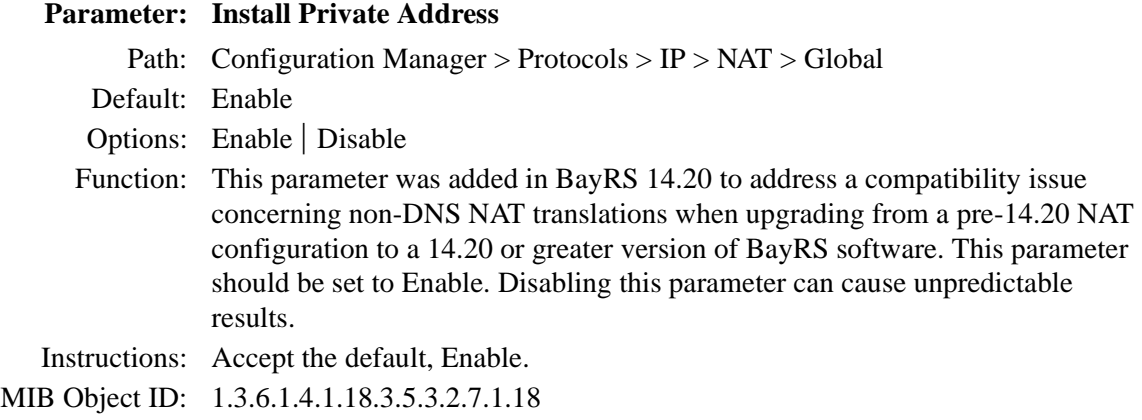

# **QLLC Mapping Table Configuration Parameter**

<span id="page-120-0"></span>You use the following parameter to enable or disable the XID Retry feature.

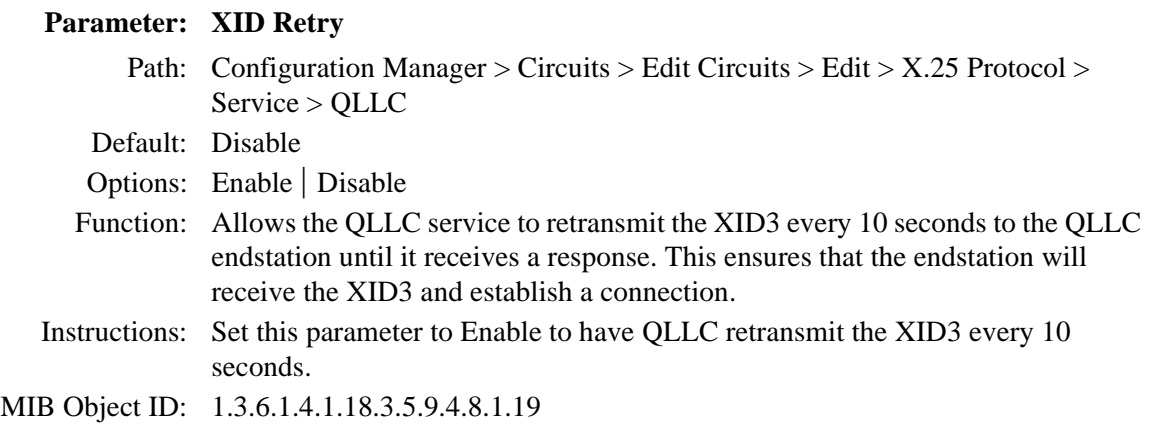

# **RADIUS Client Parameters**

<span id="page-121-0"></span>You use the following parameters to configure a RADIUS client. This section replaces "Client IP Address Parameter" in Appendix A of *Configuring RADIUS*.

### **Parameter: Authentication**

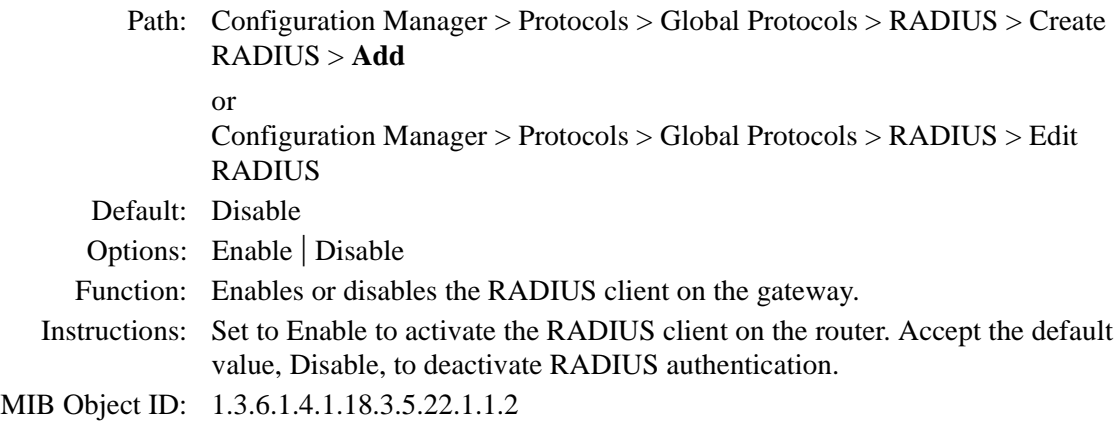

### **Parameter: Accounting**

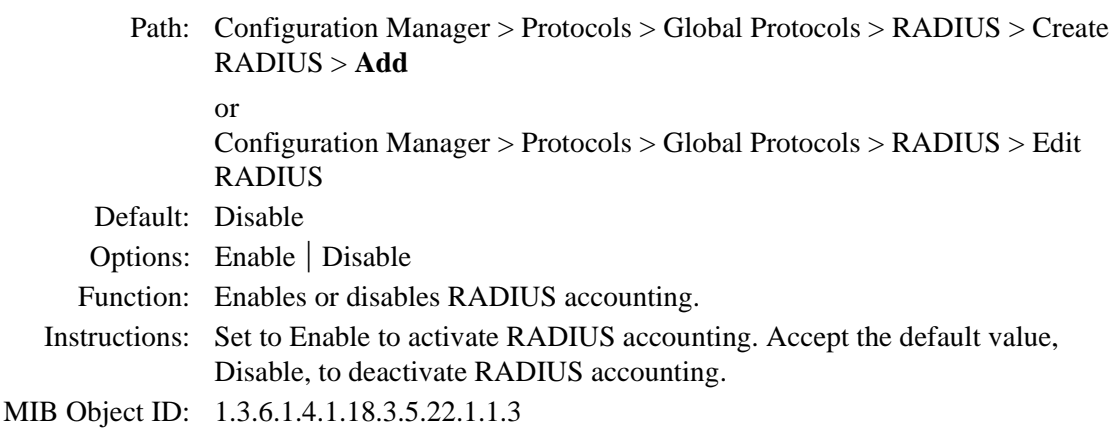

### **Parameter: Client IP Address**

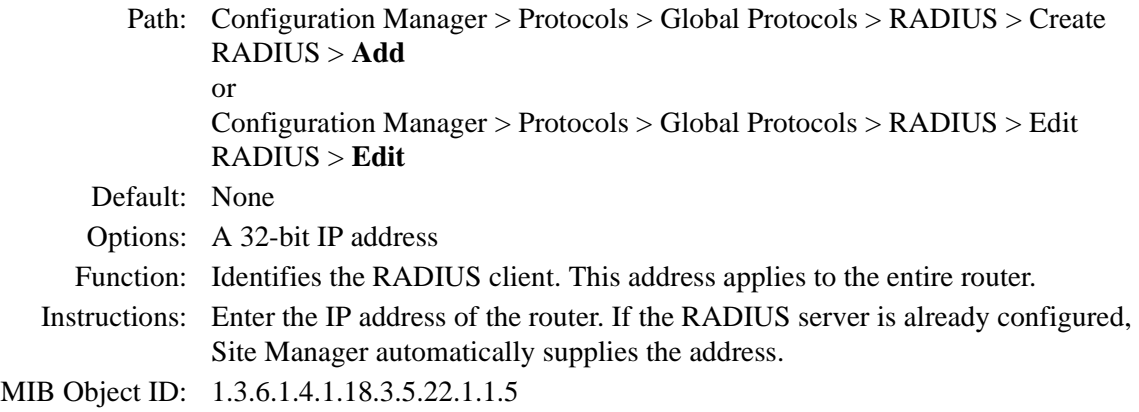

### **Parameter: Debug Message Level**

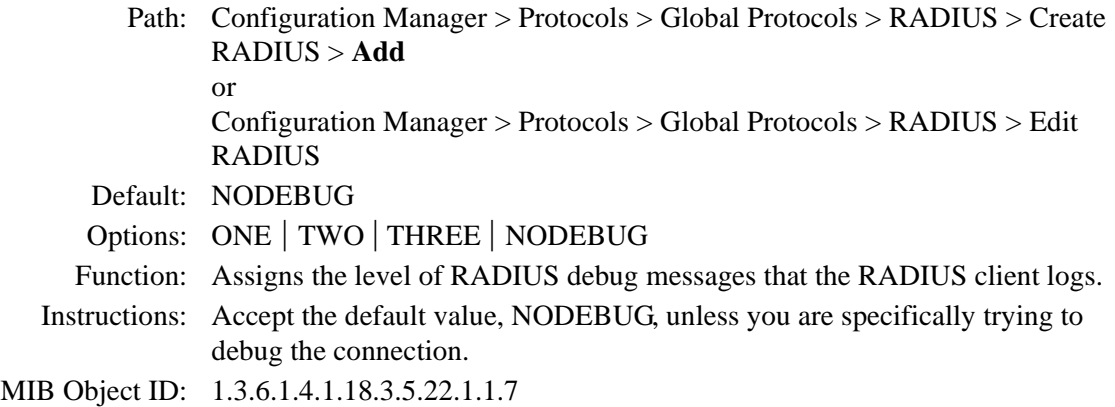

# **RADIUS Access Control Parameters**

<span id="page-123-0"></span>You use the following parameters to modify router access.

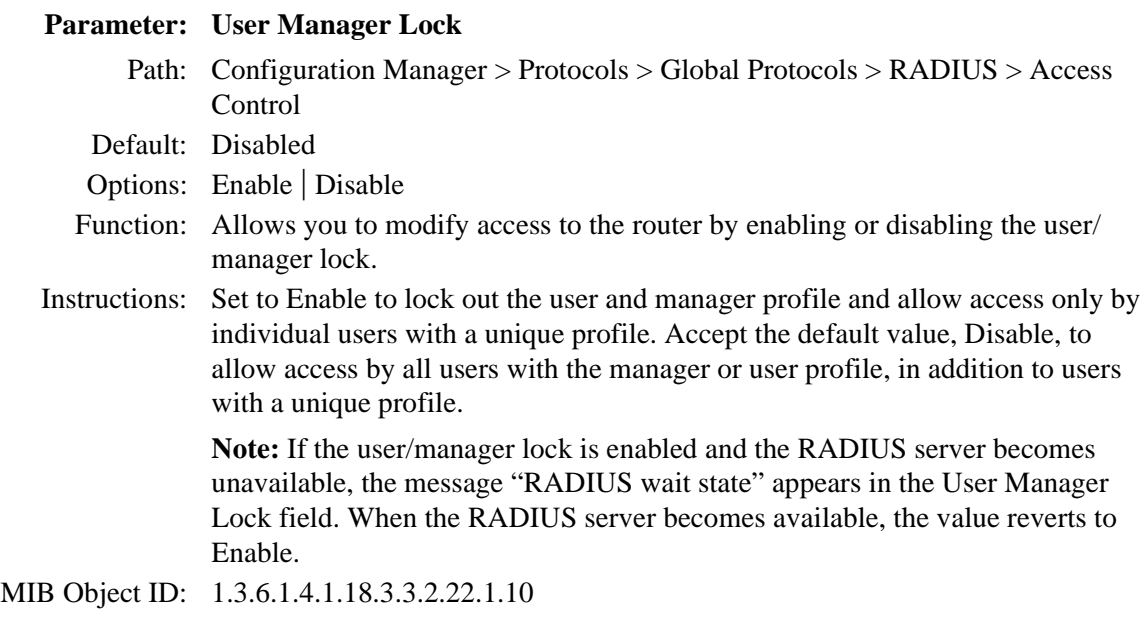

### **Parameter: Login Accounting**

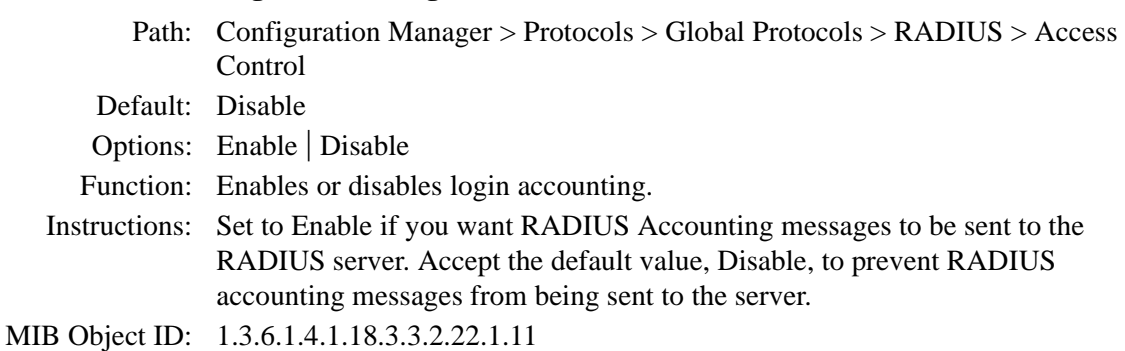

# **RIP Parameter**

You use the following parameter to specify whether the router imports RIP-1 updates only, RIP-2 updates only, or both RIP-1 and RIP-2 updates from a neighbor router.

### **Parameter: RIP Compatible**

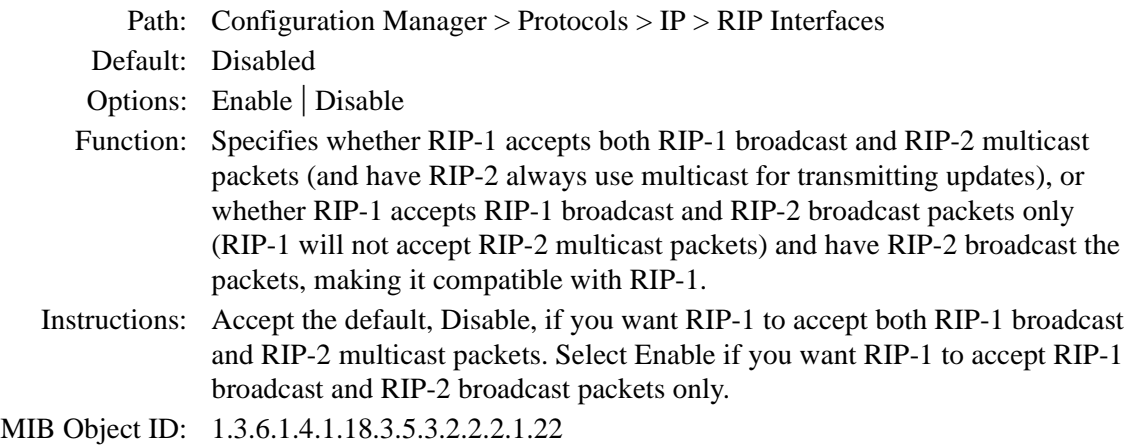

# **VRRP Parameter**

<span id="page-125-1"></span>You use the following parameter to enable or disable the VRRP ping feature.

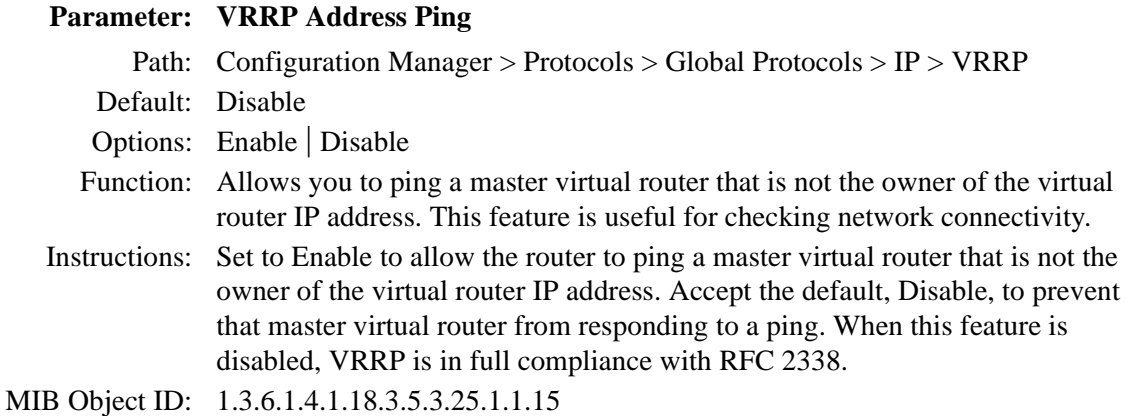

**X.25 Network Service Record Parameter**

<span id="page-125-0"></span>You use the following parameter to enable or disable the No Calling Address feature.

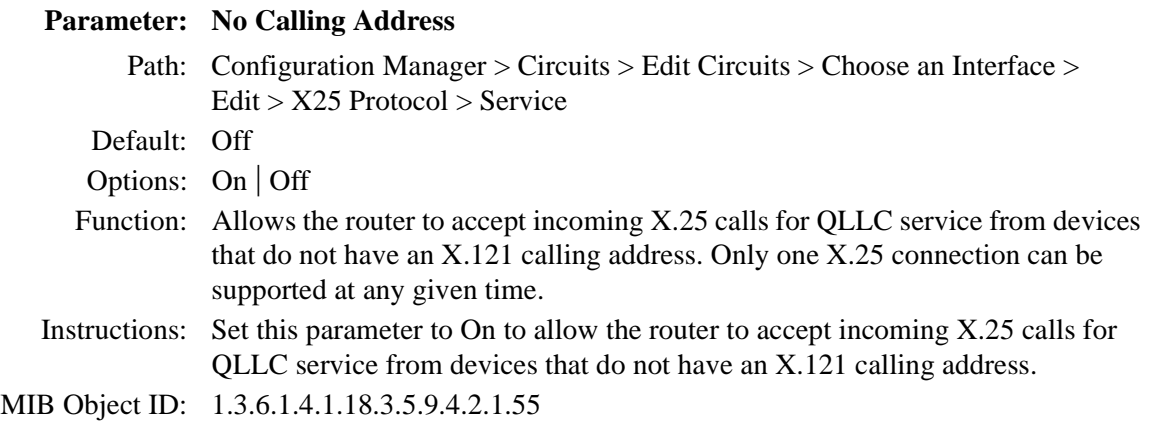

# **Index**

#### **Numbers**

802.1Q tagged circuits adding to an existing 10BASE-T or 100BASE-T interface[, 6-5](#page-40-0) adding to an unconfigured 10BASE-T or 100BASE-T interface[, 6-4](#page-39-0)

802.1Q tagging implementation consideration[s, 6-2](#page-37-0) router processing of tagged frames[, 6-2](#page-37-1)

### **A**

acronyms[, xiii](#page-12-0) adjacent host parameter description, IP Local Address IP Local Address parameter description[, A-4](#page-107-0) ATM circuit, creating for a T3 or E3 connector on the Passport 5430 using Site Manage[r, 3-6](#page-25-0) using the BCC[, 3-1](#page-20-0) ATM line parameter descriptions[, A-7](#page-110-0) ATM port parameter description[s, A-4](#page-107-1) Automated Security Association (IKE) parameter description[s, A-11](#page-114-0)

#### **B**

boot and diagnostic PROMs, upgradin[g, 17-1](#page-94-0) boot PROMs upgrading and verifying[, 17-5](#page-98-0) booting a router to upgrade an existing configuration file[, 17-8](#page-101-0) Bootstrap Border parameter description[, A-15](#page-118-0) BwThreshold parameter descriptio[n, A-13](#page-116-0)

### **C**

clocking signal source, defining[, 3-10](#page-29-0) configuration files saving in dynamic mode[, 17-8](#page-101-1) upgradin[g, 17-8](#page-101-2) conventions, text[, xii](#page-11-0) customer suppor[t, xiv](#page-13-0)

### **D**

daylight savings time, setting using the Technician Interface[, 12-2](#page-61-0) default route cost, setting using the Technician Interface[, 12-1](#page-60-0) diagnostic PROMs upgrading and verifying[, 17-4](#page-97-0) Differentiated Services parameter, Priority paramete[r,](#page-33-0)  [5-2](#page-33-0) Directed Broadcast parameter descriptio[n, A-14](#page-117-0) DSQMS implementation notes[, 5-2](#page-33-1) DSQMS line speed, specifyin[g, 6-1](#page-36-0)

### **E**

Enable parameter RI[P, 8-3](#page-46-0)

### **F**

frame relay PVC parameter description, Bw Threshold[,](#page-116-0)  [A-13](#page-116-0)

### **H**

High actio[n, 13-21](#page-84-0) HP 9000 workstation, Site Manager requirement[s, 17-4](#page-97-1)

### **I**

IBM workstation, Site Manager requirement[s, 17-4](#page-97-2) implementation notes DSQMS[, 5-2](#page-33-1) translation bridge[, 4-1](#page-30-0) Install Private Address parameter description[, A-16](#page-119-0) interfac[e, 17-3](#page-96-0) Interface MTU, definin[g, 3-4](#page-23-0) IP Global parameter description, Directed Broadcast[,](#page-117-0)  [A-14](#page-117-0) IP PIM parameter description, Bootstrap Borde[r, A-15](#page-118-0) ISDN PRI, filtering action[s, 13-23](#page-86-0)

### **L**

Length action[, 13-21](#page-84-1) login accounting for console and Telne[t, 10-4](#page-55-0) Low actio[n, 13-21](#page-84-2)

#### **M**

MIB object ID, using[, A-2](#page-105-0) MTU, definin[g, 3-4](#page-23-1)

### **N**

NAT global parameter description, Install Private Addres[s, A-16](#page-119-0) network management applications, assigning trap ports[, 2-1](#page-18-0) No Call actio[n, 13-23](#page-86-1) No Calling Address parameter description[, A-22](#page-125-0)

### **P**

PC, Site Manager requirements[, 17-3](#page-96-1) PIM bootstrap border router, configuring[, 9-1](#page-50-0) policy parameters Outbound Peers (announce[\), A-12,](#page-115-0) [A-13](#page-116-1) Priority paramete[r, 5-2](#page-33-0) product support[, xiv](#page-13-0) prom command[, 17-5](#page-98-0) **PROMs** upgrading and verifying[, 17-5](#page-98-1) protocol prioritization configuring[, 13-2](#page-65-0) defined[, 13-21](#page-84-3) publications hard cop[y, xiv](#page-13-1) PVCs, deleting from service records[, 7-2](#page-43-0)

### **Q**

QLLC mapping table configuration parameter description, XID Retr[y, A-17](#page-120-0) QLLC service, accepting incoming X.25 calls fo[r, 15-2](#page-91-0) QLLC XID Retry, enabling[, 15-1](#page-90-0)

### **R**

**RADIUS** authentication and SecurI[D, 10-5](#page-56-0) configuring client[, 10-1](#page-52-0) configuring login accounting[, 10-4](#page-55-0) configuring the user/manager loc[k, 10-2](#page-53-0) RADIUS access control parameter description[s, A-20](#page-123-0) RADIUS client parameter descriptions[, A-18](#page-121-0) RED parameters, modifying[, 5-1](#page-32-0) RFC826 description[, 8-1](#page-44-0)

### **S**

scripts, using to dynamically configure a route[r, 11-1](#page-58-0) Site Manager, upgrade prerequisite[s, 17-3](#page-96-2) SNMP, configuring trap port[, 2-1](#page-18-0) SPARCstation, system requirement[s, 16-1](#page-92-0) [Sun SPARCstation, Site Manager requirements](#page-116-0)[, 17-3](#page-96-3) support, Nortel Networks[, xiv](#page-13-0) SVC Inactivity Timeout

enabling/disablin[g, 3-8](#page-27-0) specifyin[g, 3-8](#page-27-1) system requirements for Site Manage[r, 17-3](#page-96-1)

## **T**

tagged frames (802.1Q)[, 6-2](#page-37-1) technical publications[, xiv](#page-13-1) technical support[, xiv](#page-13-0) text conventions[, xii](#page-11-0) traffic filter actions High[, 13-21](#page-84-0) Lengt[h, 13-21](#page-84-1) Lo[w, 13-21](#page-84-2) No Call[, 13-23](#page-86-1) No Reset[, 13-23](#page-86-2) traffic filters outbound High action[, 13-21](#page-84-0) Length actio[n, 13-21](#page-84-1) Low actio[n, 13-21](#page-84-2) No Call action[, 13-23](#page-86-1) No Reset action[, 13-23](#page-86-2) traffic shaping, enabling using Site Manage[r, 7-1](#page-42-0) translation bridge implementation note[, 4-1](#page-30-0) trap messages, trap port setup[, 2-1](#page-18-0)

### **U**

upgrading boot and diagnostic PROMs[, 17-1](#page-94-0) upgrading existing configuration files[, 17-8](#page-101-3) upgrading Site Manager, prerequisites[, 17-3](#page-96-2) user/manager loc[k, 10-2](#page-53-0) user-defined criteria, specifyin[g, 13-24](#page-87-0)

### **V**

VRRP Address Ping parameter descriptio[n, A-22](#page-125-1) VRRP parameter description, VRRP Address Pin[g,](#page-125-1)  [A-22](#page-125-1) VRRP ping, enablin[g, 14-1](#page-88-0)

## **X**

X.25 network service record parameter description, No Calling Address[, A-22](#page-125-0) XID Retry parameter description[, A-17](#page-120-0)